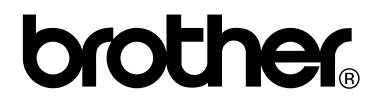

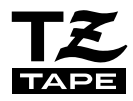

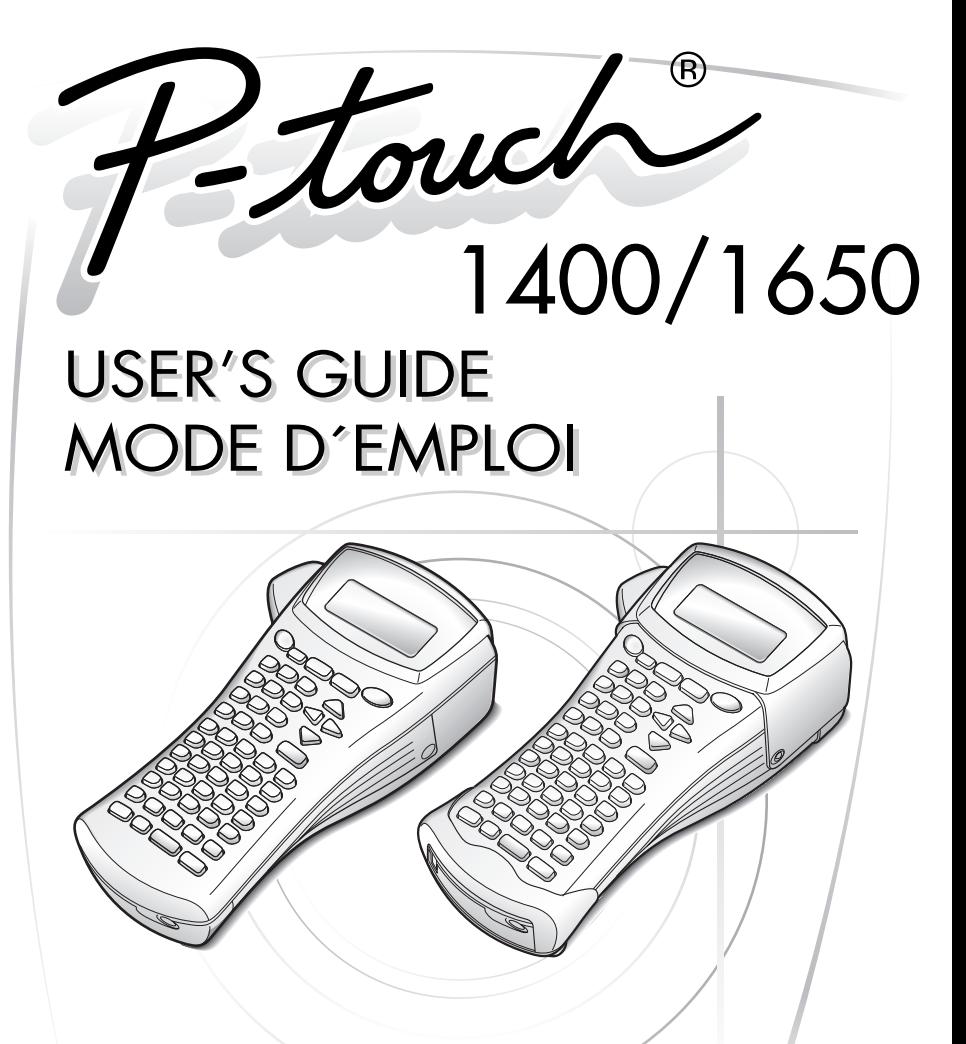

- Read this User's Guide before you start using your P-touch.
- Keep this User's Guide in a handy place for future reference.
- Lisez attentivement ce guide avant d'utiliser le P-touch pour la première fois.
- Conservez ce guide dans un lieu sûr en vue de référence ultérieure.

# **USER'S GUIDE**

# **Introduction**

Thank you for purchasing this P-touch!

With your new P-touch, select from a variety of character styles, sizes and frames to design practical custom labels for any need. In addition, the selection of pre-formatted label types allows you to quickly and easily label patch panels, cables, connectors and other components.

With this P-touch, you can print legible, long-lasting labels in no time. The quality and performance of this P-touch make it an extremely practical machine in the plant or in the field.

Although this P-touch is easy to use, we suggest that you read this User's Guide carefully before starting, and then keep this manual nearby for future reference.

#### **Canadian Department of Communications Compliance Statement**

This digital apparatus does not exceed the Class B limits for radio noise emissions from digital apparatus as set out in the interference-causing equipment standard entitled "Digital Apparatus", ICES-003 of the Department of Communications.

#### **Switching the language of the messages between English and French**

Erase all of the text in the display either with  $\left( \frac{\text{deair}}{\text{cos}} \right)$ , or by pressing  $\left( \frac{\text{Code}}{\text{ode}} \right)$ , then  $(Ss)$ .

- **2** Press ( $\overline{code}$ ), then  $\overline{z}$ ).
	- $\Rightarrow$  Press  $\stackrel{\leftrightarrow}{\leq}$  or  $\stackrel{\rightarrow}{\Rightarrow}$  until **LANGUAGE** is displayed.
- **4** Press  $\bigoplus_{n=1}^{\infty}$  or  $\bigoplus_{n=1}^{\infty}$  until the desired language setting is displayed, and then press i
- ☞ The default setting is **ENGLISH**.
- ☞ Turning off the machine does not change the language setting.
- ☞ The language cannot be changed if some text remains in the display. Be sure to erase all of the text before changing the language of the messages.

# **CONTENTS**

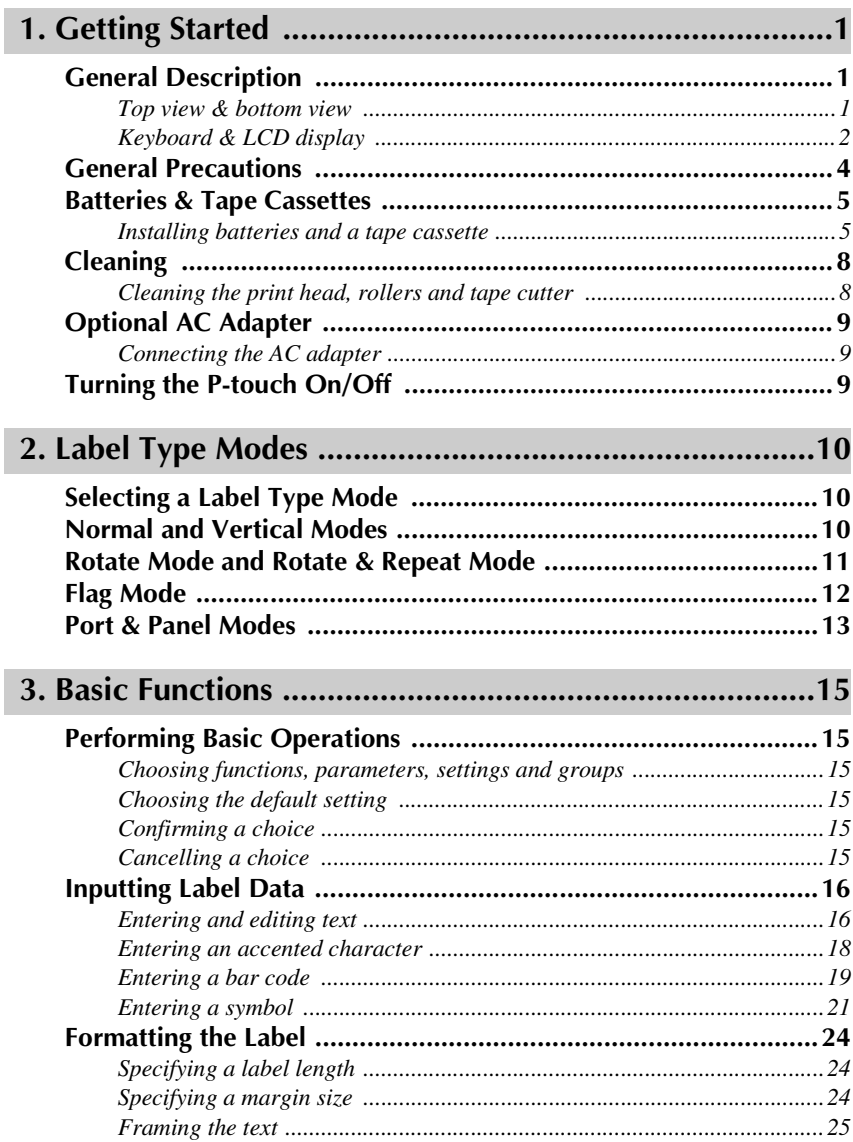

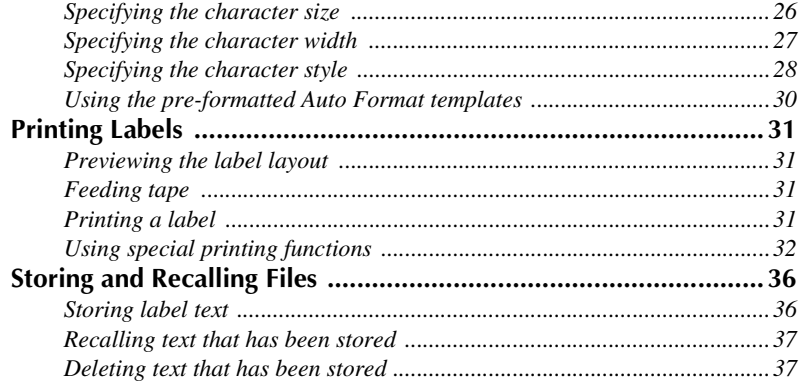

# 

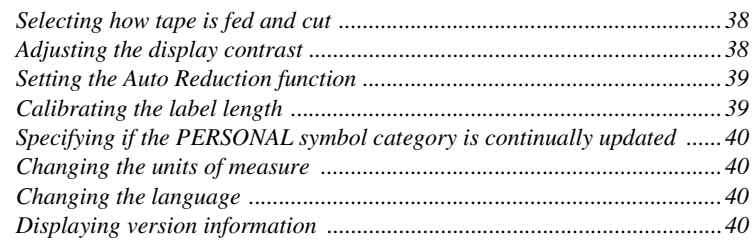

# 5. Using P-touch With a Computer (for PT-1650 only) ...41

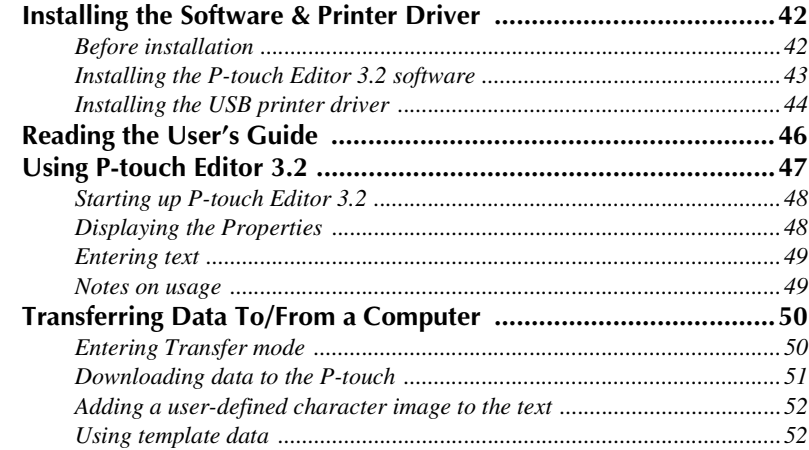

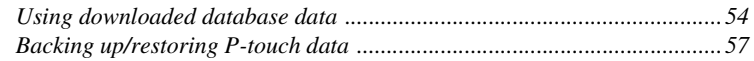

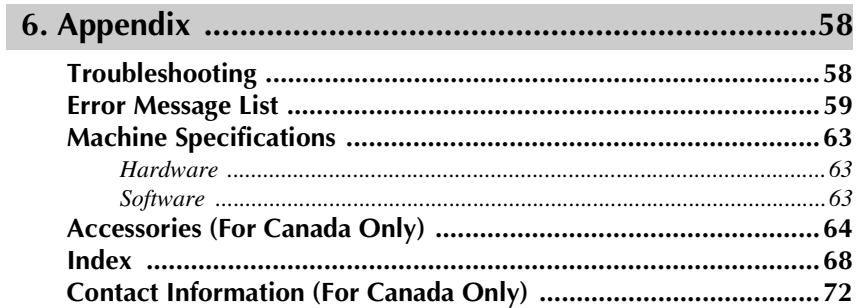

# *11 Getting Started*

# **General Description**

### **Top view & bottom view**

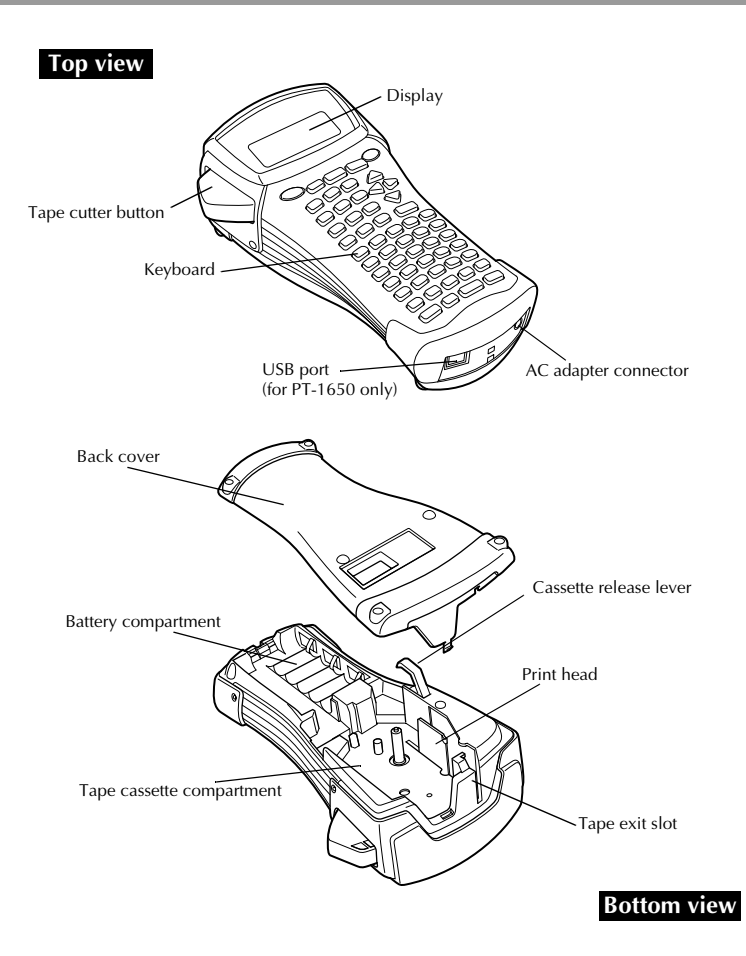

### **Keyboard & LCD display**

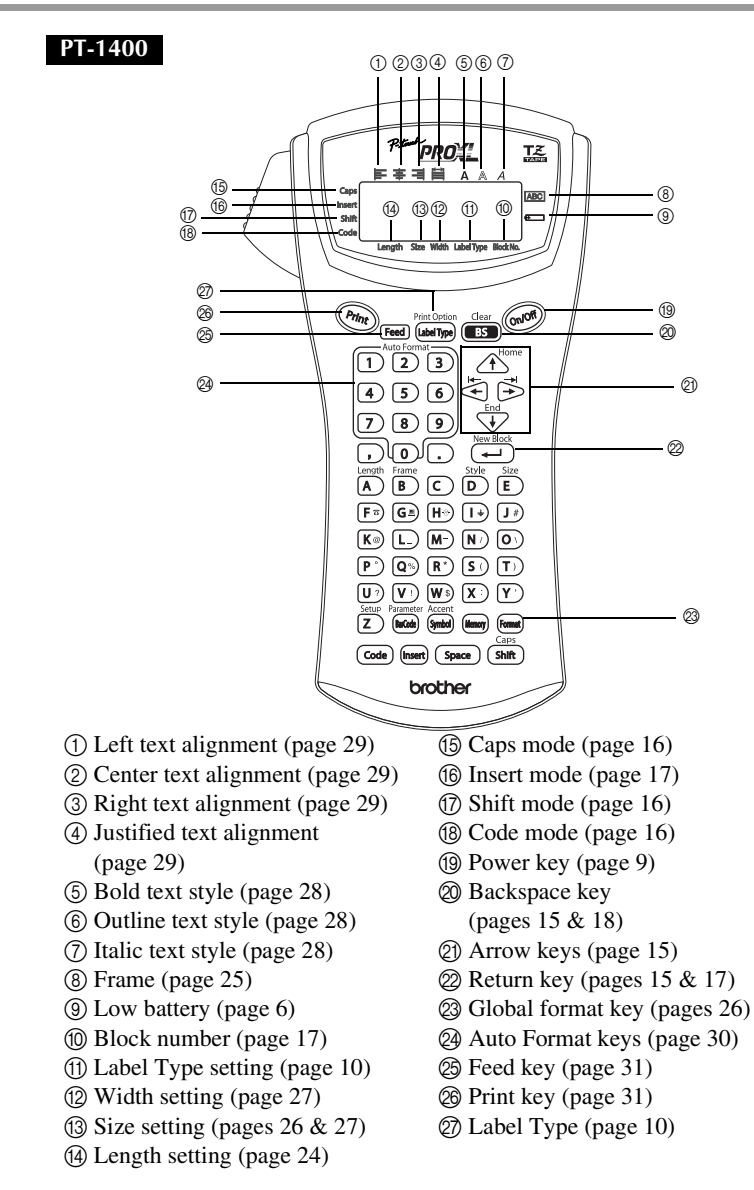

#### **PT-1650**

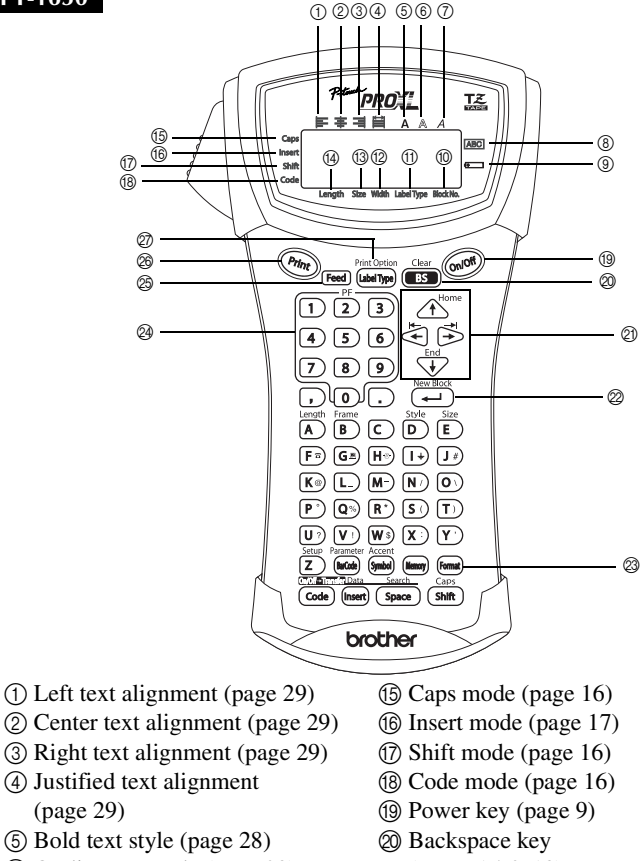

- 6 Outline text style (page 28)
- 7 Italic text style (page 28)
- 8 Frame (page 25)
- 9 Low battery (page 6)
- 0 Block number (page 17)
- A Label Type setting (page 10)
- B Width setting (page 27)
- $\circ$  Size setting (pages 26 & 27)
- D Length setting (page 24)
- (pages 15 & 18)
- $\textcircled{2}$  Arrow keys (page 15)
- $\oslash$  Return key (pages 15 & 17)
- M Global format key (pages 26)
- N PF keys (page 30)
- O Feed key (page 31)
- $\circledR$  Print key (page 31)
- Q Label Type (page 10)

# **General Precautions**

- **Use only Brother TZ tapes with this machine. Do not use tapes that do not**  have the  $\frac{12}{100}$  mark.
- Do not pull on the tape being fed from the P-touch, otherwise the tape cassette may be damaged.
- Avoid using the machine in extremely dusty places. Keep it out of both direct sunlight and rain.
- Do not expose the machine to extremely high temperatures or high humidity. Never leave it on the dashboard or in the back of your car.
- Do not store tape cassettes where they would be exposed to direct sunlight, high humidity or dust.
- Do not leave any rubber or vinyl on the machine for an extended period of time, otherwise the machine may be stained.
- Do not clean the machine with alcohol or other organic solvents. Only use a soft, dry cloth.
- Do not put any foreign objects into or heavy objects on the machine.
- To avoid injuries, do not touch the cutter's edge.
- Use only the AC adapter designed exclusively for this machine. Use of any other adapter will void the warranty.
- Do not try to disassemble the AC adapter.
- When the machine is not to be used for a long period of time, disconnect the AC adapter, and remove the batteries to prevent them from leaking and damaging the machine.
- Use six AA alkaline or rechargeable (Ni-Cd or Ni-MH) batteries.
- Never try to disassemble the P-touch.
- It is recommended that you use the USB cable supplied with the P-touch. Should another USB cable need to be used, ensure it is of high quality construction (for PT-1650 only).
- IBM® and PC-DOS® are trademarks of International Business Machines, Inc (for PT-1650 only).
- Microsoft<sup>®</sup> and Windows® are registered trademarks of Microsoft Corp. in the US and other countries (for PT-1650 only).
- All other software and product names mentioned are trademarks of registered trademarks of their respective companies (for PT-1650 only).
- Portions of the graphics filter software are based in part on the work of the Independent JPEG group (for PT-1650 only).

# **Batteries & Tape Cassettes**

This machine has been designed to allow you to change the batteries and tape cassettes quickly and easily. With batteries installed, this compact and portable machine can be used anywhere. TZ tape cassettes are available for this machine in a wide variety of types, colors and sizes, enabling you to make distinctive color-coded and stylized labels.

### **Installing batteries and a tape cassette**

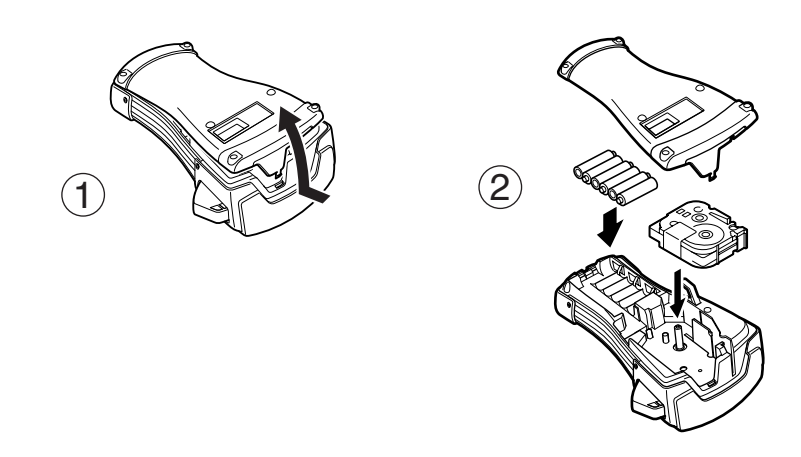

### **Notes on batteries**

- ☞ **This P-touch requires six AA-size batteries. Rechargeable (Ni-Cd or Ni-MH) batteries can be used instead of six alkaline batteries.**
- ☞ The rechargeable batteries cannot be recharged by leaving them in the P-touch with the AC adapter connected. Instead, recharge the batteries by using a battery charger designed specifically for the type of batteries used. For more details on the rechargeable batteries, refer to the instructions provided with them.
- ☞ Do not use any of the following, otherwise battery leakage or damage may occur.
	- Manganese batteries
	- A combination of new and used batteries
	- A combination of batteries of different types (alkaline, Ni-Cd and Ni-MH), different manufacturers or different models
	- A combination of recharged and uncharged batteries
- ☞ Make sure that the batteries are inserted so that their poles point in the correct direction. With batteries installed, the P-touch determines the remaining battery charge during printing and feeding. If a low battery charge is detected, the low battery indicator  $(\equiv)$ comes on. When this occurs, be sure to replace the batteries. The low battery indicator may not come on in some operating conditions.
- ☞ Before replacing the batteries, make sure that the P-touch is turned off. In addition, when replacing the batteries, insert the new ones within five minutes of removing the old ones, otherwise the text shown in the display and any text stored in the memory will be lost.
- ☞ If you do not intend to use this P-touch for an extended period of time, remove the batteries. When the power is disconnected, all text shown in the display and stored in the memory will be lost.
- ☞ Since the enclosed batteries begin discharging from the time that the unit is shipped from the factory, their life span may not meet specifications, depending on when the unit is put into use.

### **Notes on tape cassettes**

☞ Before installing the tape cassette, make sure that the end of the tape feeds under the tape guides. If the tape cassette to be installed has an ink ribbon and the ink ribbon is loose, use your finger to wind the toothed wheel in the direction of the arrow on the cassette until there is no slack in the ribbon.

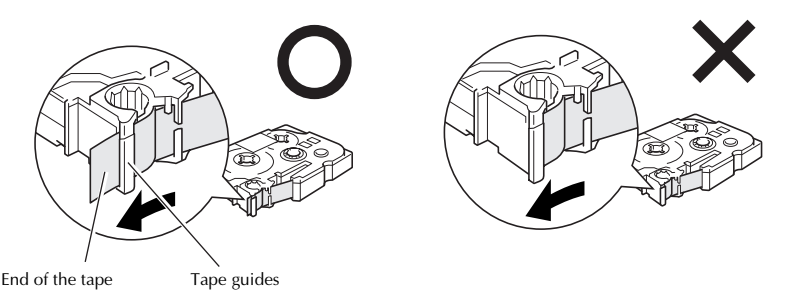

- ☞ When inserting the tape cassette, make sure that the inner ribbon does not catch on the corner of the metal guide.
- **After installing a tape cassette, press Feed once to remove any slack in the tape, and then** press the tape cutter button to cut off the excess tape.
- ☞ Always cut off the tape before removing it from the machine. If the tape is pulled on before being cut off, the tape cassette may be damaged.

### **Strong Adhesive Tape**

- ☞ For textured, rough, or slippery surface, we recommend using Strong Adhesive Tape.
- ☞ **Although the instruction sheet included with the Strong Adhesive Tape cassette recommends cutting the tape with scissors, the tape cutter that this P-touch is equipped with is able to cut Strong Adhesive Tape.**

### **Flexible ID Tape**

- ☞ For applications that require more flexible labels, such as around sharp bends and cylindrical objects, we recommend using Flexible ID Tape.
- ☞ Labels made with Flexible ID Tape are not designed for use as electrical insulation.
- ☞ When wrapping labels around cylindrical objects, the diameter of the object should be at least 1/8" (3 mm), otherwise the label should be wrapped as a flag and the **FLAG** Label Type mode should be used. In addition, the overlapping ends of the label or the label flag should be at least 3/16" (5 mm).
- ☞ The label may peel off cylindrical objects if the object is bent after the label is affixed.

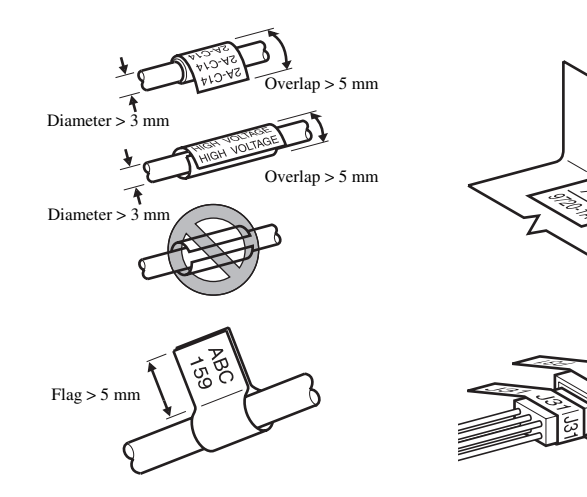

# **Cleaning**

Occasionally, certain parts of the P-touch may need to be cleaned. Dust or dirt may become attached to the P-touch's print head and rollers, particularly when the unit is used outdoors or in a very dusty environment. With use, the tape cutter may become covered with adhesive, making it difficult to cut the tape.

### **Cleaning the print head, rollers and tape cutter**

- **Before cleaning the print head and rollers, press (%) to turn off the P-touch, and then** remove the batteries and disconnect the optional AC adapter.
- ☞ Be extremely careful not to touch the cutter blades with your fingers.

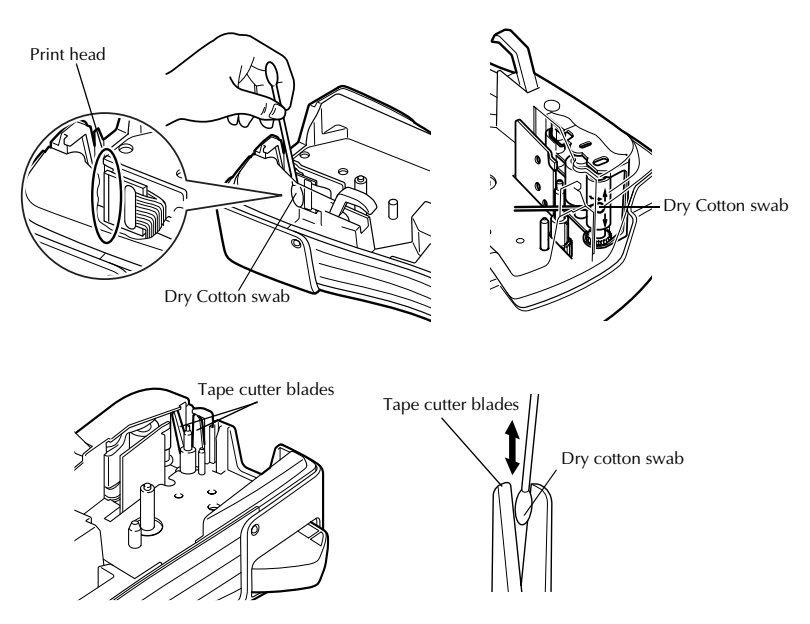

### **Notes on cleaning the print head & rollers**

- ☞ If a blank horizontal streak appears through the label text, clean the machine's print head.
- ☞ The print head can be cleaned more easily if the optional print head cleaning cassette (TZ-CL4) is used.

### **Notes on cleaning the tape cutter**

☞ If the tape cannot be cut correctly, clean the tape cutter blades.

# **Optional AC Adapter**

When printing a large number of labels or labels that contain a large amount of text, it may be useful to connect the P-touch to a standard electrical outlet using the optional AC adapter.

### **Connecting the AC adapter**

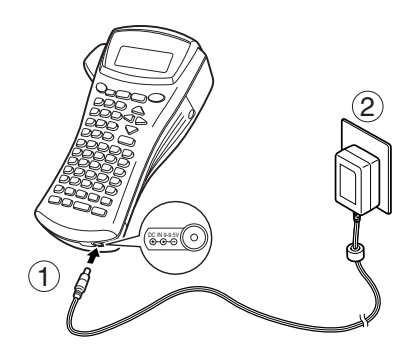

### **Notes on the AC adapter**

- ☞ Only use the AC adapter designed exclusively for this machine.
- ☞ Disconnect the AC adapter if you do not intend to use this P-touch for an extended period of time. When the power is disconnected, all text shown in the display and stored in the memory will be lost.

# **Turning the P-touch On/Off**

Press  $\circledcirc$  to turn on or turn off the P-touch.

If batteries are installed or the P-touch has remained plugged in using the AC adapter, the previous session's text is displayed when the P-touch is turned on again. This feature allows you to stop work on a label, turn off the machine, and return to it later without having to re-enter the text.

Regardless of whether the P-touch is being operated from batteries or the AC adapter, the machine will automatically turn off if no key is pressed or no operation is performed for 5 minutes.

# *22 Label Type Modes*

# **Selecting a Label Type Mode**

Pressing  $\sqrt{\frac{M_{\text{obs}}}{M_{\text{sub}}}}$ </u> allows you to select one of the two regular modes for designing and printing your own custom labels, or any of the five special modes available for printing labels preformatted for identifying patch panels, cables, connectors and other components.

- **1** Press *(Label Type*).
	-
- **2** Press  $\bigoplus$  or  $\bigoplus$  or  $\bigoplus$  (or continue pressing  $\bigoplus$  (labelly  $\bigoplus$ ) until the desired mode is displayed. (For details on each Label Type mode, refer to the sections below.)
- **3** Press  $\left(\begin{array}{c} \downarrow \\ \leftarrow \end{array}\right)$  to apply the selected Label Type mode.
	- If **NORMAL** or **VERTICAL** was selected, continue entering the label text as described in chapter 3, *Basic Functions*.
	- If **ROTATE**, **ROT-REP**, **PORT**, **PANEL**, or **FLAG** was selected, continue with the following steps.
- **4** Press  $\leq$  or  $\leq$  until the desired parameter is displayed.
- **5** Press  $\bigwedge^{\text{Home}}$  or  $\overline{\mathbb{Q}}$  until the desired setting is displayed (or use the number keys to type in the desired setting).
- **6** Press  $\left(\frac{N_{\text{ew}} \text{Block}}{n}\right)$  to apply the selected settings.
	- <sup>7</sup> Type the text for each label in a separate text block.

### **8** Print the labels.

- To print a single copy of each label, press  $(\text{Print})$ .
- To print multiple copies or several copies while increasing certain characters, or to print using any other special printing function, press  $(\overline{\text{code}})$ , then  $(\overline{\text{labelType}})$  and choose your options. (For details, refer to *Using special printing functions* on page 32.)

# **Normal and Vertical Modes**

Labels printed using the **Normal** and **Vertical** Label Type modes can be formatted and printed to fit any need.

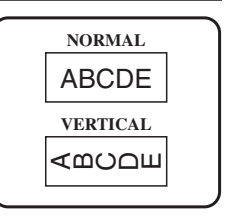

After selecting the Label Type mode **NORMAL** or **VERTICAL**, the label text can be entered, formatted, printed and cut as usual. With the **Normal** Label Type mode, the entered text is printed horizontally along the label. With the **Vertical** Label Type mode, the entered text is printed vertically along the label.

# **Rotate Mode and Rotate & Repeat Mode**

Labels printed using these Label Type modes can be wrapped around cables and wires to mark them. With both of these modes, the text is rotated 90° counterclockwise and each text block printed on a separate label as shown below. With the Rotate & Repeat mode, the text is printed repeatedly along the length of the label so that it can easily be read from any angle.

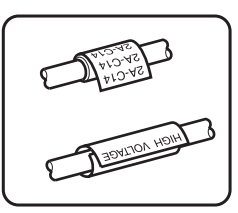

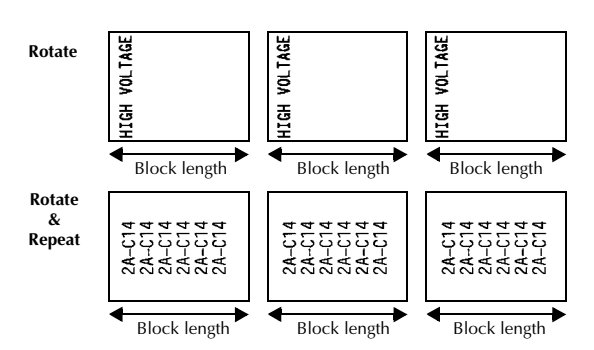

After selecting the **ROTATE** or **ROT-REP** Label Type mode, specify the length of each label and a frame style if desired.

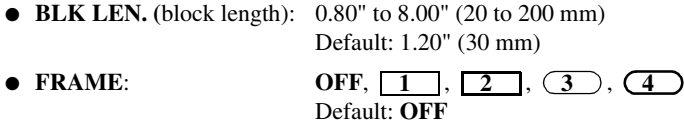

- ☞ A single block of text can contain a maximum of 7 text lines, and with the **ROT-REP** Label Type mode, only the text lines that fit within the label are printed.
- ☞ For labels to be attached to cables and wires, we recommend using Flexible ID Tape. When wrapping Flexible ID Tape around cylindrical objects, the diameter of the object should be at least 1/8" (3 mm), otherwise the **FLAG** Label Type mode should be used. In addition, the overlapping ends of the label or the flag length should be at least 3/16" (5 mm).

# **Flag Mode**

Labels printed using this Label Type mode can be wrapped around cable or wire with the ends stuck together to form a flag. With the **FLAG** Label Type mode, each block of text is printed at both ends of separate labels. The length of the unprinted part of this label is equal to the circumference of the cable or wire. In addition, the text can be printed horizontally or rotated 90°.

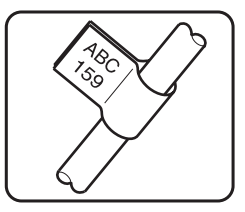

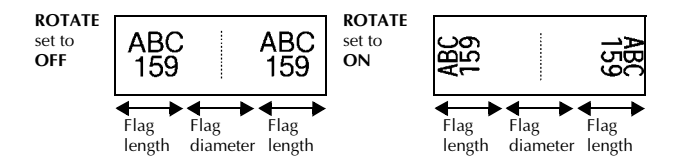

After selecting the **FLAG** Label Type mode, specify the length and diameter of the flag, a frame style if desired, and whether or not to rotate the text.

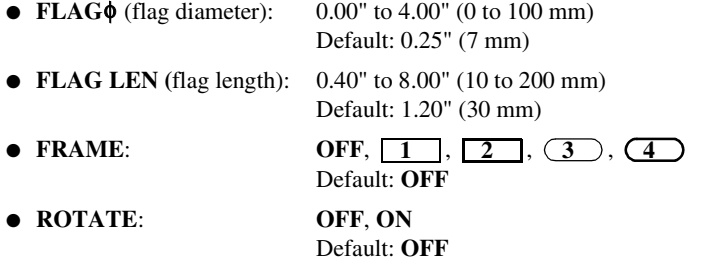

☞ A single block of text can contain a maximum of 7 text lines.

☞ For labels to be attached to cables and wires, we recommend using Flexible ID Tape. To wrap Flexible ID Tape around cylindrical objects, use the **FLAG** Label Type mode when the diameter of the object is less than 1/8" (3 mm). In addition, the flag length should be at least 3/16" (5 mm).

# **Port & Panel Modes**

Labels printed using these Label Type modes can be used to identify various components or panels.

With the **Port** Label Type mode, each block of the text is printed on a separate label, making these labels useful for identifying different components or ports that are not equally spaced.

20  $21$  $\frac{22}{2}$ 8A-D2 8A-D2 8A-D22 IP01(1) IP02(1)  $P03<sup>c</sup>$  $IP03(1)$ IP02(1) IP01(1 **FRONT REVERSE**

With the **Panel** Label Type mode, all blocks of the text are evenly spaced on a single label, making this label useful for a row of equally spaced switches, fuses or connectors on a patch panel. In addition, the text blocks can be printed in the order that they were typed in or in the opposite order.

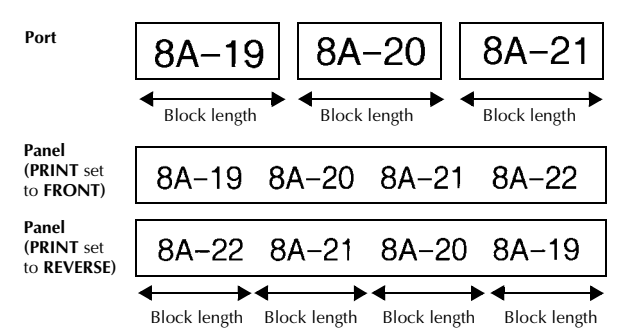

After selecting the **PORT** or **PANEL** Label Type mode, specify the length of each text block or label, and select a frame style if desired. For the **PANEL** Label Type mode, select whether the text blocks are printed in the order that they were typed in or in the reverse order.

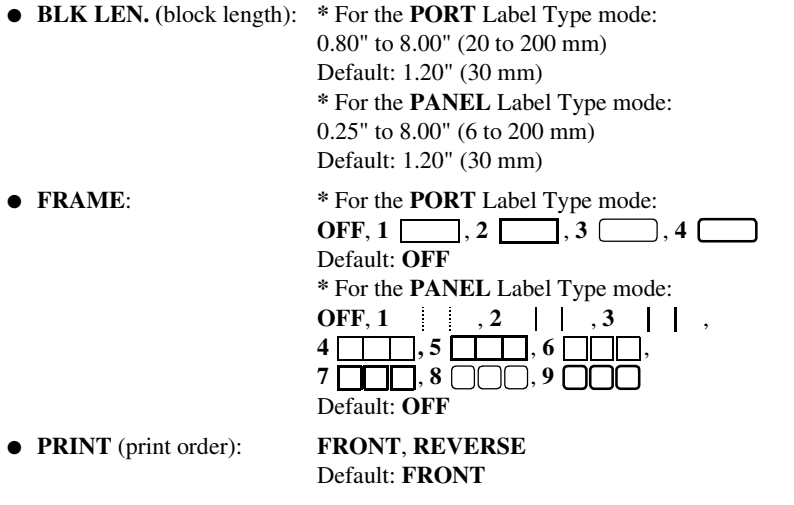

- ☞ For these types of labels, we recommend using Strong Adhesive Tape.
- ☞ The **PRINT** parameter is only available with the **PANEL** Label Type mode.
- ☞ **Using the Numbering function with the PANEL Label Type mode makes it easy to create a single label of multiple blocks containing ascending characters, which can be used, for example, to label patch panels as shown above. Simply type in one block of text, and then use the Numbering function to print several copies of the text block on a single label while automatically increasing certain characters in each block. (For details on the Numbering function, refer to** *Printing multiple copies with incremental characters* **on page 32.)**

# **Basic Functions** Basic Functions

# *33 Basic Functions*

# **Performing Basic Operations**

# **Choosing functions, parameters, settings and groups**

- **•** If " $\blacklozenge$  appears, press  $\leq$  to select the previous item or  $\triangleright$  to select the next item.
- If "  $\blacklozenge$  " appears, press  $\triangle$ " to select the previous item or  $\bigvee^{\text{End}}$  to select the next item.

## **Choosing the default setting**

 $\bullet$  To select the default setting of a function or parameter, press  $\overline{\text{}}$  (space).

### **Confirming a choice**

To select an item from a list, to apply a selected setting, or to answer "yes", press  $\overline{(\biguparrowright)}$ .

### **Cancelling a choice**

● To quit a function and return to the previous display without changing the text, or to answer "no", press  $\boxed{\phantom{0}}$ .

### **Entering and editing text**

### **Entering characters**

- To type a lowercase letter, a number, a comma or a period, simply press the key for that character.
- To type an uppercase letter, press  $\frac{\text{Cas}}{\text{Shft}}$  to enter Shift mode, and then press the applicable letter.
- $\bullet$  To type uppercase letters continuously, press ( $\overline{\text{code}}$ ), then  $\overline{\text{shift}}$ ) to enter Caps mode, and then type.
- $\mathbb{R}$  To exit Shift mode without typing a letter, press  $\overline{\text{shift}}$ .
- $\mathbb{R}$  To exit Caps mode, press (code), then  $\frac{c_{\text{obs}}}{\text{Shift}}$ .
- **ESP** To type a lowercase letter in Caps mode, press  $\overrightarrow{(shift)}$ , then the applicable letter.

#### **Entering spaces**

 $\bullet$  To add a blank space to the text, press  $\binom{Space}{ }$ .

### **Moving the cursor**

Move the cursor in order to review and edit the text, or you can select the various functions and settings.

- To move the cursor left, right, up or down, press  $\xi$ ,  $\xi$ ,  $\xi$ ,  $\zeta$  or  $\xi$ ,  $\zeta$ ,  $\zeta$ ,  $\zeta$ ,  $\zeta$ ,  $\zeta$ ,  $\zeta$ ,  $\zeta$ ,  $\zeta$ ,  $\zeta$ ,  $\zeta$ ,  $\zeta$ ,  $\zeta$ ,  $\zeta$ ,  $\zeta$ ,  $\zeta$ ,  $\zeta$ ,  $\zeta$ ,  $\zeta$ ,  $\zeta$ ,  $\$
- $\bullet$  To move the cursor to the beginning of the current line of text, press  $\lceil \text{Code} \rceil$ , then استل
- To move the cursor to the end of the current line of text, press  $(\overline{\cos e})$ , then  $\overline{\Rightarrow}$ .
- To move the cursor to the beginning of the entered text, press  $(\overline{code})$ , then  $\overrightarrow{A}^{\text{home}}$ .
- To move the cursor to the end of the entered text, press  $\overline{(\text{code})}$ , then  $\overline{\mathcal{L}}$ .

 $\mathbb{F}$  To move the cursor several characters or lines at once, hold down  $\overline{\mathcal{L}}$ ,  $\overline{\mathcal{L}}$ ,  $\overline{\mathcal{L}}$  or d.

**•** To end the current line of text and start a new one, press  $\overline{(\cdot)}$ . "  $\downarrow$  " appears at the end of the line.

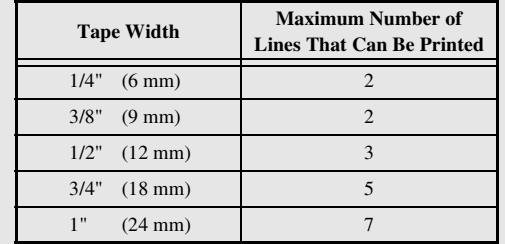

☞ The number of text lines that can be printed depends on the width of the tape.

The line number on the display indicates the line number of the text block.

### **Adding a new text block**

● To create a new text block so that one section of the text can have a different number of lines than another, press  $\overline{(\text{code})}$ , then  $\overline{(\cdot)}$ . " appears at the end of the block.

For example, text entered as shown below, will be printed as follows.

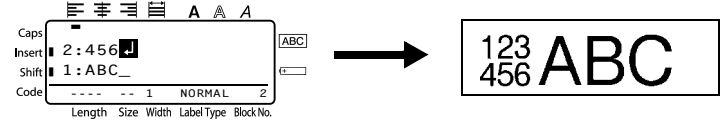

- ☞ A single label can only contain a maximum of fifty text blocks.
- ☞ The number of the block that the cursor is in is indicated at the bottom of the display.
- ☞ All texts blocks have the same formatting features.
- ☞ While trying to print a large amount of data at one time, some outputted labels may be blank. For example, when printing 50 records, the maximum number of characters that can be printed at one time is limited to approximately 200.

### **Inserting text**

- To insert the text that you type at the cursor's current position, make sure that the **Insert** indicator is displayed. Otherwise, press (msert) to enter **Insert** mode.
- $\bullet$  To replace the text at the cursor's current position instead of inserting it, press (Figure to exit **Insert** mode.

### **Deleting text**

- $\bullet$  To remove characters to the left of the cursor's current position, press  $\overline{\bullet}$  until all of the characters that you wish to delete are removed.
- To delete all of the text:

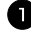

- $\bullet$  Press ( $\circ$ <sub>ded</sub>), then  $\circled{rs}$ .
- **2** Press  $\bigwedge^{\text{Home}}$  or  $\overline{\langle \cdot \rangle}$  to select either **TEXT ONLY** (to erase just the text) or **TEXT&FORMAT** (to erase all of the text and return all formatting functions to their default settings).

 $\bullet$  Press  $\left(\begin{array}{c} \bigoplus \text{New Block} \\ \leftarrow \end{array}\right)$ .

### **Entering an accented character**

There are various accented characters available with the Accent function.

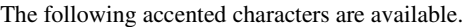

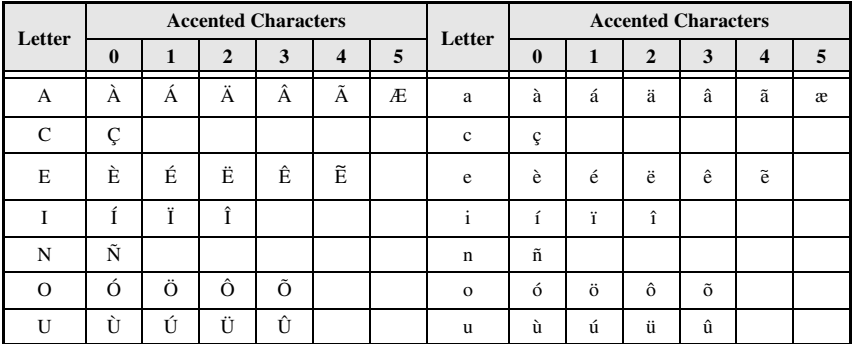

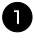

**1** Press  $\overline{\text{Code}}$ , then  $\frac{\text{Accent}}{\text{Symbol}}$ . The message "ACCENT a-u/A-U?" appears.

<sup>2</sup> Press the key of the letter in the desired accented character until the desired character is selected.

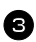

Add the accented character(s) to the text.

- To add a single accented character or the last one in a series, skip to step 5.
- To add a series of accented characters to the text, press  $(\overline{\zeta_{\text{ode}}})$ , then  $(\overline{\zeta_{\text{ode}}})$ .

4 For each additional accented character, repeat steps 2 and 3.

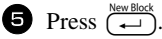

**Basic Functions Basic Functions**

- **ESP** To type in an uppercase accented character, press  $\frac{Case}{(Shift)}$  (or press  $\frac{Code}{(code)}$ , then  $\frac{Caps}{(shift)}$  to enter Caps mode) before pressing the letter key.
- ☞ An accented character can also be selected by typing in the corresponding code from the table above. For example, typing "A2", then pressing  $\overline{(\rightarrow)}$  adds "Ä" to the text.

### **Entering a bar code**

The **Bar Code** function allows bar codes to be printed as part of labels.

- ☞ Since this machine is not specifically designed for special bar code label-making, some bar code readers may not be able to read the labels.
- ☞ Bar code readers may not be able to read bar codes printed with certain ink colors on certain label tape colors. For best results, print barcode labels in black on white tape.

In addition, the various bar code parameters enable you to create more customized bar codes.

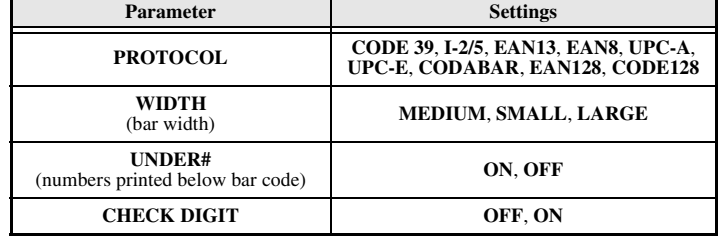

☞ The **CHECK DIGIT** parameter is only available with the **CODE 39**, **I-2/5** and **CODABAR** protocols.

### **Setting bar code parameters**

**1** Press Gode), then  $\frac{Parameter}{(BarCode)}$ .

**2** Press  $\leq$  or  $\Rightarrow$  until the parameter that you wish to change is displayed.

**3** Press  $\overbrace{)}$  Press  $\overbrace{)}$  or  $\overbrace{ }$  until the desired setting is displayed.

4 Repeat steps 2 and 3 until all parameters are set as you wish.

### **Entering bar code data**

**1** Press rate refer.

<sup>2</sup> Type in the new bar code data or edit the old data.

- **3** Press  $\left(\begin{array}{c} \longleftrightarrow \\ \longleftrightarrow \end{array}\right)$  to add the bar code to the text.
- ☞ To add special characters to the bar code data (only with protocols **CODE39**, **CODABAR**, **EAN128** or **CODE128**), position the cursor below the character immediately to the right of where you wish to add the special character, and then press  $\xi_{\text{smooth}}^{\text{homo}}$ . Press  $\xi_{\text{b}}^{\text{homo}}$  or  $\xi_{\text{b}}$  until the desired special character is displayed, and then press  $\left(\frac{\text{New Block}}{\leftarrow}\right)$  to add the character to the data. (Refer to the tables below for a list of the special characters that are available.)
- ☞ To change the data or **WIDTH** or **UNDER#** parameter settings of a bar code that has already been added to the text, position the cursor below the bar code mark ( $\| \| \|$ ), and then press  $(\overline{\text{code}})$ , then  $(\overline{\text{hat}(old)})$ .
- ☞ If the tape is to small the P-touch will automatically adjust the bar codes to prevent the misreading or unreading by bar code reader.

The following special characters can only be added to bar codes created using protocol **CODE39** or **CODABAR**.

| <b>Symbol</b> | Character | Symbol | Character | <b>Symbol</b> | <b>Character</b> | <b>Symbol</b> | Character |
|---------------|-----------|--------|-----------|---------------|------------------|---------------|-----------|
|               |           |        |           |               |                  |               |           |
|               |           |        |           |               |                  |               |           |
|               | (SPACE)   |        | $\%$      |               |                  |               |           |
|               |           |        |           |               |                  |               |           |

**CODE39 CODABAR**

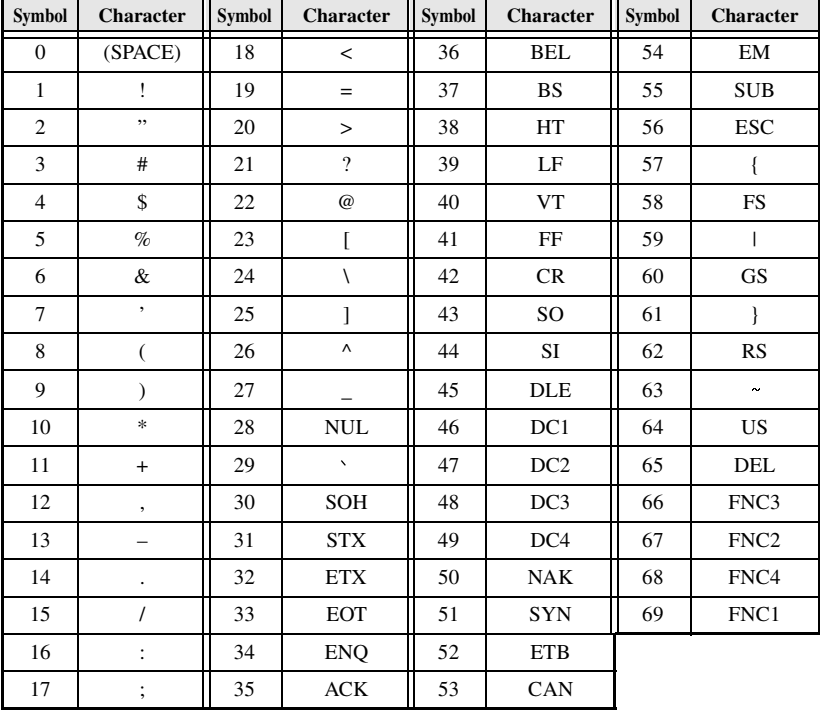

The following special characters can only be added to bar codes created using protocols **EAN128** and **CODE128**.

## **Entering a symbol**

There are 147 symbols and pictures available with the Symbol function.

- **1** Press  $\frac{Accent}{symbol}$ . The last category used is displayed.
- **2** Press  $\bigwedge^{\text{Home}}$  or  $\overline{\langle V \rangle}$  to select the desired category.

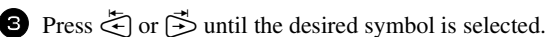

- <sup>4</sup> Add the symbol(s) to the text.
	- To add a single symbol or the last one in a series, skip to step  $\bigodot$ .
	- To add a series of symbols to the text, press  $\overline{\text{Code}}$ , then  $\overline{\left( \begin{array}{c} \text{Neu Block} \\ \text{O} \end{array} \right)}$ .
- $\bullet$  For each additional symbol, repeat steps  $\bullet$  through  $\bullet$ .

Press  $\overbrace{\longleftarrow}^{\text{New Block}}$ .

- ☞ A symbol can also be selected by typing in the corresponding code from the table below. For example, typing "A02", then pressing  $\left(\frac{\text{New Block}}{\text{+}}\right)$  adds "?" to the text.
- ☞ Some symbols are printed in color on the keypad. To use a symbol on a key, press g to enter Code mode, and then press the key for the symbol.

**Category Symbols A** " ÿ  $\overline{?}$ I ż  $\mathbf{r}$ , , **PUNCTUATION** 00 01 02 03 04 05 06 07 08 09  $\sim$ Ş & نے İ  $\bullet$ 10 | 11 | 12 | 13 | 14 | 15 | 16 | 17 **B** ® © ™  $#$  $\frac{0}{0}$  $\circledR$ **BUSINESS** 00 01 02 03 04 05 **C**  $\blacksquare$  $\boldsymbol{\mathsf{X}}$  $\ast$  $\boldsymbol{+}$  $+$ **MATHEMATICS** т 00 01 02 03 04 05 06 **D** 《  $\left\langle \right\rangle$ ( **BRACKET** 00 01 02 03 04 05 06 07 **E**  $\downarrow$ 个 L →  $\leftarrow$ ्रि Ł. т **ARROW** 00 01 02 03 04 05 06 07 08 09 **F** $\circ$ \$ £ f ¥ ¢ Fr  $\phi$ **UNIT** 00 01 02 03 04 05 06 07 08 **G**  $\overline{0}$ SS а ß ß δ Ω α γ μ **INTERNATIONAL** 00 01 02 03 04 05 06 07 08 09 **CHARACTERS** ð Ð Þ þ IJ 10 11 12 13 14

The following symbols are available.

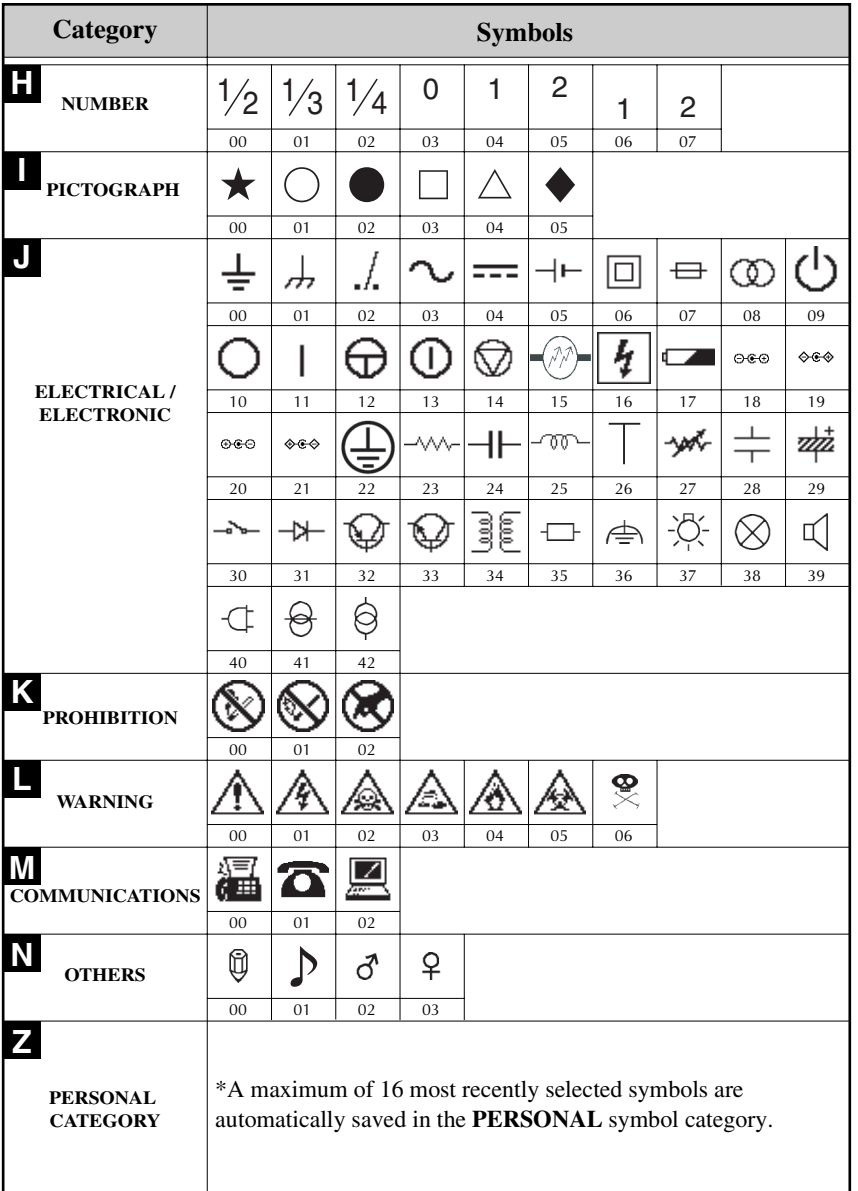

☞ Once the **PERSONAL** symbol category becomes full, newly selected symbols will overwrite older ones unless the Symbol Save function is set to **OFF**. (Refer to *Specifying if the PERSONAL symbol category is continually updated* on page 40.)

# **Formatting the Label**

# **Specifying a label length**

The length of the label can be specified as follows.

**1** Press  $\left(\frac{Code}{A}\right)$ , then  $\left(\frac{Length}{A}\right)$ .

 $\overline{4}$  Press  $\overline{(-)}$ .

- **2** Press  $\leq$  or  $\leq$  until **LENGTH** is displayed.
- **3** Press  $\overrightarrow{A}^{\text{home}}$  or  $\overrightarrow{A}$  until the desired label length is displayed (or use the number keys to type in the desired setting).

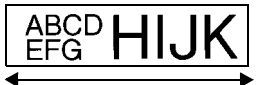

0.30" to 39.00" (6 to 999 mm)

# **Specifying a margin size**

The size of the margins for the left and right sides of the text can be specified.

**1** Press  $(\overline{\text{code}})$ , then  $\overline{A}$ .

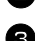

- **2** Press  $\leq$  or  $\Rightarrow$  until **MARGIN** is displayed.
- **3** Press  $\overrightarrow{A}^{\text{home}}$  or  $\overrightarrow{V}$  until the desired margin setting is displayed (or use the number keys to margine type in the desired setting).

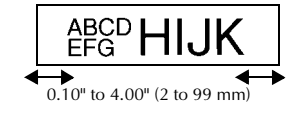

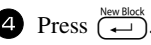

# **Framing the text**

**1** Press Gode), then  $\overline{B}$ .

**2** Press  $\overbrace{A}^{\text{Home}}$  or  $\overbrace{A}^{\text{End}}$  until the desired frame setting is displayed.

**3** Press  $\left(\frac{1}{2}\right)$ . The selected setting is applied to the entire text.

The following frame styles are available.

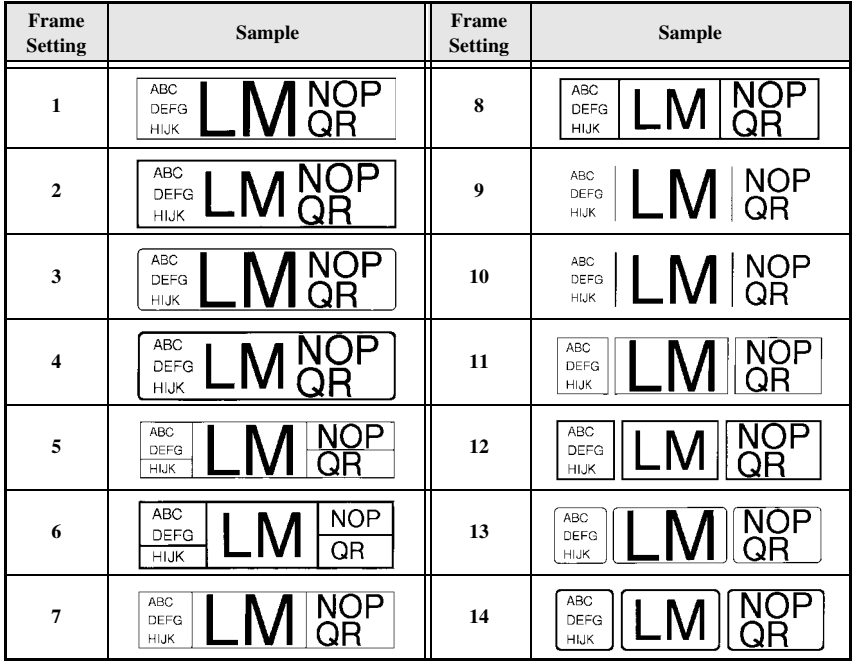

### **Specifying the character size**

The character size can be specified for all text in the label or only for the text in the line that the cursor is in.

☞ With the default character size setting **AUTO**, the largest possible text size is automatically selected depending on the width of the installed tape and the number of lines in the text.

### **Formatting the character size of all text**

- **1** Press (Format).
- Press  $\leq$  or  $\leq$  until **GLB SIZE** is displayed.
- **3** Press  $\overrightarrow{A}^{\text{home}}$  or  $\overrightarrow{A}$  until the desired character size setting is displayed.
- **4** Press  $\left(\begin{array}{c} \overline{A} \\ \overline{A} \end{array}\right)$ . The selected setting is applied to the entire text.

### **Formatting the character size of a line**

- <sup>1</sup> Move the cursor to the line of text whose size you wish to change.
- **2** Press  $\left(\frac{\text{Code}}{\text{E}}\right)$ , then  $\left(\frac{\text{Sile}}{\text{E}}\right)$ .
- **3** Press  $\overbrace{ }^{Home}$  or  $\overline{ }^{tnd}_{ }$  until the desired character size setting is displayed.
- **4** Press  $\overline{(-)}$ . The selected setting is only applied to the text line that the cursor is positioned in.
- ☞ Since the text sizes that can be printed depends on the width of the tape, the following table shows the maximum text size that can be used with each tape width.

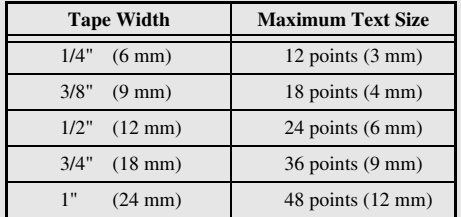

☞ With the **AUTO** setting selected and the text in a block consisting of just one line of only uppercase letters (and no accented letters), the text is printed slightly larger than the maximum possible for the tape width.

### **Specifying the character width**

### **Formatting the width of all text**

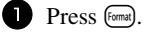

- Press  $\leq$  or  $\Rightarrow$  until **GLB WIDE** is displayed.
- **3** Press  $\bigoplus_{n=1}^{\infty}$  or  $\bigoplus_{n=1}^{\infty}$  until the desired character width setting is displayed.
- **4** Press  $\left(\begin{array}{c} \leftarrow \\ \leftarrow \end{array}\right)$ . The selected setting is applied to the entire text.

### **Formatting the width of a line**

- 1 Move the cursor to the line of text whose character width you wish to change.
- **2** Press  $(\overline{\text{code}})$ , then  $(\overline{\text{E}})$ .
- **3** Press  $\leq$  or  $\Rightarrow$  until **WIDTH** is displayed.
- **4** Press  $\bigtriangleup$ <sup>tome</sup> or  $\overleftrightarrow{\downarrow}$  until the desired character width setting is displayed.
- **S** Press  $\overrightarrow{(-)}$ . The selected setting is only applied to the text line that the cursor is positioned in.

The following width sizes are available for each text size as shown.

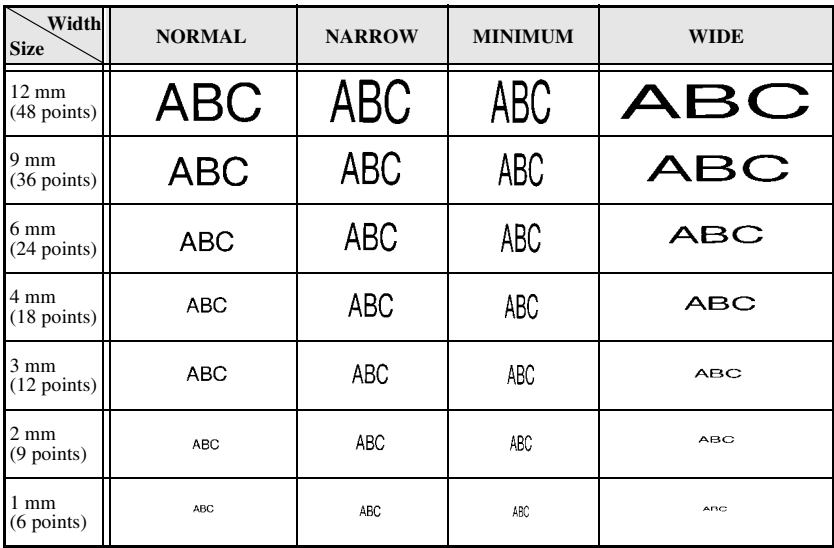

# **Specifying the character style**

### **Formatting the character style of all text**

- **1** Press (Format).
- Press  $\leq$  or  $\Rightarrow$  until **GLB STYL** is displayed.
- **3** Press  $\overbrace{)}$  or  $\overbrace{ }^{t\text{ bond}}$  until the desired character style setting is displayed.
- **4** Press  $\left(\frac{N_{\text{ewBlock}}}{N}\right)$ . The selected setting is applied to the entire text.

### **Formatting the character style of a line**

- 1 Move the cursor to the line of text whose character style you wish to change.
- **2** Press ( $\overline{\text{Code}}$ ), then  $\overline{\text{D}}$ ).
- **3** Press  $\overrightarrow{A}^{\text{home}}$  or  $\overrightarrow{V}$  until the desired character style setting is displayed.
- **4** Press  $\left(\frac{1}{n}\right)$ . The selected setting is only applied to the text line that the cursor is positioned in.

The following text styles are available.

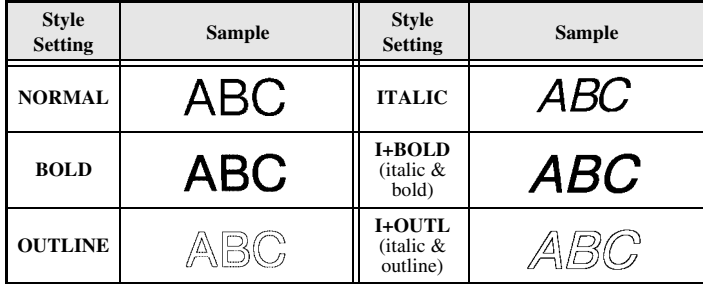

### **Specifying the alignment for all lines in the text**

- **1** Press [format].
- Press  $\leq$  or  $\Rightarrow$  until **ALIGN** is displayed.
- **3** Press  $\overrightarrow{A}^{\text{home}}$  or  $\overrightarrow{A}$  until the desired setting is displayed.
- **4** Press  $\left(\frac{N_{\text{ew. Block}}}{N_{\text{ew.}}}\right)$ . The selected setting is applied to the entire text.

The following alignment settings are available.

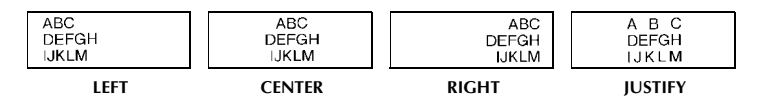
# **Using the pre-formatted Auto Format templates**

Various pre-formatted label templates are available, enabling you to quickly and easily create labels for a variety of applications—from identifying the contents of boxes and file folders to labelling equipment and making name badges and ID tags. After simply selecting one of the ten label templates, type text into each of its fields, and then the label is ready to be printed.

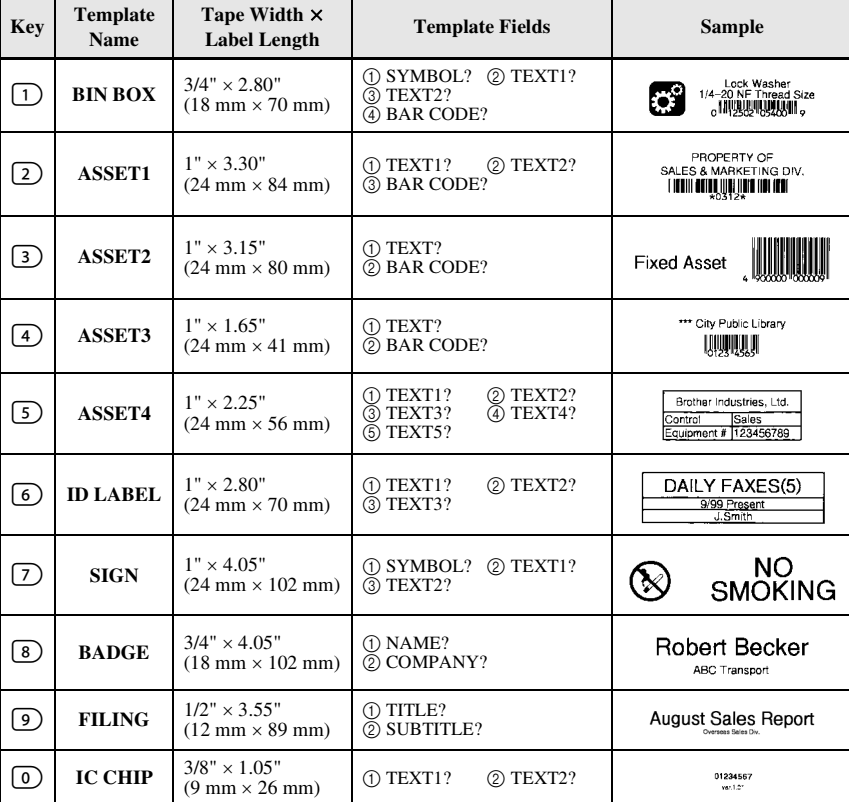

The following label templates are available.

**1** Press  $\left(\frac{\text{Code}}{\text{ode}}\right)$ , then the number key where the template that you wish to use is assigned.

**2** Press  $\left(\frac{1}{\epsilon}\right)$ . The first field for the selected template is displayed.

**3** Press  $\bigwedge^{\text{Home}}$  or  $\overline{\langle V \rangle}$  to display each field, and then type in the text.

- To print a single copy, press  $(\text{Print})$ .
- To print multiple copies, several copies while increasing certain characters, or a mirror image of the text, press  $(\vec{\omega}_e)$ , then  $\vec{\omega}_e$ , (For details, refer to *Using special printing functions* on page 32.)
- ☞ Accented characters (page 18), symbols (page 21) and bar codes (page 19) can be entered in the template fields.
- **ES** To quit using the template, display the last field, and then press  $\overrightarrow{(-)}$ . The Auto Format menu appears. Press  $\overbrace{A}^{\text{Home}}$  or  $\overline{A}$  until **EXIT** appears, and then press  $\overline{A}$

# **Printing Labels**

# **Previewing the label layout**

The **Preview** function allows you to see a sample of the layout of the text.

- $\bullet$  To use the print preview, press  $(\overline{code})$ , then  $(\overline{point})$ . The length of the current label is indicated in the lower-left corner of the display.
- **■** To scroll the print preview left or right, press  $\overline{\bigodot}$  or  $\overline{\bigcirc}$ .
- **ESET To return to the text, press**  $\left(\begin{array}{c} \stackrel{\text{New Block}}{\leftarrow} \\ \end{array}\right)$  **or**  $\left(\begin{array}{c} \stackrel{\text{Clear}}{\leftarrow} \\ \end{array}\right)$ **.**

# **Feeding tape**

- To feed out 1" (23 mm) of tape, press Feed. The message "FEED" is displayed.
- **EXECUTE:** Press Feed to feed out any leftover printed tape after pressing  $(\sqrt{m} \theta)$  to quit printing.

# **Printing a label**

- To print out a label, press (Print). The message "WORKING", then "COPIES" followed by the number of the label being printed is displayed.
- $\mathbb{R}$  To quit printing, press  $\mathbb{Q}$  to turn off the P-touch.

# **Using special printing functions**

Various special printing functions are available that enable you to print multiple copies of labels, print several copies while incrementing the values of certain characters, print specific sections of label text, or print label text as a mirror image.

### **Printing multiple copies of a label**

The Repeat Printing function allows you to print up to 99 copies of the same text.

- **1** Press (code), then  $\frac{\text{Print Option}}{\text{(labelTypeS)}}$ .
- $\bullet$  Press  $\leq$  or  $\Rightarrow$  until **COPIES** is displayed.

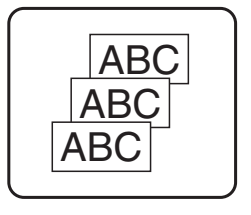

- **3** Press  $\overrightarrow{A}^{\text{home}}$  or  $\overrightarrow{A}$  until the desired number of copies is displayed (or use the number keys to type in the desired setting).
- **4** Press  $\left(\frac{\text{New Block}}{\leftarrow}\right)$  (or  $\left(\frac{\text{Point}}{\text{Point}}\right)$ ). **START** appears in the Print Option menu.

**S** Press  $\left(\frac{1}{\epsilon}\right)$  (or  $\left(\frac{P\text{init}}{P}\right)$ ) to begin printing the specified number of copies. The number of each copy is displayed while it is being printed.

- ☞ If the Cut function is set to **1** or **3**, the message "CUT TAPE TO CONTINUE" appears after each label is printed. Press the tape cutter button to cut off the label and continue printing.
- $\mathbb{R}^n$  Be sure to cut the tape within 5 minutes from the time that the message appears.
- ☞ For the different options available for cutting the tape, refer to *Selecting how tape is fed and cut* on page 38.
- ☞ To specify settings for additional Print Option functions, instead of continuing with step  $\bigodot$ , press  $\overbrace{A}^{\text{Home}}$  or  $\overline{\xi}$  until **CONTINUE** is displayed in the Print Option menu, and then press  $\left(\begin{array}{c} \stackrel{\text{new Block}}{\leftarrow} \end{array}\right)$
- ☞ If you have data in memory, choose **TEXT** or **DATA PRINT**.

#### **Printing multiple copies with incremental characters**

The Numbering function can be used to print several copies of the same text while incrementing the values of certain characters (letters, numbers or bar code data) after each label is printed. This type of automatic incrementation is very useful when printing serial number labels, production control labels or other labels requiring ascending codes.

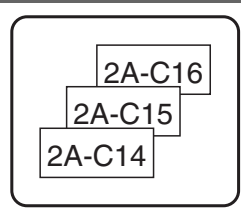

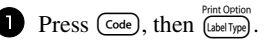

Press  $\leq$  or  $\leq$  until **NUMBER** is displayed.

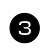

**3** Press  $\overrightarrow{A}^{\text{Home}}$  or  $\overrightarrow{A}$  until the desired number of copies is displayed (or use the number keys to type in the desired setting).

**4** Press  $\left(\begin{array}{c} \downarrow \\ \leftarrow \end{array}\right)$ . The message "START?" appears. (To specify only the character at the cursor's current position as the numbering field, press  $(\overline{P}_{init})$ , and then skip to step  $\bullet$ .)

**5** Press  $\bigwedge^{\text{Home}}$ ,  $\bigotimes^{\text{End}}$  or  $\bigotimes^{\infty}$  until the first character that you wish to include in the numbering field is flashing.

**6** Press  $\left(\frac{N_{\text{ew} \cdot \text{Block}}}{N_{\text{ew}}} \right)$ . The message "END?" appears.

**P** Press  $\bigwedge^{\text{Home}}$ ,  $\bigotimes^{\text{End}}$  or  $\bigotimes^{\text{mod}}$  until the last character that you wish to include in the numbering field is flashing.

**8** Press  $(\overrightarrow{\cdot})$ . **START** appears in the Print Option menu.

**9** Press  $\overline{(\rightarrow)}$  (or  $\overline{(\rightarrow)}$ ) to begin printing the specified number of labels. The number of each copy is displayed while it is being printed.

- ☞ If the Cut function is set to **1** or **3**, the message "CUT TAPE TO CONTINUE" appears after each label is printed. Press the tape cutter button to cut off the label and continue printing.
- ☞ Be sure to cut the tape within 5 minutes from the time that the message appears.
- ☞ For the different options available for cutting the tape, refer to *Selecting how tape is fed and cut* on page 38.
- ☞ Letters and numbers increase as shown below.

 $0 \rightarrow 1 \rightarrow ...9 \rightarrow 0 \rightarrow ...$  $A \rightarrow B \rightarrow$  ... $Z \rightarrow A \rightarrow$  ...  $a \rightarrow b \rightarrow \dots z \rightarrow a \rightarrow \dots$ 

 $A0 \rightarrow A1 \rightarrow ... A9 \rightarrow B0 \rightarrow ...$ 

Spaces (shown as underlines "\_" in the examples below) can be used to adjust the space between characters or to control the number of digits that are printed.

$$
\mathsf{Z} \blacktriangleleft \ \mathsf{AA} \blacktriangleleft \ \ldots \mathsf{ZZ} \blacktriangleleft \mathsf{AA} \blacktriangleleft \ldots
$$

$$
9 \rightarrow 10 \rightarrow \dots 99 \rightarrow 00 \rightarrow \dots
$$

 $1_9\rightarrow 2_0\rightarrow .9_9\rightarrow 0_0\rightarrow .$ 

- ☞ Onl*y* one numbering field can be selected from any text.
- ☞ A numbering field must be located entirely within one line of text of a single block.
- ☞ A maximum of five characters can be selected for the numbering field.
- ☞ If you include a non-alphanumeric character such as a symbol in the numbering field, only the letters and numbers in the numbering field will be increased when the labels are printed, or just one label will be printed if the field only contains a nonalphanumeric character.
- ☞ To specify settings for additional Print Option functions, instead of continuing with step  $\bigcirc$ , press  $\overrightarrow{A}^{\text{some}}$  or  $\overrightarrow{A}$  until **CONTINUE** is displayed in the Print Option menu, and then press  $\left(\frac{\text{New Block}}{\text{max}}\right)$ .
- **Example 15** If a bar code is selected as the numbering field in step  $\overline{5}$ , skip steps  $\overline{6}$  and  $\overline{6}$ , and continue with step  $\bullet$ .

# **Printing a range of text blocks**

The Block Printing function enables you to select the range of text blocks to print.

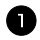

**1** Press Gode), then  $\frac{\text{Print Option}}{\text{(labelType)}}$ .

**2** Press  $\leq$  or  $\leq$  until the first number in the range displayed below **BLOCK NO.** is flashing.

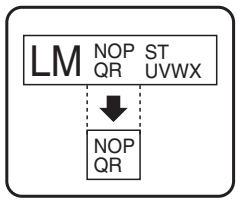

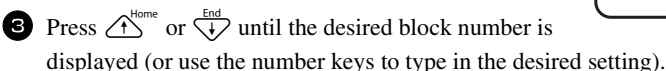

 $\bullet$  Press  $\Rightarrow$  so that the second number in the range displayed below **BLOCK NO.** is flashing.

**5** Press  $\bigwedge^{\text{Home}}$  or  $\bigvee^{\text{End}}$  until the desired block number is displayed (or use the number keys to type in the desired setting).

**6** Press  $\left(\frac{N_{\text{ew}}\text{Block}}{N}\right)$  (or  $\left(\text{Print}\right)$ ). **START** appears in the Print Option menu.

**7** Press  $\left(\frac{1}{\epsilon}\right)$  (or  $\left(\frac{\rho_{\text{init}}}{\epsilon}\right)$ ) to begin printing the specified number of labels. The number of each copy is displayed while it is being printed.

☞ To specify settings for additional Print Option functions, instead of continuing with step **2**, press  $\bigwedge^{\text{Home}}$  or  $\overline{\mathcal{A}}$  until **CONTINUE** is displayed in the Print Option menu, and then press  $\overbrace{\phantom{a}\longrightarrow\phantom{a}}^{\text{New Block}}$ 

# **Printing mirrored labels**

This function prints your label so that the text can be read from the adhesive side of the tape. If mirror-printed labels are attached to glass or some other transparent material, they can be read correctly from the opposite side.

**1** Press (code), then  $\frac{\text{Print Option}}{\text{(labelType)}}$ .

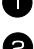

**2** Press  $\leq$  or  $\leq$  until **MIRROR** is displayed.

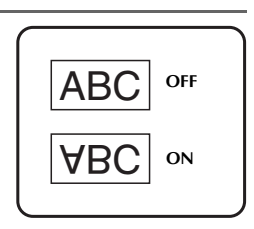

- **3** Press  $\overrightarrow{A}^{\text{Home}}$  or  $\overrightarrow{A}$  until **ON** is displayed.
- **4** Press  $(\overrightarrow{e})$  (or  $(\overrightarrow{P}$  not). **START** appears in the Print Option menu.
- **S** Press  $(\overrightarrow{)}$  (or  $(\overrightarrow{P_{\text{int}}})$ ) to begin printing the specified number of labels. The number of each copy is displayed while it is being printed.
- ☞ When using the Mirror Printing function, the text should be printed on clear tape.

☞ To specify settings for additional Print Option functions, instead of continuing with step  $\bigodot$ , press  $\overrightarrow{A}^{\text{home}}$  or  $\overrightarrow{A}$  until **CONTINUE** is displayed in the Print Option menu, and then press  $\left(\begin{array}{c} \stackrel{\text{New Block}}{\leftarrow} \end{array}\right)$ 

# **Combining special printing functions**

Many of the special printing functions can be combined, depending on various conditions, such as which Label Type mode is selected or whether a template is being used. For example, by combining the operations for the Repeat Printing function and the Numbering function to print two copies of a label with "1" selected as the numbering field and three increments, the labels shown above will be printed.

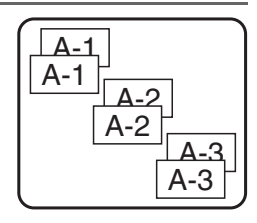

☞ For details on the various special printing functions, refer to the corresponding section above.

# **Storing and Recalling Files**

Frequently used label text along with its formatting can be stored in the memory and easily recalled so that it can be edited and quickly printed. When each text file is stored, it is given a number to make recalling it easier. Up to 10 text files or approximately 2,000 characters can be stored in the memory.

Since a copy of the stored text file is recalled when the Recall function is used, the text can be edited or printed without changing the originally stored file. When a file is no longer needed or more space is necessary, the Clear function can be used to delete text files.

#### **Storing label text**

- $\blacksquare$  Press (Memory).
- **2** Press  $\overrightarrow{A}^{\text{home}}$  or  $\overrightarrow{A}$  until **STORE** is displayed.
- $\bullet$  Press  $\overbrace{)}^{\text{New Block}}$ .
- **4** Press  $\overrightarrow{A}^{\text{home}}$  or  $\overrightarrow{A}$  until the file number where you wish to store the text is displayed.
- $\bullet$  Press  $\overbrace{)}^{\text{New Block}}$ .
- ☞ If the maximum number of characters has already been stored, the error message "MEMORY FULL!" appears in the display. If this occurs, an existing text file must be deleted before the new one can be stored.
- ☞ If a file is already stored under the selected file number, the message "OVERWRITE?" appears in the display. To overwrite the stored file with the new one, press  $\left(\rightleftarrow\right)$ . To go back and choose another file number without overwriting the text file, press  $\circled{ss}$ , and then select a different file number.

## **Recalling text that has been stored**

**1** Press (Memory).

**2** Press  $\overrightarrow{A}^{\text{Home}}$  or  $\overrightarrow{A}$  until **RECALL** is displayed.

 $\bullet$  Press  $\overbrace{)}^{\text{New Block}}$ .

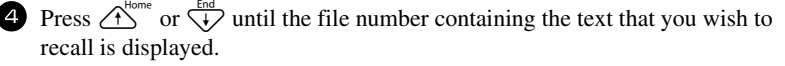

**6** Press  $\left(\begin{array}{c} \downarrow \\ \leftarrow \end{array}\right)$ . Any text previously entered in the display is erased and the text stored under the selected file number is recalled into the display.

**■** To view other parts of the selected text file, press  $\overleftrightarrow{\leftarrow}$  or  $\overrightarrow{r}$ .

# **Deleting text that has been stored**

 $\bullet$  Press  $(mn)$ .

**2** Press  $\overrightarrow{A}^{\text{Home}}$  or  $\overrightarrow{A}$  until **CLEAR** is displayed.

- $\bullet$  Press  $\overbrace{)}^{\text{New Block}}$ .
- **4** Press  $\bigwedge^{\text{Home}}$  or  $\bigvee^{\text{End}}$  until the file number containing the text that you wish to delete is displayed.

Select the file(s) to be deleted.

- To delete a single file, skip to step  $\bullet$ .
- To select multiple files, press  $\binom{s_{\text{pace}}}{s_{\text{pace}}}$ . The current file number is highlighted. Continue selecting text files by repeating step  $\bigoplus$ , then pressing  $\left(\frac{p_{\text{space}}}{p_{\text{space}}}\right)$  until all files that you wish to delete are selected.
- To delete all files, press  $(\overline{\text{code}})$ , then  $(\overline{\text{space}})$ .
- **6** Press  $\overrightarrow{A}$ . The message "OK TO CLEAR?" (or "CLEAR ALL?" if all files were selected) appears.

**7** Press  $\left(\begin{array}{c} \leftarrow \end{array}\right)$ . The text stored in the selected files is deleted.

- **ESP** If you do not wish to delete the selected text file(s), press  $\overline{\bullet}$  instead of  $\overline{\left( \begin{array}{c} \overline{\bullet} \\ \overline{\bullet} \end{array} \right)}$  in step  $\bullet$ .
- **■** To view other parts of the selected text file, press  $\overline{\diamond}$  or  $\overline{\diamond}$ .
- ☞ To remove a text file from those that are to be deleted, display the text file, and then press  $(\mathsf{space})$  so that the file number is no longer highlighted.

# *44 Machine Adjustments*

Various functions are available for changing and adjusting the operation of the P-touch.

# **Selecting how tape is fed and cut**

The **Cut** function enables you to specify how the tape is fed out after it is printed. The settings of the Cut function consist of combinations of two different cut methods: **cut-pause** (where the machine stops printing so the label can be cut) and chain printing (where the last copy is not fed out to be cut, reducing the amount of tape that is wasted).

**Chain printing is an economical function designed to help eliminate "wasted tape" at the beginning of labels.** Without chain printing, the excess from the previous printing session is cut before the first label in the current session is printed. However, if a setting using chain printing is selected, the last label in the previous session remains in the machine (is not fed out), so that the next label can be printed without wasting tape. When the last label is printed, press **Feed** to feed the chain of labels, and then press the tape cutter button to cut it.

The following settings are available: (The default setting is **1**.)

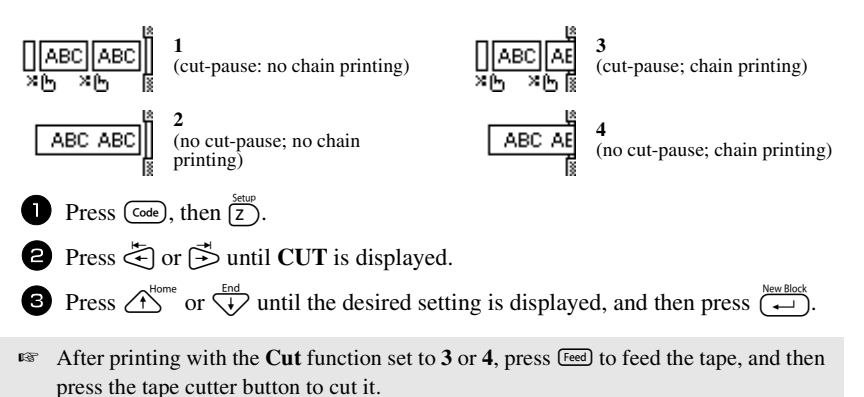

# **Adjusting the display contrast**

The display can be made lighter or darker by selecting a setting between **-2** and **+2**. (The default setting is **0**.) Select a higher value to increase the contrast (make the display darker). Select a lower value to decrease the contrast (make the display lighter).

**2** Press  $\stackrel{1}{\leq}$  or  $\stackrel{1}{\leq}$  until **CONTRAST** is displayed.

**3** Press  $\overbrace{ }^{H\text{on}}$  or  $\overbrace{ }^{H\text{on}}$  until the desired setting is displayed, and then press  $\overbrace{ }^{H\text{on}}$ .

# **Setting the Auto Reduction function**

With the Auto Reduction function, you can select whether the text width (**TEXT WIDTH**) or the text size (**TEXT SIZE**) will be reduced if text that is set to the **AUTO** Size setting is too large for the specified label length. (The default setting is **TEXT SIZE**.)

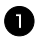

- **1** Press  $(\overline{\text{code}})$ , then  $(\overline{z})$ .
- **2** Press  $\leq$  or  $\leq$  until **AUTO REDUCTION** is displayed.
- **3** Press  $\overbrace{)}^{\text{Home}}$  or  $\overbrace{+}^{\text{final}}$  until the desired setting is displayed, and then press  $\overbrace{)}^{\text{New Black}}$

If **TEXT SIZE** is selected and more text is added, the character size is reduced so the text fits within the specified label length.

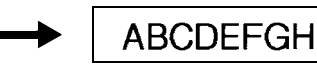

If **TEXT WIDTH** is selected and more text is added, the character width is reduced so the text fits within the specified label length.

However, after the character width is reduced to **MINIMUM**, the character size will be reduced so the text fits within the specified label length.

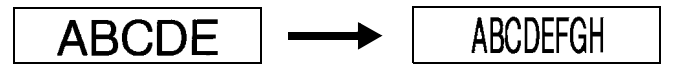

# **Calibrating the label length**

If the length of the printed label does not correspond to the length specified with the Length function, the printed label length can be recalibrated with the Length Adjust function by selecting a setting between **-1** and **+3**. (The default setting is **0**.)

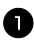

- **1** Press (code), then  $\boxed{z}$ .
- **2** Press  $\leq$  or  $\leq$  until **LENGTH ADJUST** is displayed.

**3** Press  $\bigwedge^{\text{Home}}$  or  $\bigvee^{\text{End}}$  until the desired setting is displayed, and then press  $\bigwedge^{\text{New Block}}$ 

# **Specifying if the PERSONAL symbol category is continually updated**

You can specify whether symbols continue to be added to the **PERSONAL** symbol category (with the older symbols deleted) when the category becomes full (**ON**) or symbols are no longer added after the **PERSONAL** symbol category becomes full (**OFF**). (The default setting is **ON**.)

**1** Press (code), then  $\boxed{Z}$ . **2** Press  $\leq$  or  $\leq$  until **SYMBOL SAVE** is displayed. **3** Press  $\bigoplus_{N=1}^{\infty}$  or  $\bigoplus_{k=1}^{\infty}$  until the desired setting is displayed, and then press  $\bigoplus_{k=1}^{\infty}$ .

## **Changing the units of measure**

The units used for displaying measurements can be set to millimeters (**mm**) or inches (**inch**). (The default setting is **inch**.)

**1** Press ( $\overline{\text{Code}}$ ), then  $\overline{\text{Z}}$ ).

 $\bullet$  Press  $\leq$  or  $\Rightarrow$  until **UNITS** is displayed.

**3** Press  $\bigwedge^{\text{Home}}$  or  $\bigvee^{\text{End}}$  until the desired setting is displayed, and then press  $\bigwedge^{\text{New Block}}$ .

## **Changing the language**

The language of the menus, settings and messages can be changed by selecting **ENGLISH** or **FRANÇAIS**. (The default setting is **ENGLISH**.)

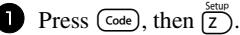

Press  $\leq$  or  $\Rightarrow$  until **LANGUAGE** is displayed.

**3** Press  $\bigwedge^{\text{Home}}$  or  $\overline{\langle V \rangle}$  until the desired setting is displayed, and then press  $\overline{\langle V \rangle}$ .

# **Displaying version information**

This function can be used to display the version information for the P-touch software and built-in symbol set.

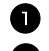

**1** Press (code), then  $\boxed{z}$ .

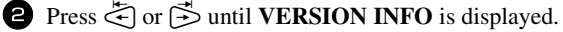

**3** Press  $\overrightarrow{A}^{\text{home}}$  or  $\overrightarrow{A}$  until the desired version information is displayed.

**4** Press  $\left(\begin{array}{c} \downarrow \\ \leftarrow \end{array}\right)$  to exit Setup mode.

# *55 Using P-touch With a Computer (for PT-1650 only)*

This P-touch is equipped with a USB port, allowing you to connect it to a computer running Microsoft® Windows®. The enclosed CD-ROM contains P-touch Editor 3.2, which is installed together with the printer driver, Transfer Manager and Backup Manager.

- **P-touch Editor 3.2** is a label-designing software that provides additional illustration and layout features enabling you to design more elaborate label templates and create databases. Once these label templates and databases have been created, they can be downloaded to the P-touch, where they can be used to print labels.
- **Transfer Manager** is used to download data created on the computer to this portable P-touch, so that it can be used anywhere you go to create labels. The following types of data can be downloaded to the P-touch.
	- Label templates created with P-touch Editor allow you to expand the P-touch's capabilities to create customized labels.
	- Databases created with P-touch Editor or in the \*.csv format provide you with convenient access to large amounts of data (for example, customer lists and inventory), which can be used to print labels.
	- User-defined character images in the \*.bmp format can be used to enhance labels with characters that are not available on the P-touch.
- **Backup Manager** allows you to back up the following types of data from the P-touch onto the computer, and restore this data to the P-touch in case the P-touch data is lost.
	- Label templates
	- Database
	- User-defined character images
	- Label files stored in the P-touch memory
- ☞ **The P-touch Editor software and the printer driver must be installed before the P-touch is connected to the computer or turned on.**
- ☞ Only use the enclosed USB interface cable to connect the P-touch to the computer.
- ☞ A single computer cannot be connected to multiple P-touch machines at the same time.
- ☞ **Although the P-touch can be connected to the computer through a USB connection, label layouts created in P-touch Editor cannot be printed directly from the application.**

# **Installing the Software & Printer Driver**

The P-touch Editor 3.2 software, provided on the enclosed CD-ROM, includes a variety of more complex functions for printing bar codes and images, enabling you to design just about any label that you can imagine. With this application, the printer driver must also be installed in order for the application to communicate with the P-touch.

☞ **Although the P-touch can be connected to the computer through a USB connection, label layouts created in P-touch Editor cannot be printed directly from the application.**

## **Before installation**

Check that your system configuration meets the following requirements.

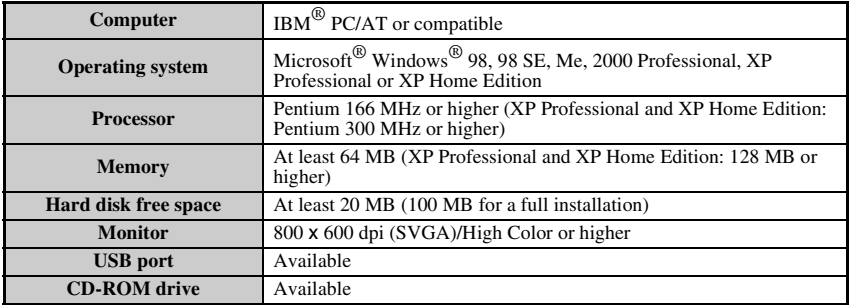

- ☞ For installation on Windows® 2000, administrator privileges are required. In addition, transferring data requires power user or administrator privileges. This software cannot be operated in Users groups. In addition, this software is not compatible with the Windows® 2000 Server operating system.
- ☞ With Windows® XP, transferring data and installation is only possible from an account with administrator privileges.

## **Installing the P-touch Editor 3.2 software**

☞ **Do not connect the P-touch to the computer until you are instructed to.**

☞ **We strongly recommend closing all Windows applications before installing this software.**

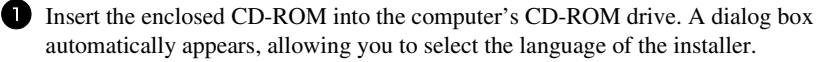

**E** If the InstallShield<sup>®</sup> Wizard does not automatically start up: First, double-click "My Computer" on the desktop, and then double-click the CD-ROM drive containing the CD-ROM. (For Windows® XP, click "My Computer" in the Start menu, and then double-click the CD-ROM drive containing the CD-ROM.) Then, double-click "Setup.exe" to display the dialog box.

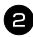

2 Select the desired language, and then click "OK". The InstallShield<sup>®</sup> Wizard for installing the P-touch Editor software starts up, and then the "Welcome" dialog box appears.

<sup>3</sup> Carefully read the contents of the "Welcome" dialog box, and then click "Next " to continue. The "User Information" dialog box appears.

<sup>4</sup> Type the necessary information into the appropriate boxes, and then click "Next". A dialog box appears, asking for confirmation of the entered information.

<sup>5</sup> Click "Yes" to register the entered information. The "Setup Type" dialog box appears.

<sup>6</sup> Select the installation method, and then click "Next". If "Custom" is selected, clicking "Next" will display a dialog box that allows you to select which options to install.

After P-touch Editor is installed, a dialog box appears, allowing you to select whether or not to install the printer driver.

<sup>7</sup> Click "Yes". The first Driver Setup dialog box appears, informing you that the P-touch printer driver will be installed.

<sup>8</sup> Continue with the procedure in *Installing the USB printer driver* on page 44.

<sup>9</sup> When installation of P-touch Editor is finished, a dialog box appears, allowing you to upgrade P-touch Editor 3.2 so that it will be compatible with Access 2000. To upgrade P-touch Editor 3.2 for Access 2000, click "Yes", and then follow the instructions that appear.

- ☞ If a dialog box appears, indicating that the installation is finished and suggesting that the computer be restarted, select the option for restarting the computer, click "Finish" to restart the computer, and then remove the CD-ROM from the CD-ROM drive.
- ☞ To uninstall the P-touch Editor 3.2 software, double-click "Add/Remove Programs" ("Add or Remove Programs" in Windows® XP) in the Control Panel window, and then follow the instructions that appear.

# **Installing the USB printer driver**

☞ **Do not connect the P-touch to the computer until you are instructed to do so, otherwise the printer driver may not be installed correctly.**

#### **With Windows® 98, 98 SE, Me or 2000:**

- <sup>1</sup> When the dialog box appears, informing you that the P-touch printer driver will be installed, click "Next". A dialog box appears, instructing you to connect the P-touch to the computer.
- 2 Connect the P-touch to the computer using the enclosed USB interface cable, and then **hold down**  $\left(\frac{Code}{} \right)$  and press o **to turn on the P-touch in Transfer mode.** A dialog box appears, indicating that the printer driver has been installed.

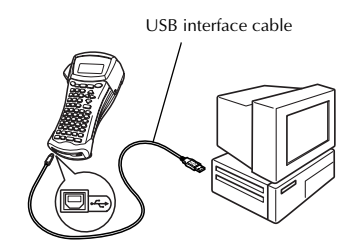

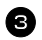

<sup>3</sup> Click "Finish".

☞ If a dialog box appears, indicating that the installation is finished and suggesting that the computer be restarted, select the option for restarting the computer, click "Finish" to restart the computer, and then remove the CD-ROM from the CD-ROM drive.

#### **With Windows® XP:**

- ☞ A message appears, informing you that the printer driver has passed Brother's own compatibility tests and that "Continue Anyway" should be pressed if a warning message appears. Click "OK"
	- <sup>1</sup> When the dialog box appears, informing you that the P-touch printer driver will be installed, click "Next". A dialog box appears, instructing you to connect the P-touch to the computer.

P-touch With a<br>(for PT-1650 only) **Computer (for PT-1650 only) Using P-touch With a** 

#### 2 Connect the P-touch to the computer using the enclosed USB interface cable, and then **hold down**  $\boxed{\text{Code}}$  and press o **to turn on the P-touch in Transfer mode.** The first "Found New Hardware Wizard" dialog box appears.

**3** Select "Install the software" automatically (Recommended)", and then click "Next". A dialog box appears, warning that the software has not passed Windows® Logo testing.

<sup>4</sup> Click "Continue Anyway" to continue with the installation. A "Found New Hardware Wizard" dialog box appears, indicating that the Found New Hardware Wizard has finished installing the printer driver for the P-touch.

☞ If a "Driver Setup" dialog box appears, indicating that the printer driver has been installed, click "Finish".

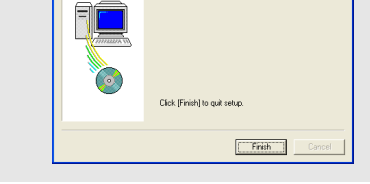

Brother PT-1650 was correctly added.

tup (Brother PT-1650)

<sup>5</sup> Click "Finish". A dialog box appears, indicating that the installation is finished.

- <sup>6</sup> Select "Yes, I want to restart my computer now." (or "Yes, restart immediately" if the printer driver was installed separately), click "Finish" to restart the computer, and then remove the CD-ROM from the computer.
- ☞ To uninstall the printer driver, start up the installer on the CD-ROM, click the Driver button in the dialog box that appeared, and then select the desired option and follow the instructions that appear.

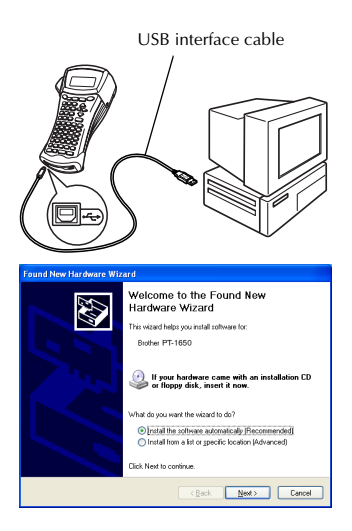

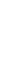

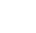

# **Reading the User's Guide**

The P-touch Editor User's Guide can be viewed either by inserting the CD-ROM into the drive each time you wish to refer to it or by installing it onto your computer so that it is quickly available at any time. Since the User's Guide is an HTML document, a browser is needed to read it.

#### **To view the User's Guide from the CD-ROM:**

- **1** Start up Windows<sup>®</sup> Explorer.
- **2** Select the CD-ROM drive.
- **3** Double-click the Ptouch folder
- 4 Double-click the Manual folder
- <sup>5</sup> Double-click "Main.htm".

#### **To view the User's Guide installed on the hard disk:**

- <sup>1</sup> Click "Start" in the taskbar to display the Start menu.
- **2** Point to "Programs".
- **3** Point to "P-touch Editor 3.2".
- <sup>4</sup> Click "The User's Guide P-touch Editor 3.2".

# **Using P-touch Editor 3.2**

P-touch Editor 3.2 makes it easy for anyone to design and print more complex labels for almost any need imaginable.

#### **Notes on creating templates**

Since some P-touch Editor 3.2 functions are not available with the P-touch machine, keep the following points in mind when using P-touch Editor 3.2 to create templates.

- ☞ Since only the Helsinki font is available on the P-touch machine, the font used to print the text may be different from the font selected for the template in P-touch Editor. In addition, since the size of all text on the P-touch machine is set to **AUTO**, the text size may automatically be reduced.
- ☞ Although character styles can be applied to individual characters with P-touch Editor, styles can only be applied to a line of text with the P-touch machine. In addition, some character styles are not available on the P-touch machine.
- ☞ Differently from P-touch Editor, the P-touch machine cannot print underline or strikeout.
- ☞ Only the first 999 lines of a database linked to a template is read by the P-touch machine.
- ☞ Only the first line of text typed into a database field is read by the P-touch machine. Therefore, if you wish to print from a database with more than one line of text, create the template and database with separate fields for each line of text.
- ☞ Some characters available with P-touch Editor are not available with the P-touch machine.
- ☞ Bar codes specified with settings not compatible with the P-touch bar codes settings will not print correctly.
- $\mathbb{R}^n$  A template created with P-touch Editor should have a fixed length with a maximum of 39" (1 m).
- The template and database should be created so that no more than approximately 500 characters per label will be printed.
- ☞ Fields that extend out of the print area may not print completely.
- ☞ A numbering field specified with P-touch Editor will not transfer and is not compatible with the **Numbering** function on the P-touch machine.
- ☞ Backgrounds specified with P-touch Editor are not compatible with the P-touch machine.
- ☞ Time and date objects using the "At Printing" setting on P-touch Editor will not be printed.
- ☞ The printed label may differ from the image that appears in the Preview area of Transfer Manager.
- ☞ If the number or order of fields in a database are changed and only the database (\*.csv file) is transferred to update it, the database may not link correctly with the template. In addition, the first line of data in the transferred file must be recognized by the P-touch machine as "field names", otherwise the database cannot be used to print.
- ☞ A P-touch Editor layout that uses the split printing function (enlarging the label and printing it on 2 or more labels) cannot be transferred.
- ☞ The length of the label set with P-touch Editor and the label length setting on the P-touch may be slightly different as a result of the P-touch's computational margin of error.

## **Starting up P-touch Editor 3.2**

<sup>1</sup> Click "Start" in the taskbar to display the Start menu.

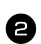

Point to "Programs".

Point to "P-touch Editor 3.2".

Click "P-touch Editor 3.2".

When P-touch Editor is started, the following window is displayed.

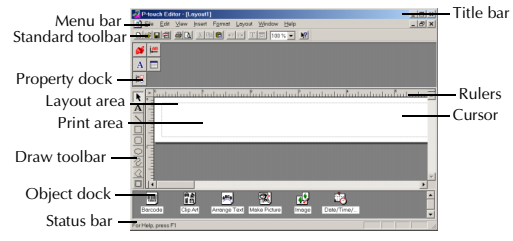

# **Displaying the Properties**

☞ Although the screens shown in the following explanations are for Windows® 98, 98 SE and Me, the operations for Windows<sup>®</sup> 2000 and XP are the same unless specifically mentioned.

The desired Properties can be displayed by clicking the icon in the property dock.

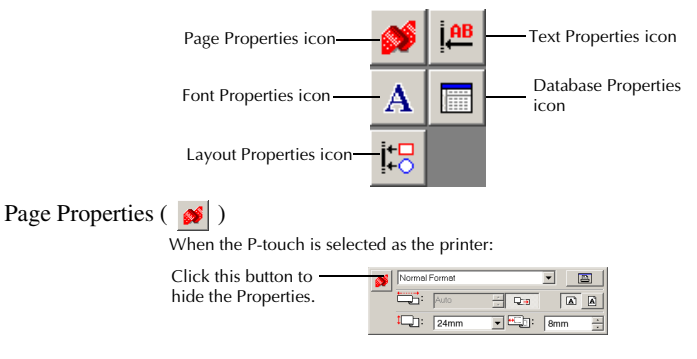

## **Entering text**

**EXECUTE:** Although the screens shown in the following explanations are for Windows<sup>®</sup> 98, 98 SE and Me, the operations for Windows<sup>®</sup> 2000 and XP are the same unless specifically mentioned.

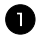

**1** Click  $\mathbf{A}$  (Text button) on the draw toolbar.

Text can be typed in, and the pointer changes from  $\mathbb{R}$  (selection pointer) to  $\mathbb{R}$ (I-beam pointer).

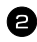

<sup>2</sup> Move the I-beam pointer to the position in the layout area where you wish to type in text, and then click the left mouse button. The cursor flashes in the layout area to indicate that you can now type in text.

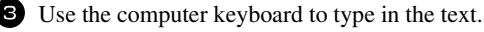

<sup>4</sup> To create a new line of text, press the keyboard's Enter key.

- ☞ With P-touch Editor 3.2, text is always typed in using the insert mode. The overwrite mode cannot be used to type in text.
- ☞ To change the font and text size, click the appropriate icon in the property dock, and then select the desired settings from the Properties that appear.
- ☞ For details, refer to *Reading the User's Guide* on page 46.

#### **Notes on usage**

#### **Bar codes**

Keep the following points in mind when using P-touch Editor 3.2 to print bar codes.

- Bar code readers may not be able to read bar codes printed with certain ink colors on certain label tape colors.
- Be sure to test the bar code reader to make sure that it can read printed bar codes in the environment where you plan to use them.
- The bar codes protocols that can be used are limited to those available with the P-touch. Refer to page 19 for a list of the available bar code protocols.

#### **Databases**

Keep the following points in mind when using the database functions of P-touch Editor 3.2.

- ☞ For general details, refer to the User's Guide supplied on the P-touch Editor 3.2 CD-ROM.
	- The database function of P-touch Editor 3.2 uses database files that are compatible with Microsoft Access 97. By upgrading P-touch Editor 3.2 using a program available on the CD-ROM, P-touch Editor will become compatible with Access 2000. If P-touch Editor 3.2 has not been updated to Access 2000 during installation, refer to the Readme file located at Ptouch\Editor\Ac2k on the CD-ROM, and start up the program.
	- P-touch Editor 3.2 can import files other than .mdb files, such as .csv files. Files saved as .csv files with an application such as Microsoft Excel can be used with P-touch Editor. Refer to the User's Guide supplied on the P-touch Editor 3.2 CD-ROM for more details.
	- Using a function available with Microsoft Access 97, Excel files can be linked to .mdb files. With this function, data changed in Excel is automatically updated with P-touch Editor.

# **Transferring Data To/From a Computer**

A template, database or a user-defined character image (character not available on the P-touch) can be transferred from the computer and assigned to a PF key on the P-touch.

#### **Entering Transfer mode**

 $\bullet$  Hold down  $(\circledcirc_{\bullet \bullet})$  and press  $(\circledcirc_{\bullet \bullet})$  to turn on the P-touch in Transfer mode.

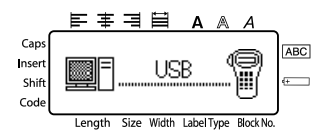

- **To exit Transfer mode, press**  $\widehat{\omega}$  **to turn off the P-touch.**
- ☞ **Be sure not to turn off the P-touch while data is being set to it, otherwise the data will be lost.**
- ☞ Regardless of whether the P-touch is being operated from batteries or the AC adapter, the machine will automatically turn off if no key is pressed or no operation is performed for 5 minutes.

### **Downloading data to the P-touch**

☞ **Although the P-touch can be connected to the computer through a USB connection, label layouts created in P-touch Editor cannot be printed directly from the application.**

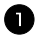

<sup>1</sup> Make sure that the P-touch is in Transfer mode. (For more details, refer to *Entering Transfer mode* on page 50.)

- <sup>2</sup> For downloading a template or database to the P-touch, start P-touch Editor 3.2. and open the template (and database) file.
	- Click [Transfer Template] command on the [File] menu to convert the layout file to a P-touch template format and start up Transfer Manager.

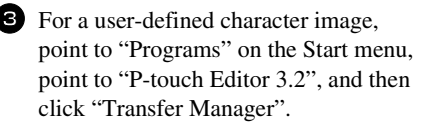

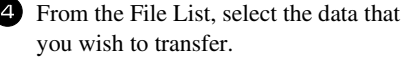

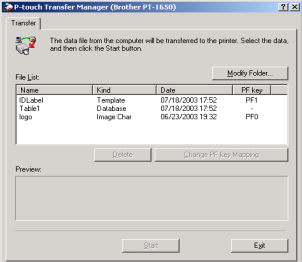

- ☞ If the desired data is not listed in the File List, click "Modify Folder". In the "Browse For Folder" dialog box that appears, select the folder containing the desired data, and then click "OK".
	- <sup>5</sup> For each template or a user-defined character image that you want transferred, click "Change PF Key Mapping", and then select the PF key where you wish to assign the data.

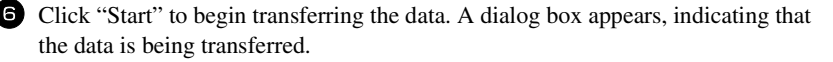

<sup>7</sup> When the message "The transfer was completed successfully." appears, click "OK".

**8** On the P-touch, press  $\circledast$  to exit Transfer mode and turn off the P-touch.

- ☞ The P-touch can only contain one database at a time. However, the database can be replaced or updated.
- ☞ When data is downloaded to a PF key, it replaces the preset template initially available on the P-touch. To restore the initial templates, use Transfer Manager to download the \*. pd3. files from the folder located at \etc\Transfer in the P-touch Editor folder.
- ☞ Only one character image or template can be assigned to a PF key. If a character image or template is already assigned to a PF key, the previous data is erased when a different character image or template is transferred.
- ☞ Only the files that are selected will be transferred. To transfer more than one file at the same time, hold down the keyboard's Ctrl key, and then click the name of each file that you wish to transfer.
- ☞ To stop transferring the data, click "Cancel" in the dialog box that appears during transfer.

## **Adding a user-defined character image to the text**

If a user-defined character image (a bitmap character not usually available on the P-touch) is assigned to a PF key, that character can be added to any label that you create on the P-touch.

 $\bullet$  Press ( $\circ$ <sub>de</sub>), then the applicable PF key. The character is added to the text at the cursor's position.

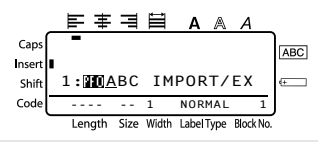

- ☞ Only a monochrome bitmap (\*.bmp) file can be transferred to the P-touch.
- ☞ A high-resolution file can be cut from a file with the specifications described above.
- ☞ The downloaded image is automatically resized to the width of the tape being used.

### **Using template data**

A label layout created with P-touch Editor (\*.lbl file) can be downloaded to the P-touch, where it can be used as a template for printing labels. The templates can be printed using text either from a database or text directly typed in.

When a database (\*.mdb file created with P-touch Editor 3.2 or \*.csv file) is downloaded to the P-touch, data from selected records can be added to labels either using a template linked to the database or using a new template. In addition, the database data can be searched to find specific records.

☞ The P-touch can only contain one database at a time. However, the database can be replaced or updated.

# **Using a template not linked to a database**

Using a template not linked to a database is the same as using any of the preset Auto Format templates. For details on using Auto Format templates, refer to *Using the preformatted Auto Format templates* on page 30.

## **Using a template linked to a database**

A single record or a range of records in the database linked to the template can be printed.

- **1** Press  $(\csc \theta)$ , then the PF key where the template that you wish to use is assigned.
- **2** Press  $\left(\begin{array}{c} \downarrow \downarrow \downarrow \downarrow \downarrow \end{array}\right)$ . The database data is displayed.

#### **To select a single database record to be printed in the template:**

- **3** Press  $\bigwedge^{\text{Home}}$  or  $\overline{\bigvee_{\mathbf{t}}^{Lnd}}$  to highlight the desired record, and then press  $\left( \right. \rightleftharpoons$
- <sup>4</sup> To edit any text in the record, press  $\overbrace{ }$ <sup>Home</sup> or  $\overline{ }\downarrow\overline{ }$  to display the text, and then type in the new text.

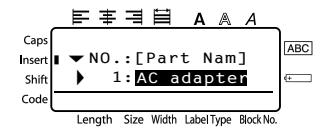

 $\bullet$  Press  $(Print)$ .

#### **To select a range of database records to be printed in the template:**

- **3** Press  $\overbrace{ }^{H \text{ome}}$  or  $\overline{ }^{End}_{ }$  to highlight a record, and then press  $\overline{ }^{H \text{ome}}$ .
- $\bullet$  Press (code), then  $\frac{\text{Pint Opilon}}{\text{(label Type)}}$ . The message "CLEAR TEXT & PRINT DATABASE?" appears.
- $\bullet$  Press  $\overbrace{)}^{\text{New Block}}$ .
- **6** Press  $\leq$  or  $\Rightarrow$  until **RECORD NO.** is displayed, and then specify the desired range of records.
- **Press**  $\left(\begin{array}{c} \overline{N_{\text{ewBlock}}} \\ \overline{N_{\text{env}}} \end{array}\right)$  (or  $\left(\begin{array}{c} \overline{P_{\text{rint}}} \\ \overline{N_{\text{env}}} \end{array}\right)$ ). **START** appears in the Print Option menu.
- **8** Press  $(\overrightarrow{f})$  (or  $(\overrightarrow{p_{\text{init}}})$ ) to begin printing the labels using the specified range of records.
- ☞ If the Cut function is set to **1** or **3**, the message "CUT TAPE TO CONTINUE" appears after each label is printed. Press the tape cutter button to cut off the label and continue printing.
- ☞ Be sure to cut the tape within 5 minutes from the time that the message appears.
- ☞ For the different options available for cutting the tape, refer to *Selecting how tape is fed and cut* on page 38.
- ☞ To search for a specific record while the database data is displayed (in step <sup>2</sup> above), refer to *Searching the database* on page 56.
- **■** To view other fields in the record selected in step **③**, press  $\overleftrightarrow{S}$  or  $\overrightarrow{S}$ .
- ☞ When editing data as described in step 4 of the procedure for printing a single database record, the database remains unchanged. When printing a range of database records, the text cannot be edited.
- ☞ To specify settings for additional Print Option functions, instead of continuing with step  $\bigotimes$ , press  $\overbrace{\bigoplus_{\text{New block}}^{\text{home}}}$  until **CONTINUE** is displayed in the Print Option menu, and then press  $\overline{(\rightarrow)}$ . (Refer to *Printing multiple copies of a label* on page 32 and *Printing mirrored labels* on page 34.)
- **ESP** To quit using the template, display the last field, and then press  $(\rightarrow)$ . The template menu appears. Press  $\overbrace{A}^{\text{Home}}$  or  $\overline{A}$  until **EXIT** appears, and then press  $\overline{A}$ .
- ☞ While trying to print a large amount of data at one time, some outputted labels may be blank. For example, when printing 50 records, the maximum number of characters that can be printed at one time is limited to approximately 200.

# **Using downloaded database data**

Either an \*.mdb database, created with P-touch Editor 3.2, or a database converted to a \*.csv file can be transferred to the P-touch. The database data can be used either with a template or added to a label created on the P-touch without using a template.

### **Adding database data to a label**

- <sup>1</sup> Move the cursor to place in the text where you wish to add the database data.
- **2** Press (Code), then (Insert).
- **3** Press  $\overrightarrow{A}^{\text{home}}$  or  $\overrightarrow{A}$  until the record containing the desired data is flashing.
- **4** Press  $\overleftrightarrow{\xi}$  or  $\overrightarrow{B}$  until the desired data is flashing.
- **S** Press  $\left(\begin{array}{c} \downarrow \\ \leftarrow \end{array}\right)$ . The selected data is added to the label text.
- ☞ To search for a specific record, refer to *Searching the database* on page 56.

#### **Using database data in a Label Type mode**

This function enables you to select the range of database fields to print.

- $\blacksquare$  Press  $\frac{\text{Fintercepted}}{\text{(labelType mode)}}$ , and then select the Label Type mode as described in chapter 2.
- **2** Press ( $\overline{C}$ ode), then  $\frac{P_{\text{friction}}}{(labelType)}$ . The message "CLEAR TEXT & PRINT DATABASE?" appears.
- $\bullet$  Press  $\overline{(-)}$ .
- **4** Press  $\approx$  or  $\approx$  until **RECORD NO.** is displayed, and then specify the desired range of records.
- **5** Press  $\ddot{\leq}$  or  $\ddot{\leq}$  until **FIELD NO.** is displayed, and then specify the desired range of record fields.
- **6** Press  $\left(\frac{\text{New Block}}{\leftarrow}\right)$  (or  $\left(\frac{\text{Print}}{\text{Print}}\right)$ ). **START** appears in the Print Option menu.
- **7** Press  $(\overrightarrow{)}$  (or  $(\overrightarrow{P_{\text{int}}})$ ) to begin printing the labels using the specified range of records.
- ☞ If label text has been typed in, you will be asked to choose either **TEXT PRINT** or **DATA PRINT** when  $\overline{(\text{code})}$ , then  $\overline{(\text{label})}$  is pressed. At this time, select **DATA PRINT**. If **TEXT PRINT** is selected, the special printing functions for printing multiple copies of labels (refer to page 32), printing multiple copies with incremental characters (refer to page 32), printing a range of text blocks (refer to page 34), or printing the label text as a mirror image (refer to page 34) are available.
- ☞ To specify settings for additional Print Option functions, instead of continuing with step  $\bigcirc$ , press  $\overbrace{A}^{\text{home}}$  or  $\overbrace{A}^{\text{fom}}$  until **CONTINUE** is displayed in the Print Option menu, and then press  $\left(\rightleftarrow)$ . (Refer to *Printing multiple copies of a label* on page 32 and *Printing mirrored labels* on page 34.)
- ☞ While trying to print a large amount of data at one time, some outputted labels may be blank. For example, when printing 50 records, the maximum number of characters that can be printed at one time is limited to approximately 200.

### **Searching the database**

While selecting a database record to be used in a template or while selecting a database record whose data is to be added to a label, the database can be searched for records containing specific characters or records with a specific number.

#### **To search the database for a record containing specific characters:**

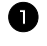

**Press**  $(\overline{code})$  and  $(\overline{space})$  until the search screen is displayed.

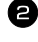

<sup>2</sup> Type in the characters that you wish to search for.

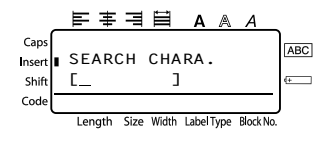

 $\bullet$  Press  $\overline{(-)}$ . The first record after the currently selected one that contains the entered characters appears.

#### **To display a record with a specific number:**

**1** Press (code) and (space) until the jump screen is displayed.

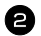

**2** Press  $\overbrace{A}^{\text{Home}}$  or  $\overbrace{A}^{\text{End}}$  until the desired record number is displayed, or use the number keys to type in the desired number.

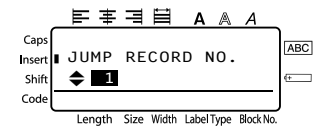

**3** Press  $\overrightarrow{(-)}$ . The record with the specified record number appears.

# **Backing up/restoring P-touch data**

Backup Manager, which was installed with P-touch Editor 3.2, enables you to save the following types of data from the P-touch onto the computer as a backup in case the P-touch data is lost. In addition, the data backed up onto the computer can be restored onto the P-touch.

- Label templates
- Database
- User-defined character images
- Label files stored in the P-touch memory

<sup>1</sup> Make sure that the P-touch is in Transfer mode. (For more details, refer to *Entering Transfer mode* on page 50.)

- 2 On the Start menu, point to "Programs", point to "P-touch Editor 3.2", and then click "Backup Manager".
- <sup>3</sup> To back up P-touch data onto the computer, click the Printer  $\rightarrow$  PC tab, and then click "Update List". To restore P-touch data backed up on the computer, click the  $PC \rightarrow$  Printer tab.

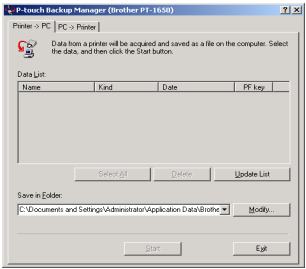

- <sup>4</sup> From the File List, select the data that you wish to back up or restore.
- <sup>5</sup> Click "Start". A dialog box appears, indicating that the data is being transferred.
- <sup>6</sup> When the message "The transfer was completed successfully." appears, click "OK".
- ☞ Only the selected data will be backed up or restored. To select more than one file, hold down the keyboard's Ctrl key, and then click the names of the desired files.
- ☞ To select all data, click "Select All".
- ☞ To stop transferring the data, click "Cancel" in the dialog box that appears during transfer.
- **To restore data to a different PF key, click "Change PF Key Mapping" on the PC**  $\rightarrow$ Printer tab, and then select the PF key where you wish to assign the data.
- ☞ Only one character image or template can be restored to a PF key. If a character image or template is already assigned to a PF key, the previous data is erased when a different character image or template is transferred.

*66 Appendix*

# **Troubleshooting**

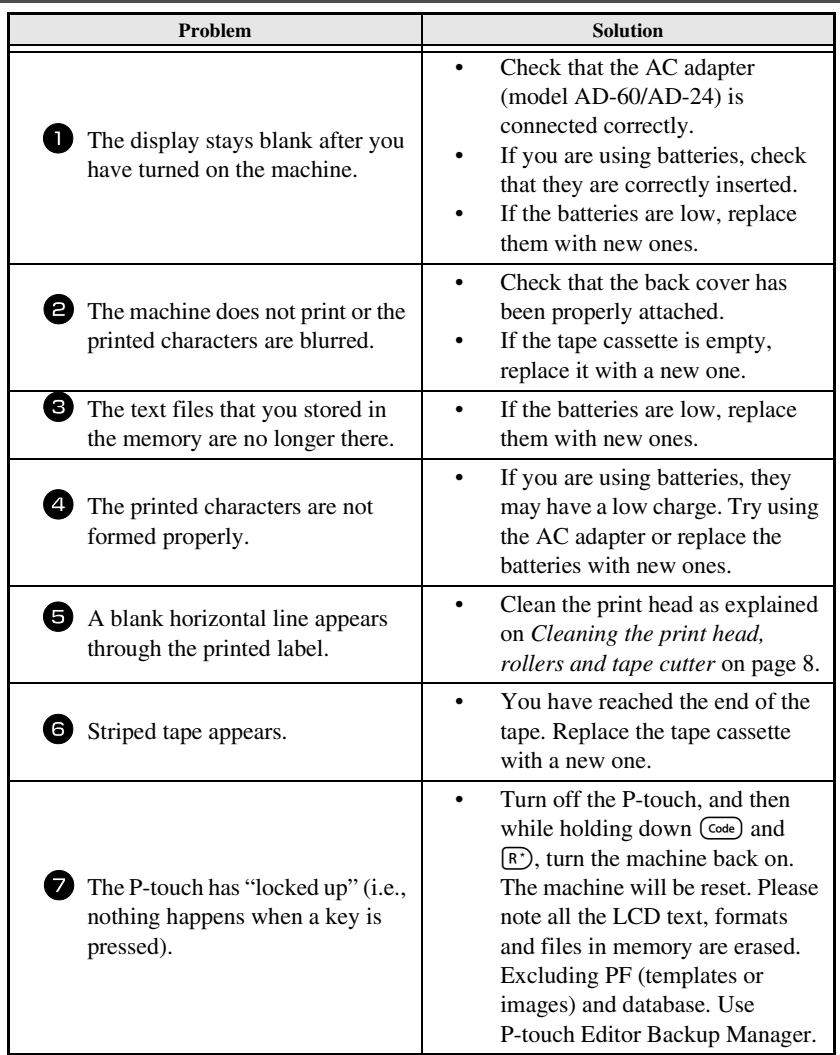

# **Error Message List**

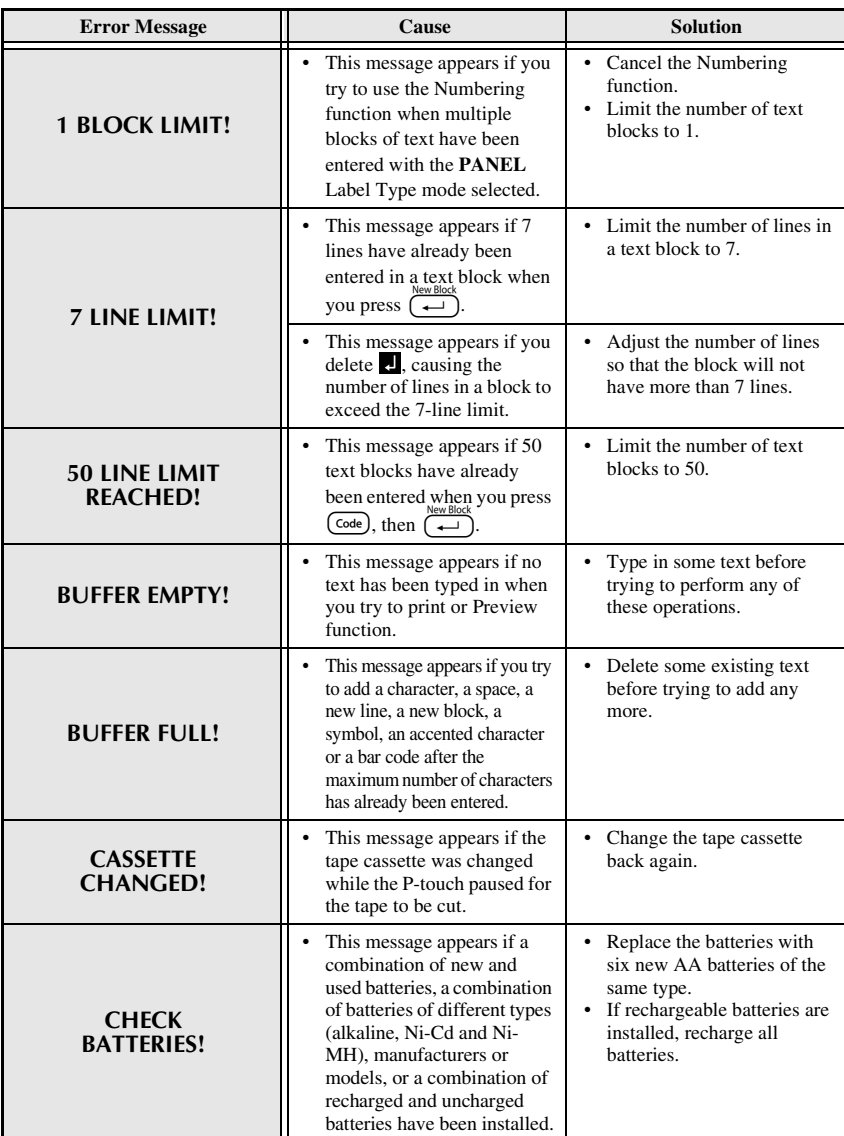

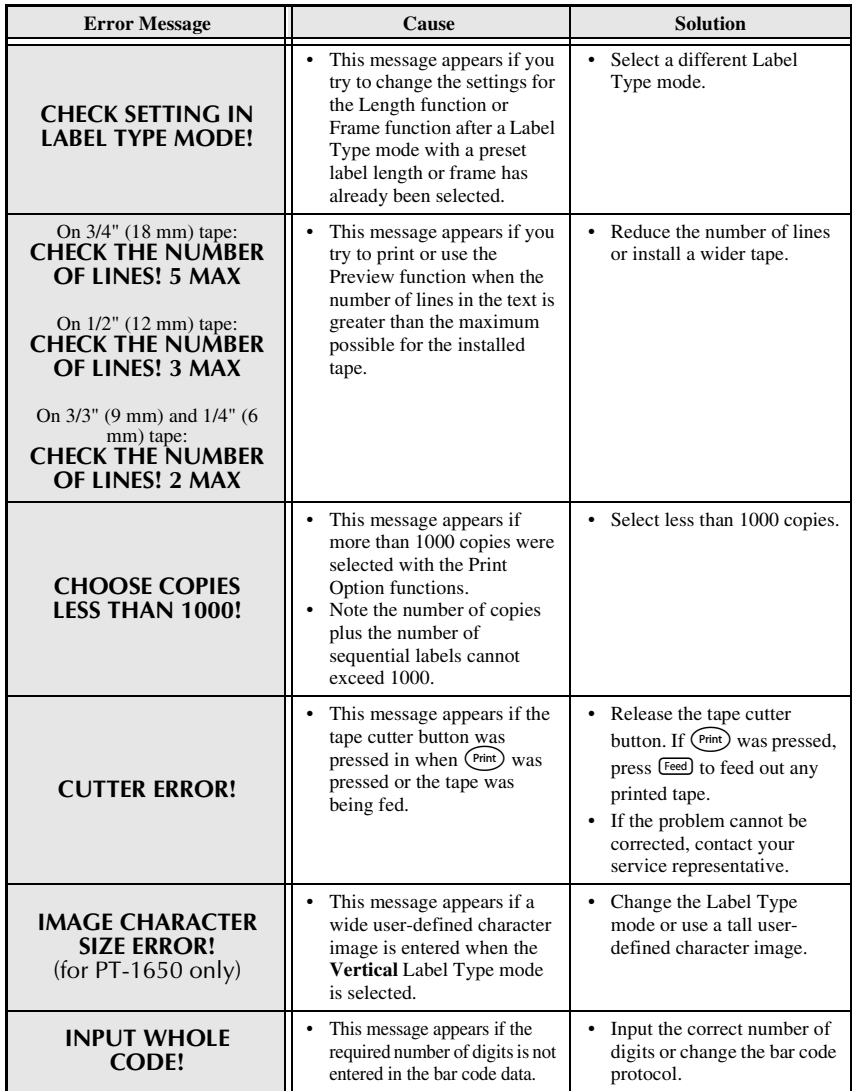

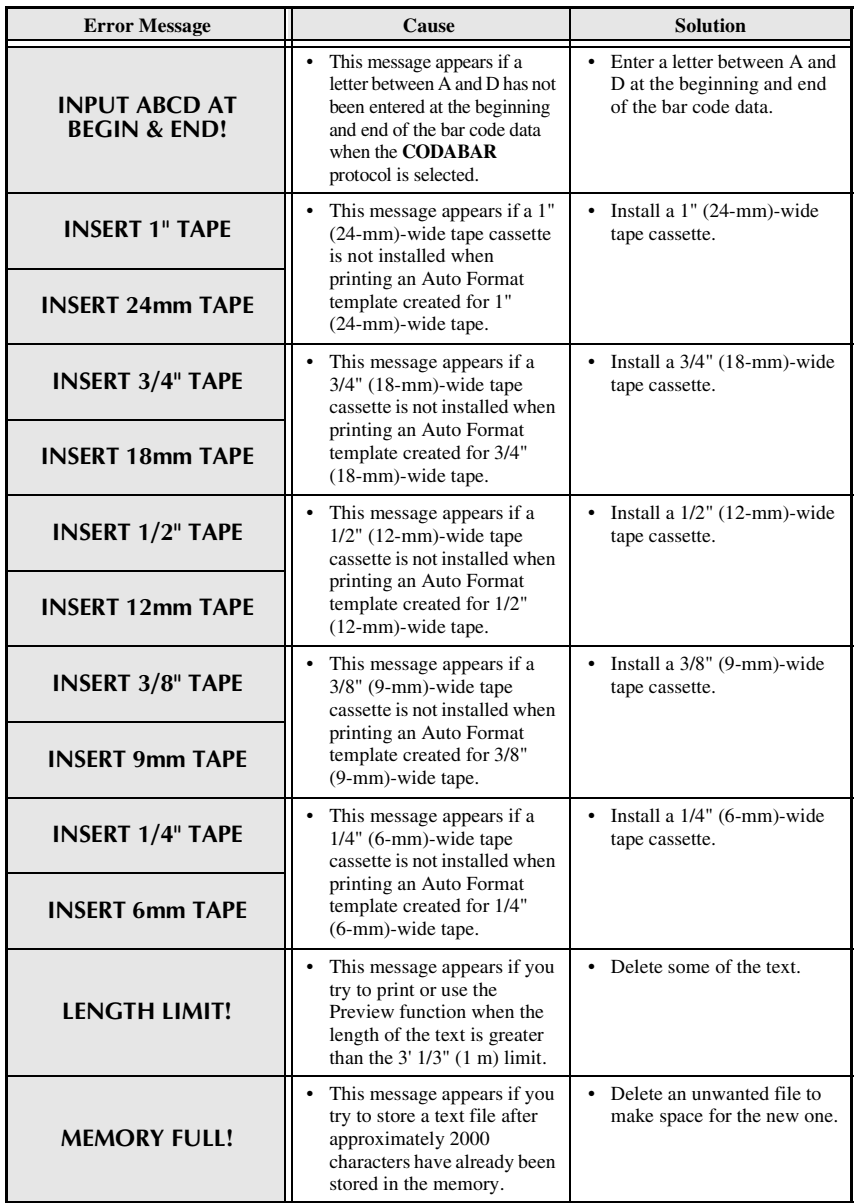

**Appendix**

 **61**

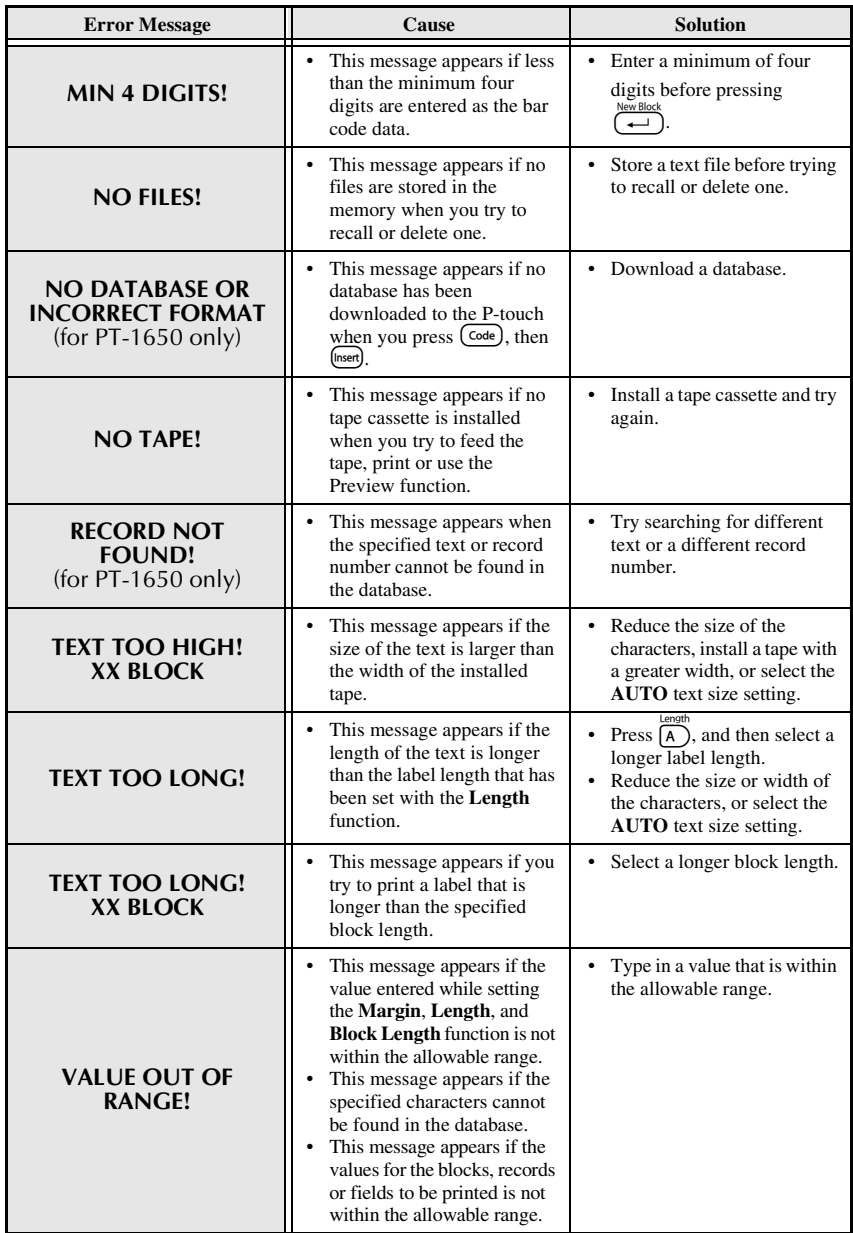

# **Machine Specifications**

# **Hardware**

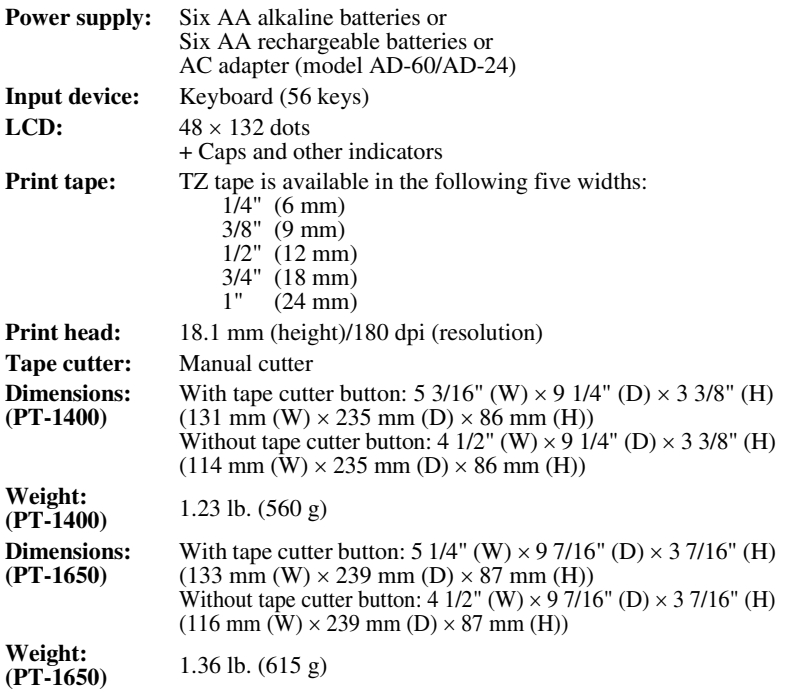

# **Software**

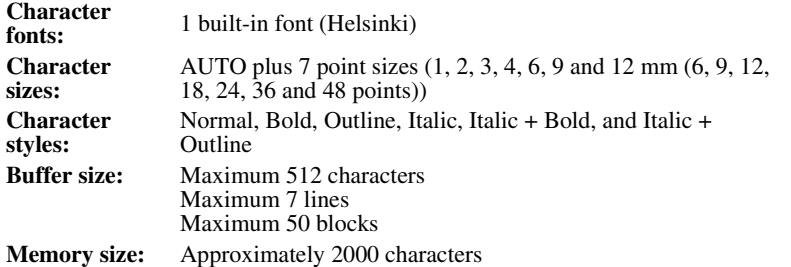

# **Accessories (For Canada Only)**

#### ● **Supplies**

The following supplies and accessories are available for your P-touch and can be purchased from an authorized Brother dealer or directly from Brother should your dealer not stock them.

Use only Brother TZ tapes with this machine. **Brother cannot be held responsible for trouble caused by the use of unauthorized supplies**. Do not use tapes that do not have the  $\mathbb{R}$  mark.

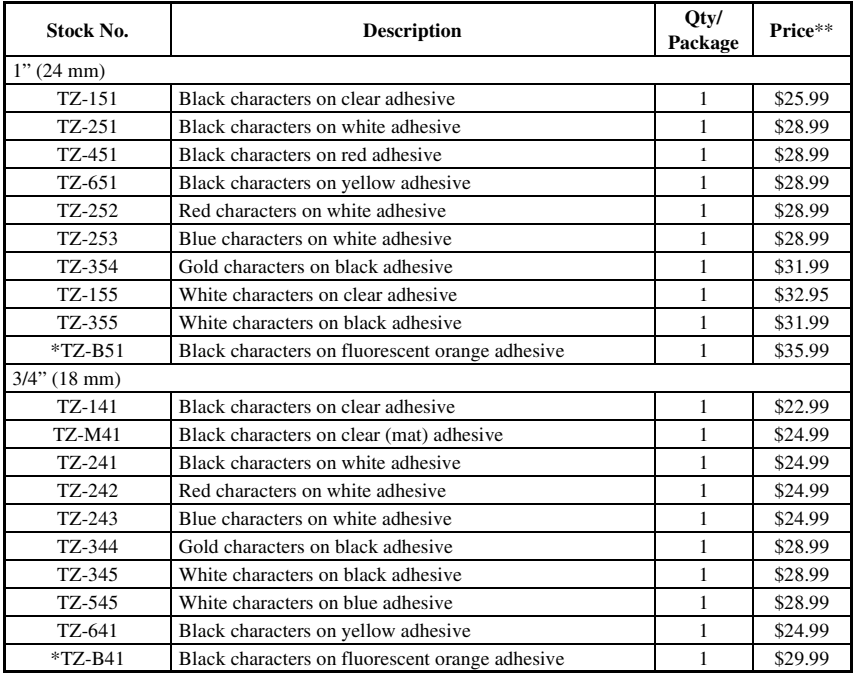

#### **TZ Laminated Tape Cassettes (26.2 feet long, unless otherwise noted)**

\*16.4 ft. long

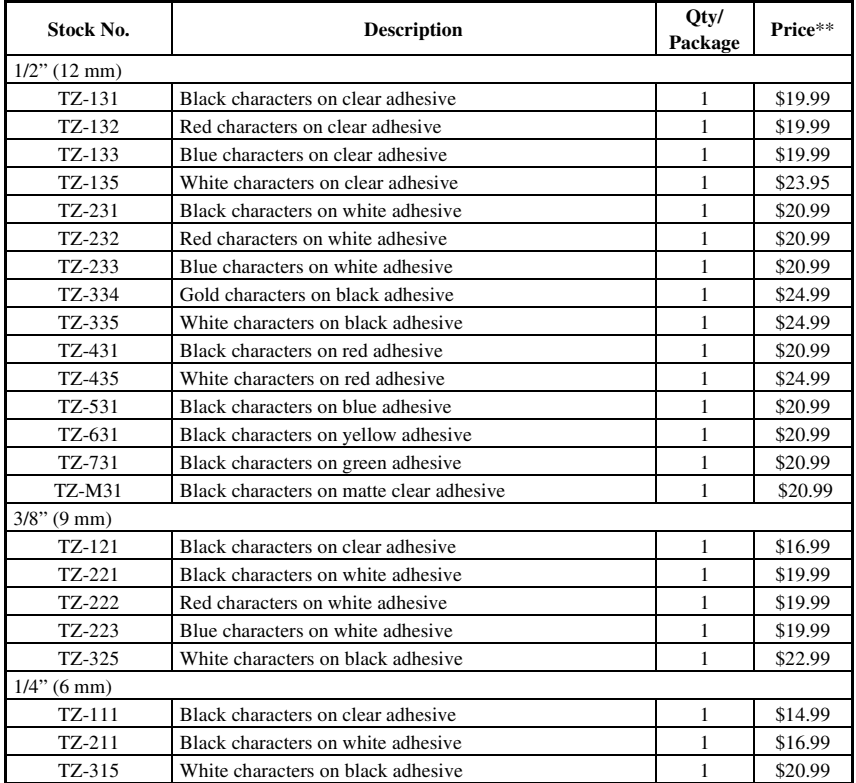
### **Strong Adhesive Tapes**

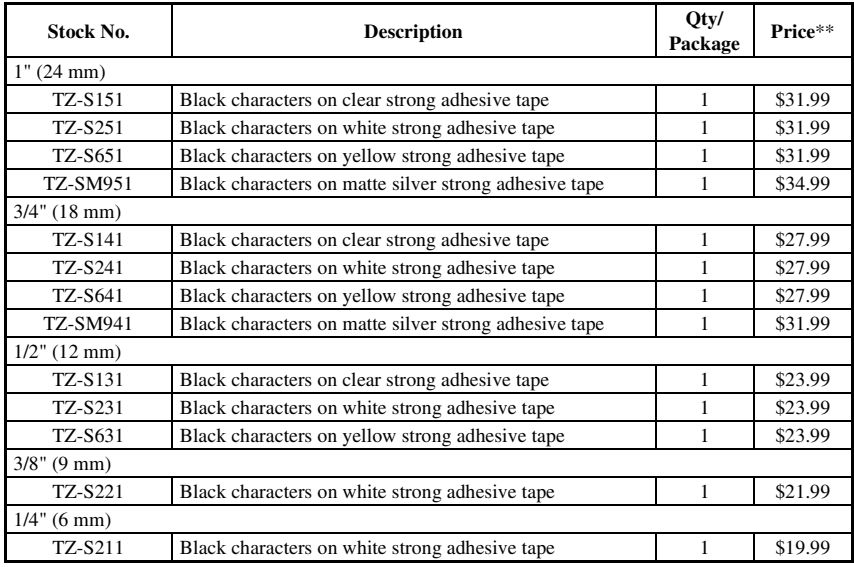

#### **Flexible ID Tapes**

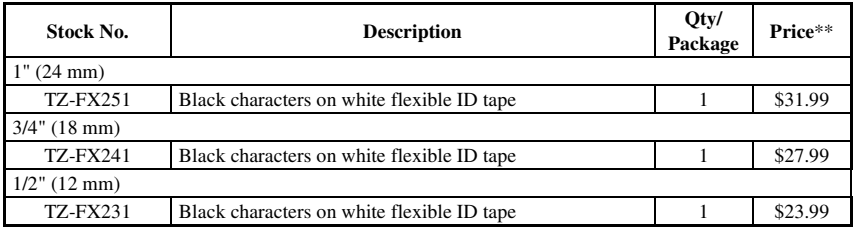

### **Non-Laminated Tapes**

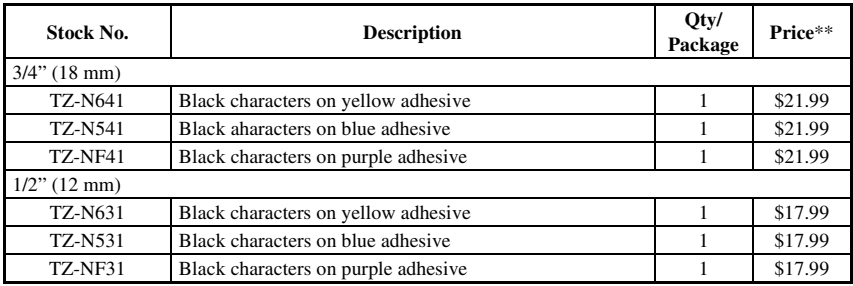

### **Security Tape**

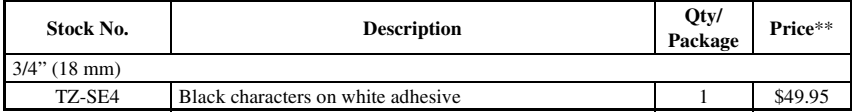

#### **Fabric Tape**

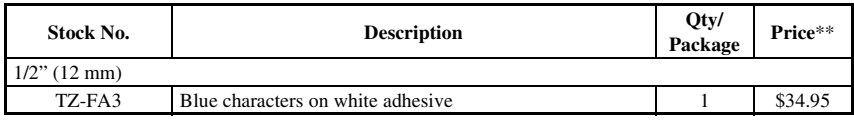

#### **Stamp Lit/Holder**

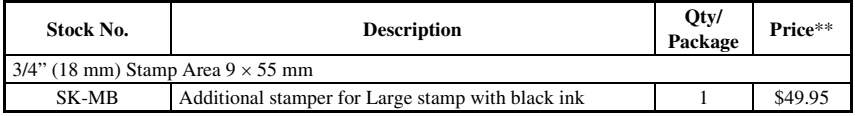

#### **Options**

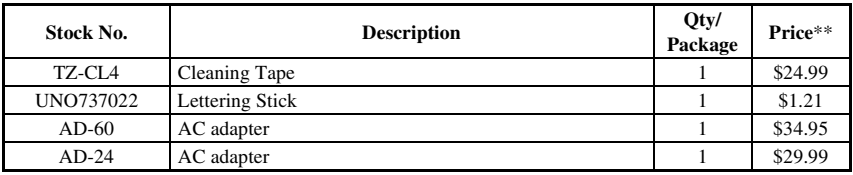

\*\*Prices and availability of accessories subject to change without notice.

# *A*

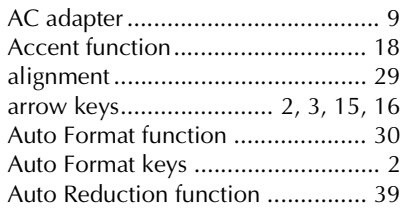

# *B*

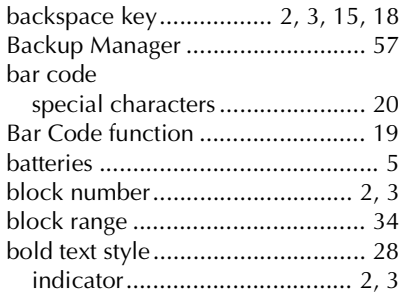

# *C*

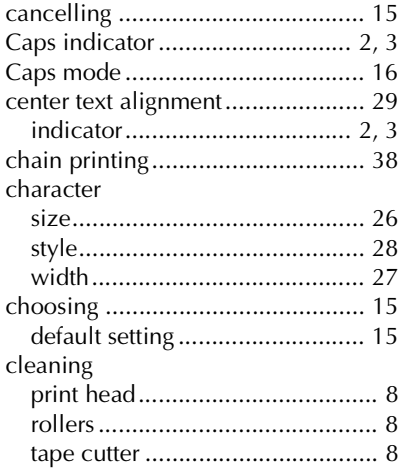

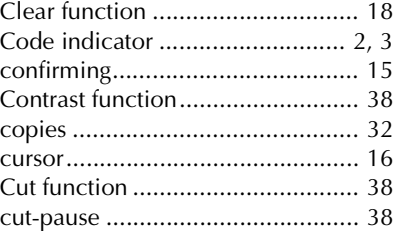

# *D*

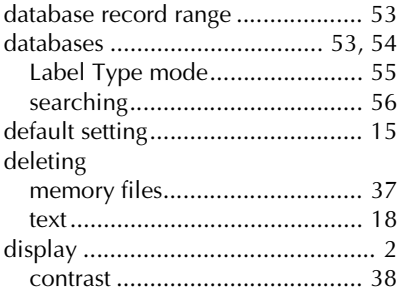

# *E*

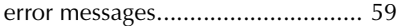

### *F*

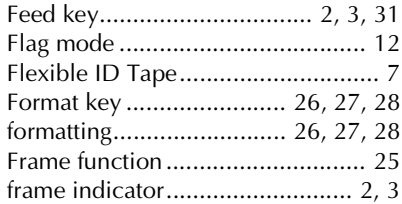

# *G*

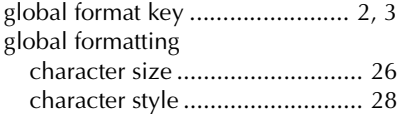

character width ......................... 27

### *I*

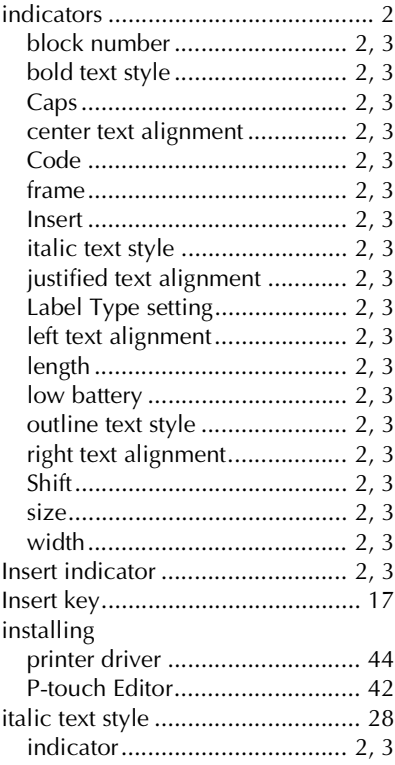

# *J*

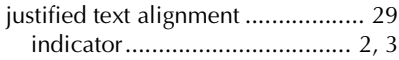

# *K*

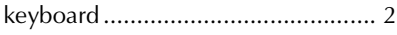

# *L*

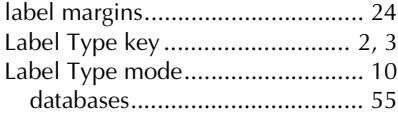

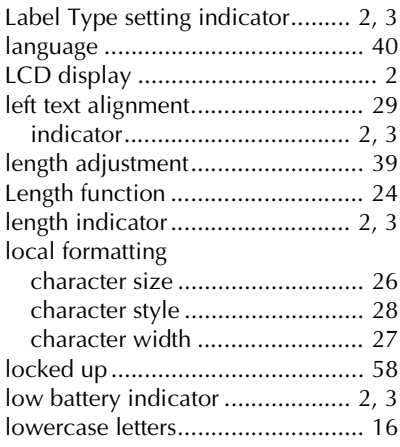

# *M*

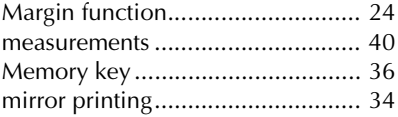

# *N*

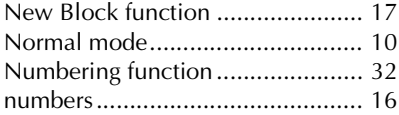

# *O*

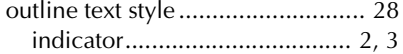

### *P*

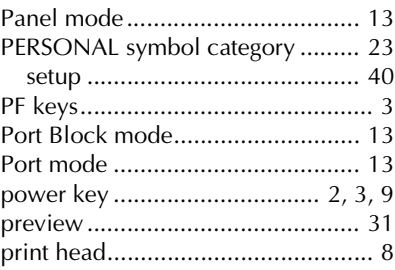

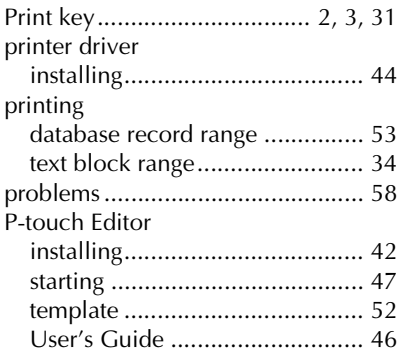

# $\boldsymbol{R}$

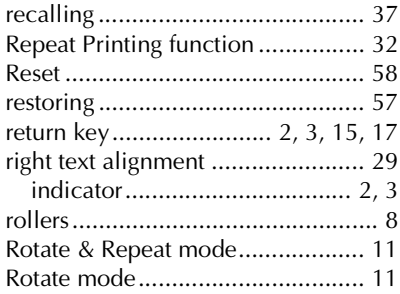

# $\boldsymbol{S}$

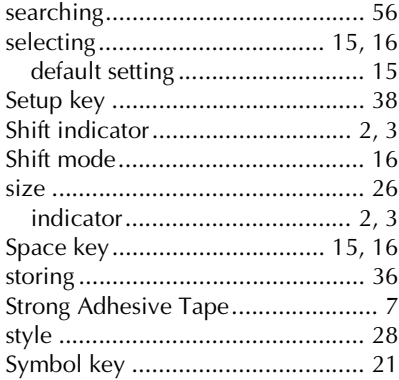

# $\boldsymbol{T}$

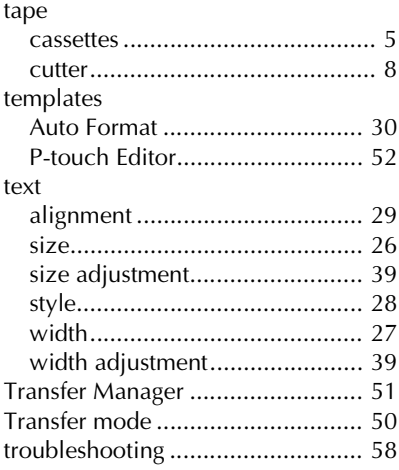

# $\boldsymbol{U}$

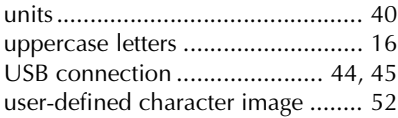

# $\boldsymbol{V}$

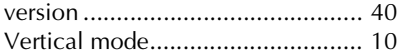

# $W$

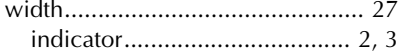

### **Service Center List / Liste des centres de service**

If you need a local service center, please call 1-877-BROTHER (1-877-276-8437) to locate the authorized service center closest to you.

Si vous devez rejoindre un centre de service local, veuillez téléphoner au 1-877-BROTHER (1-877-276-8437) pour vous informer sur le centre de service autorisé le plus proche de vous.

#### **Operational Assistance / Pour de l'assistance sur le fonctionnement**

For technical and operational assistance you may call 1-877-BROTHER (1-877-276-8437) Pour de l'assistance technique et sur le fonctionnement vous pouvez téléphoner au 1-877-BROTHER (1-877-276-8437)

#### **Assistance on the Internet / Assistance sur l'internet**

For Product information and downloading the latest drivers: http://www.brother.ca or http://www.brother.com Pour de l'information sur les produits et pour télécharger les dernier pilotes: http://www.brother.ca ou http://www.brother.com

#### **Accessories & Supplies / Accessoires et fournitures**

To order Brother Accessories or supplies by Visa or MasterCard, you may call toll free 1-877-BROTHER (1-877-276-8437), or to order by mail, complete the accessories order form in your user's guide and mail it along with your payment to:

Pour commander les accessories et les fournitures Brother en utilisant votre carte Visa ou MasterCard, vous pouvez téléphoner sans frais au 1-877-BROTHER (1-877-276-8437), ou pour commander par la poste, veuillez remplir le bon de commande des accessoires que vous trouverez dans votre guide de l'utilisateur et postez-le accompagné de votre paiement à :

> La corporation internationale Brother (Canada) Ltée Brother International Corp. (Canada) Ltd. 1, rue Hotel de Ville, Dollard des Ormeaux, QC Canada H9B 3H6

### **ACCESSORY ORDER FORM**

This order form is provided for your convenience should your retailer not stock the item(s) needed or if you prefer to order by telephone. To order by phone, please call Brother International at 1-877- BROTHER (1-877-276-8437) and have your Visa or MasterCard available.

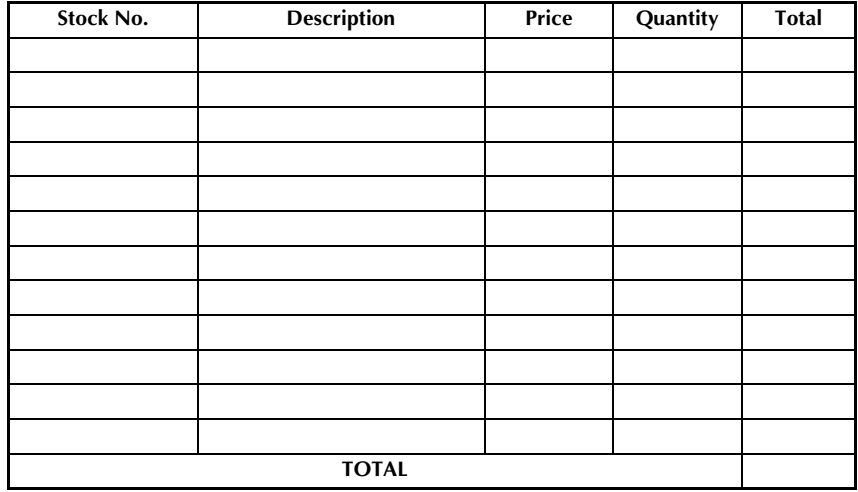

Prices subject to change without notice.

Before calling:

- 1. Review the reverse side of this form and select the desired items.
- 2. Complete the order form, indicating the quantity of each item (for your records).
- 3. Enter the total on the "Supply/Accessory Total" line below (for your records).
- 4. Add appropriate sales tax and shipping/handling costs (for your records).
- 5. Have your Visa or MasterCard number and expiration date available.

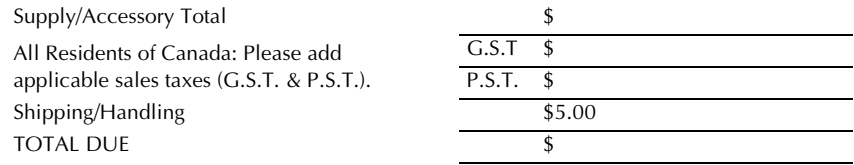

G.S.T. # R100663764 P.S.T. # 100100117TQ0001 \* Prices subject to change without notice.

#### **Service Center List / Liste des centres de service**

If you need a local service center, please call 1-877-BROTHER (1-877-276-8437) to locate the authorized service center closest to you.

Si vous devez rejoindre un centre de service local, veuillez téléphoner au 1-877-BROTHER (1-877-276-8437) pour vous informer sur le centre de service autorisé le plus proche de vous.

#### **Operational Assistance / Pour de l'assistance sur le fonctionnement**

For technical and operational assistance you may call 1-877-BROTHER (1-877-276-8437) Pour de l'assistance technique et sur le fonctionnement vous pouvez téléphoner au 1-877-BROTHER (1-877-276-8437)

#### **Assistance on the Internet / Assistance sur l'internet**

For Product information and downloading the latest drivers: http://www.brother.ca or http://www.brother.com Pour de l'information sur les produits et pour télécharger les dernier pilotes: http://www.brother.ca ou http://www.brother.com

#### **Accessories & Supplies / Accessoires et fournitures**

To order Brother Accessories or supplies by Visa or MasterCard, you may call toll free 1-877-BROTHER (1-877-276-8437), or to order by mail, complete the accessories order form in your user's guide and mail it along with your payment to:

Pour commander les accessories et les fournitures Brother en utilisant votre carte Visa ou MasterCard, vous pouvez téléphoner sans frais au 1-877-BROTHER (1-877-276-8437), ou pour commander par la poste, veuillez remplir le bon de commande des accessoires que vous trouverez dans votre guide de l'utilisateur et postez-le accompagné de votre paiement à :

> La corporation internationale Brother (Canada) Ltée Brother International Corp. (Canada) Ltd. 1, rue Hotel de Ville, Dollard des Ormeaux, QC Canada H9B 3H6

### **ACCESSORY ORDER FORM**

This order form is provided for your convenience should your retailer not stock the item(s) needed or if you prefer to order by telephone. To order by phone, please call Brother International at 1-877- BROTHER (1-877-276-8437) and have your Visa or MasterCard available.

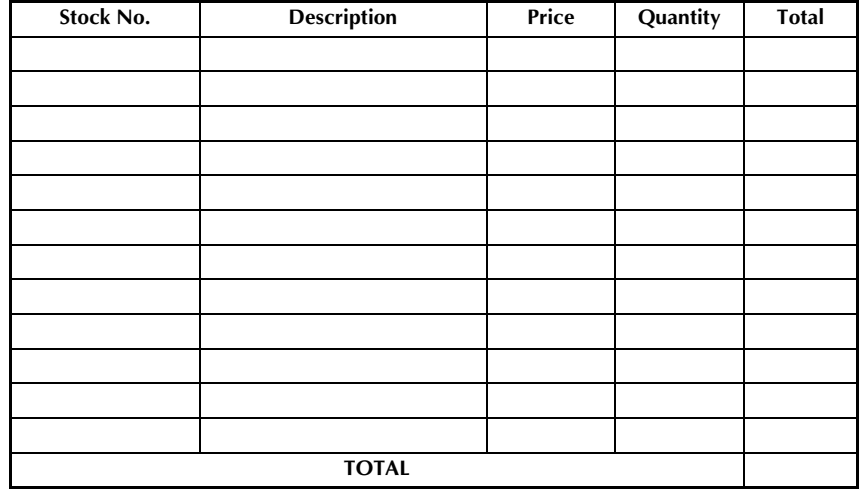

Prices subject to change without notice.

Before calling:

- 1. Review the reverse side of this form and select the desired items.
- 2. Complete the order form, indicating the quantity of each item (for your records).
- 3. Enter the total on the "Supply/Accessory Total" line below (for your records).
- 4. Add appropriate sales tax and shipping/handling costs (for your records).
- 5. Have your Visa or MasterCard number and expiration date available.

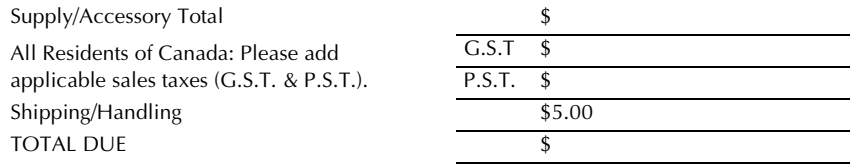

G.S.T. # R100663764 P.S.T. # 100100117TQ0001 \* Prices subject to change without notice.

# **MODE D'EMPLOI**

# **Introduction**

Merci d'avoir choisi cette P-touch!

Grâce à votre nouvelle P-touch, vous disposez d'un vaste choix de caractères, de tailles et d'encadrements, qui vous permettront de créer des étiquettes adaptées à tous vos besoins. De plus, les différents types d'étiquettes pré-formatées mises à votre disposition vous permettrons d'étiqueter rapidement et facilement des panneaux de répartition, des câbles, des connecteurs, ainsi qu'une multitude d'autres éléments.

Le logiciel du CD-ROM livré avec l'appareil vous offre des fonctionnalités complémentaires, d'illustration et de présentation, ainsi que des modèles de présentation pour concevoir vos étiquettes. Grâce à ce logiciel, vous pourrez également importer des gabarits d'étiquette et des caractères spéciaux dans votre P-touch et sauvegarder sur votre ordinateur des données contenues dans l'appareil.

Avec votre P-touch, vous pourrez imprimer des étiquettes lisibles et durables en un tour de main. La qualité et les performances de cette P-touch ne cesseront de vous étonner, que ce soit à l'usine ou sur le terrain.

La P-touch est très facile à utiliser. Cependant, nous vous conseillons de lire ce manuel avant la première utilisation et de le garder à porter de main si vous souhaitez le consulter ultérieurement.

**Avis de conformité aux normes du ministères des communications du Canada** Cet appareil numérique respecte les limites d'émission de parasites radioélectriques applicables aux appareils numériques de classe B prescrites dans la norme sur le matériel brouilleur intitulée "Appareils Numériques", NMB-003 édictée par le Ministère des Communications.

#### **Changement de la langue des messages entre l'anglais et le français**

- **1** Effacez tout le texte de l'affichage soit avec  $\overline{(\mathbf{s})}$ , soit en appuyant sur  $\overline{(\mathbf{s})}$ puis sur  $\circ$ .
- Appuyez sur  $(\overline{\text{code}})$ , puis sur  $(\overline{z})$ .
- **3** Appuyez sur  $\ddot{\leq}$  ou sur  $\ddot{\leq}$  jusqu'à ce que **LANGUE** s'affiche.
- Appuyez sur  $\overbrace{ }^{^{Home}}$  ou sur  $\overline{ }\leftarrow^{ \frac{End}{}}$  jusqu'à ce que la langue souhaitée s'affiche, puis appuyez sur  $\left(\begin{array}{cc} \overline{a} & \overline{b} \\ \overline{c} & \overline{c} \end{array}\right)$ .
- ☞ La configuration par défaut est **ENGLISH**.
- ☞ Le fait d'éteindre la machine ne change pas la langue.
- ☞ Vous ne pouvez pas changer la langue s'il reste du texte sur l'écran. Effacez bien tout le texte avant de changer la langue des messages.

# **SOMMAIRE**

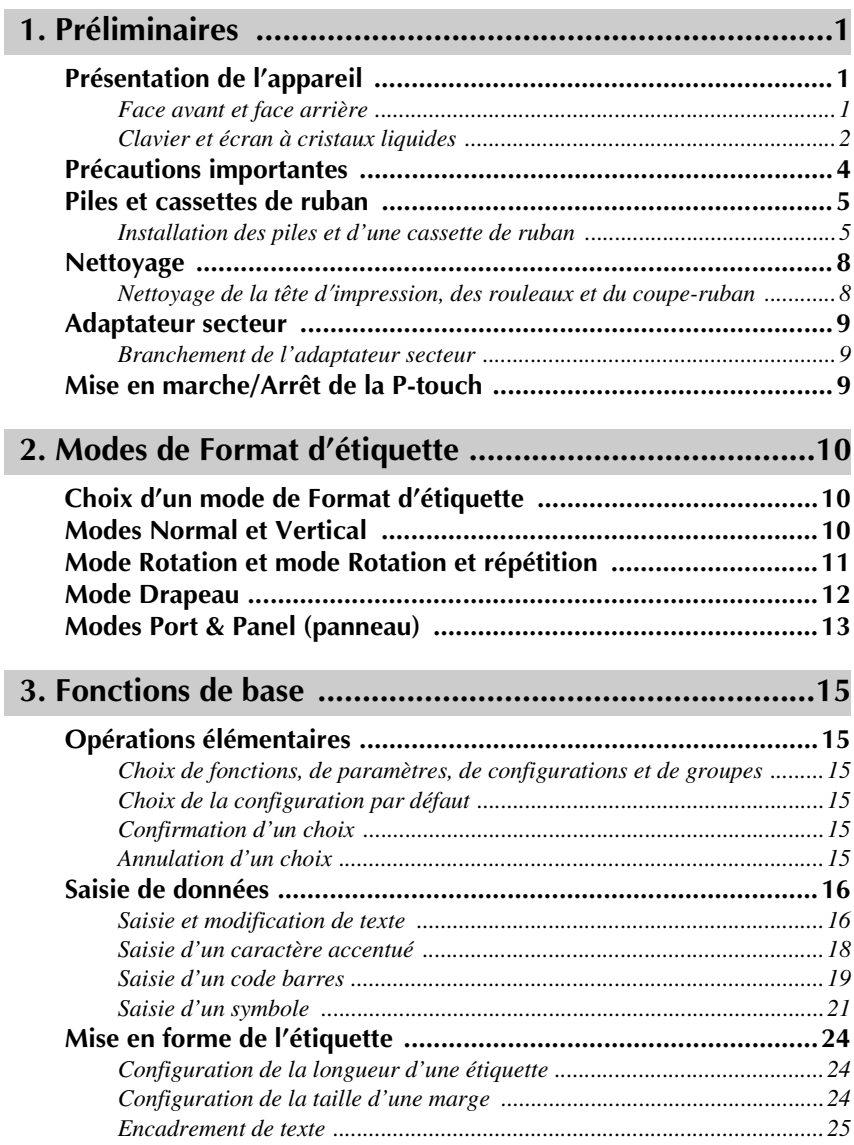

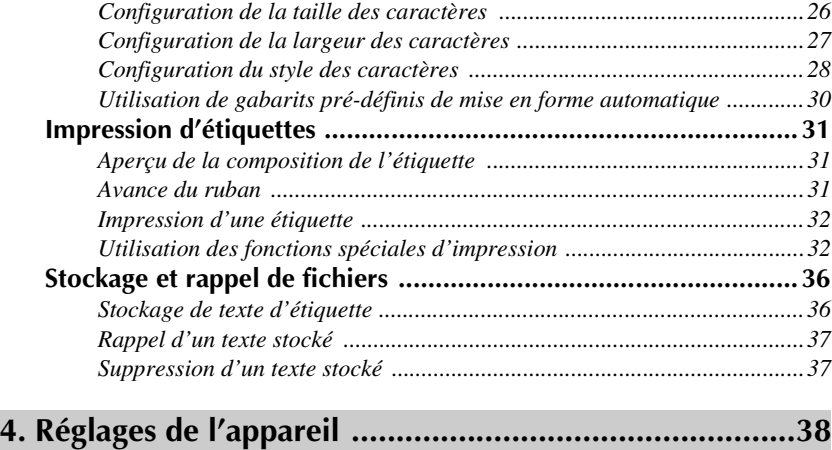

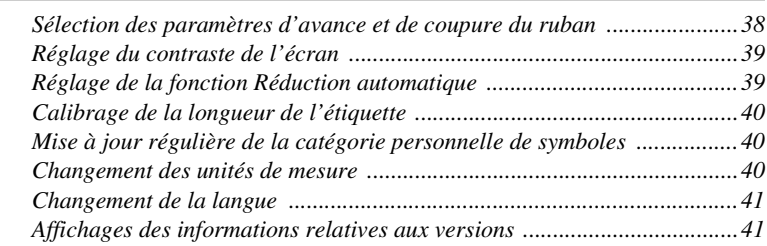

# **5. Utilisation de la P-touch avec un ordinateur (pour PT-1650 seulement) ...42**

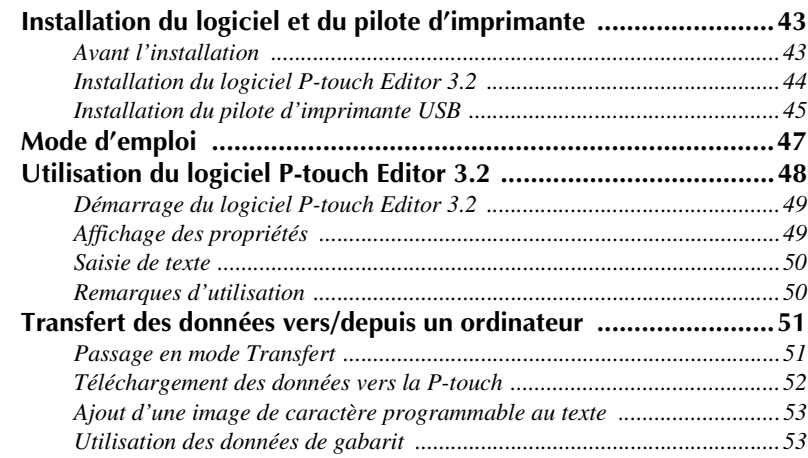

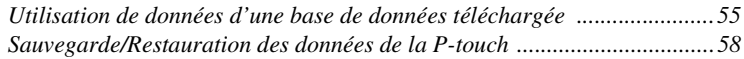

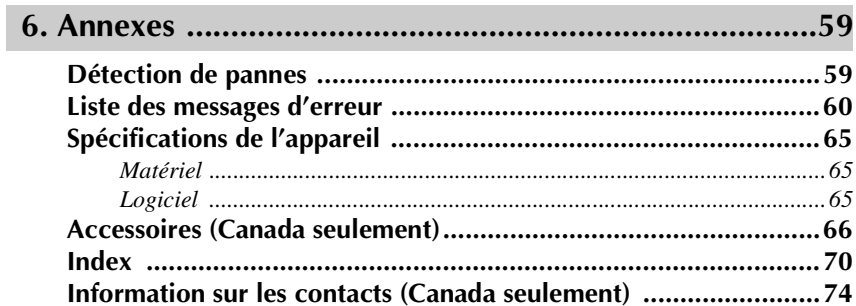

# *11 Préliminaires*

# **Présentation de l'appareil**

# **Face avant et face arrière**

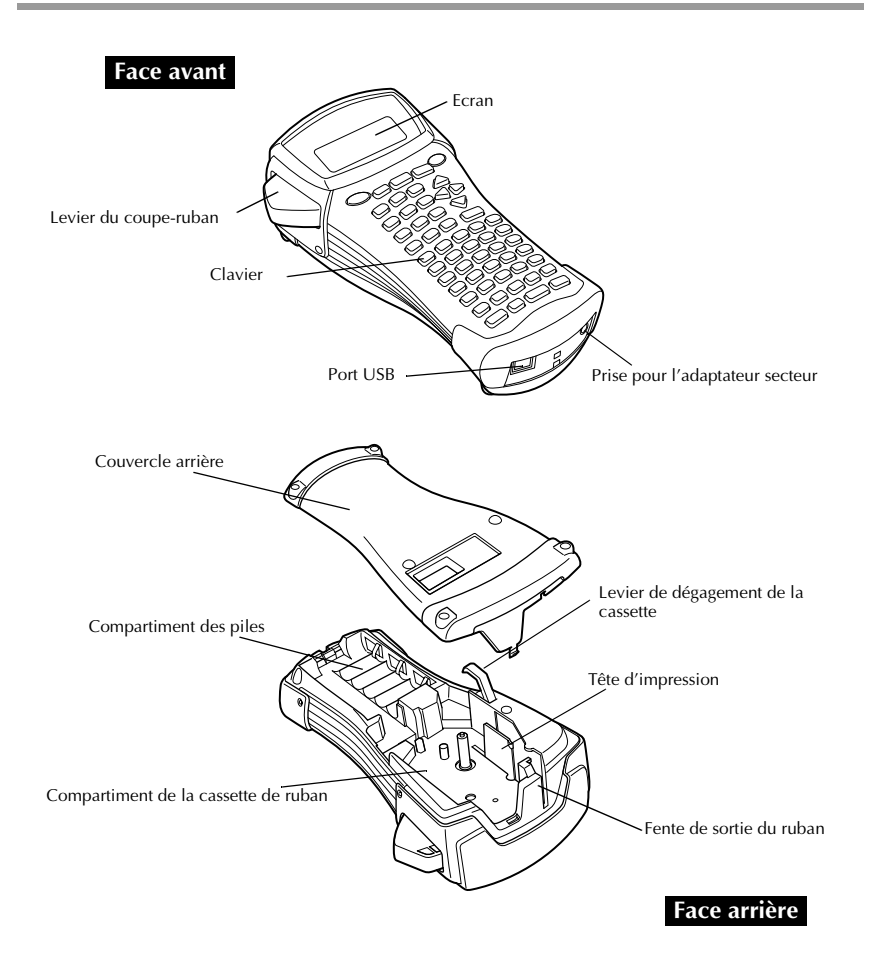

### **Clavier et écran à cristaux liquides**

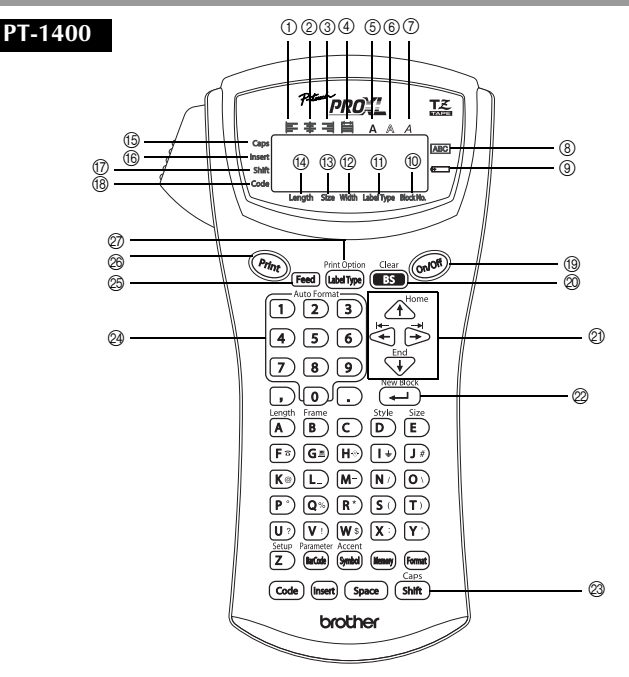

- 1 Alignement horizontal à gauche (page 29)
- 2 Alignement horizontal centré (page 29)
- 3 Alignement horizontal à droite (page 29)
- 4 Alignement horizontal justifié (page 29)
- 5 Style typographique gras (bold) (page 28)
- 6 Style typographique contour (page 28)
- 7 Style typographique italique (page 28)
- 8 Encadrement (page 25)
- 9 Piles faibles (page 6)
- 0 Nombre de blocs (page 17)
- A Paramètre Format d'étiquette (page 10)
- B Paramètre Largeur (page 27)
- C Paramètre Taille (page 26 & 27)
- D Paramètre Longueur (page 24)
- E Mode Maj (majuscules) (page 16)
- $\circledR$  Mode Insertion (page 17)
- G Mode Shift (majuscule) (page 16)
- (<sup>®</sup>) Mode Code (page 16)
- I Touche d'Alimentation (page 9)
- $\oslash$  Touche de Correction (page 15 & 18)
- $\oslash$  Touches de Déplacement du curseur (page 15)
- $@$  Touche de Retour à la ligne (page 15 & 17)
- $\oslash$  Mise en page générale (page 26)
- $\overline{Q}$  Touches PF (page 30)
- O Touche d'Avance du ruban (page 31)
- P Touche Impression (page 32)
- Q Format d'étiquette (page 10)

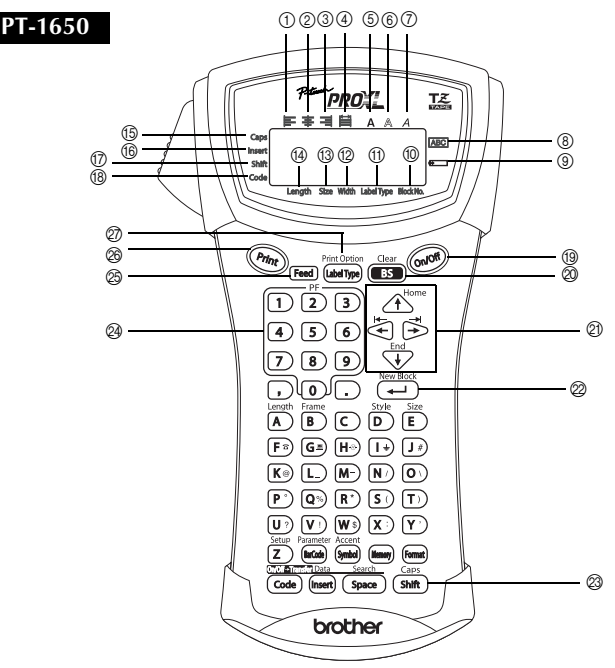

- 1 Alignement horizontal à gauche (page 29)
- 2 Alignement horizontal centré (page 29)
- 3 Alignement horizontal à droite (page 29)
- 4 Alignement horizontal justifié (page 29)
- 5 Style typographique gras (bold) (page 28)
- 6 Style typographique contour (page 28)
- 7 Style typographique italique (page 28)
- 8 Encadrement (page 25)
- $\overline{9}$  Piles faibles (page 6)
- 0 Nombre de blocs (page 17)
- A Paramètre Format d'étiquette (page 10)
- B Paramètre Largeur (page 27)
- C Paramètre Taille (page 26 & 27)
- $\overline{0}$  Paramètre Longueur (page 24)
- E Mode Maj (majuscules) (page 16)
- $\overline{6}$  Mode Insertion (page 17)
- G Mode Shift (majuscule) (page 16)
- **18** Mode Code (page 16)
- I Touche d'Alimentation (page 9)
- $@$  Touche de Correction (page 15 & 18)
- $\oslash$  Touches de Déplacement du curseur (page 15)
- $@$  Touche de Retour à la ligne (page 15 & 17)
- M Mise en page générale (page 26)
- $\overline{Q}$  Touches PF (page 30)
- O Touche d'Avance du ruban (page 31)
- $\circledR$  Touche Impression (page 32)
- Q Format d'étiquette (page 10)

# **Précautions importantes**

- **N'utilisez que des rubans Brother TZ dans cet appareil. N'utilisez jamais de**  rubans ne portant pas la marque  $T\ddot{z}$ .
- Ne tirez pas sur le ruban, vous risqueriez de l'endommager.
- N'utilisez pas votre appareil dans un endroit très poussiéreux. Protégez-le de la lumière directe du soleil et de la pluie.
- N'installez pas votre appareil dans un endroit surchauffé ou humide. Veillez à ne jamais le laisser sur le tableau de bord ou sur la plage arrière de votre véhicule.
- Conservez vos cassettes de ruban à l'abri de la lumière directe du soleil, de l'humidité et de la poussière.
- Ne laissez pas de caoutchouc ou de vinyle sur l'appareil trop longtemps. Ces matières pourraient laisser une trace.
- N'utilisez ni alcool, ni solvant organique pour nettoyer l'appareil. Utilisez uniquement un chiffon doux et sec.
- Ne déposez aucun objet étranger ou lourd sur l'appareil.
- Pour éviter de vous blesser, ne touchez pas la lame du coupe-ruban.
- Utilisez uniquement l'adaptateur secteur spécialement conçu pour cet appareil. L'utilisation de tout autre adaptateur annulera la garantie.
- Ne démontez jamais l'adaptateur secteur.
- Si vous n'utilisez pas l'appareil pendant une longue période, débranchez l'adaptateur secteur et/ou retirez les piles pour éviter qu'elles ne fuient et n'endommagent l'appareil.
- Utilisez six piles AA alcalines ou rechargeables (Ni-Cd ou Ni-MH).
- Ne démontez jamais la P-touch.
- Utilisez de préférence le câble USB fourni avec l'appareil. Si vous devez utiliser un autre câble USB, assurez-vous de sa qualité de fabrication optimale (pour PT-1650 seulement).
- $\bullet$  IBM<sup>®</sup> et PC-DOS<sup>®</sup> sont des marques commerciales de International Business Machines, Inc (pour PT-1650 seulement).
- Microsoft<sup>®</sup> et Windows<sup>®</sup> sont des marques déposées de Microsoft Corporation aux, Etats-Unis et dans d'autres pays (pour PT-1650 seulement).
- Tous les autres noms de logiciels et de produits cités sont des marques déposées par leurs sociétés respectives (pour PT-1650 seulement).
- Certaines parties du logiciel de filtre graphique se basent partiellement sur les travaux de l'Independent JPEG Group (pour PT-1650 seulement).

# **Piles et cassettes de ruban**

Cet appareil a été spécialement conçu pour faciliter et accélérer le changement des piles et des cassettes. Une fois les piles insérées, vous pouvez utiliser cet appareil portatif et peu encombrant n'importe où. Il existe un vaste choix de types, de couleurs et de tailles de cassettes de ruban TZ compatibles avec votre appareil. Mettez cette diversité au profit de votre créativité en produisant des étiquettes de couleurs et de styles adaptés à vos besoins.

### **Installation des piles et d'une cassette de ruban**

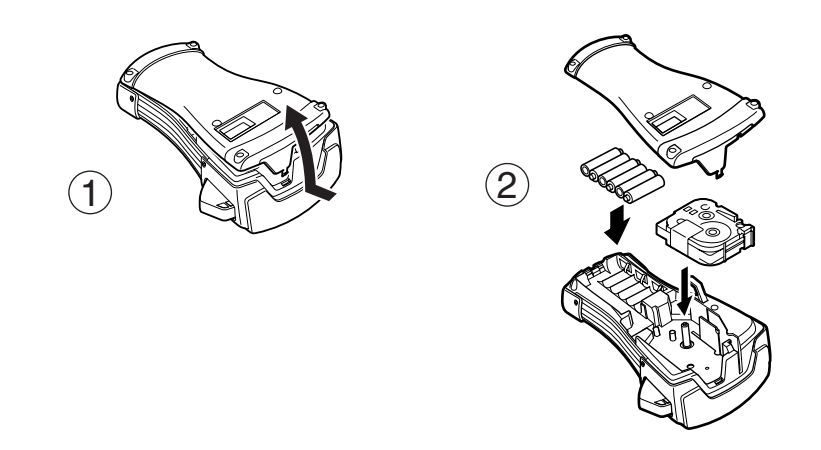

#### **Remarques concernant les piles**

- ☞ **La P-touch fonctionne avec six piles AA. Vous pouvez utiliser des piles rechargeables (Ni-Cd ou Ni-MH) à la place des 6 piles alcalines.**
- ☞ Ne rechargez jamais les piles lorsqu'elles se trouvent dans l'appareil, relié au secteur par l'adaptateur. Utilisez, à la place, un chargeur de piles spécialement conçu pour le type de piles utilisé. Pour de plus amples informations sur les piles rechargeables, reportez-vous aux instructions fournies avec celles-ci.
- ☞ Afin d'éviter que les piles ne fuient et que l'appareil ne soit endommagé, vous ne devez pas:
	- Utiliser des piles au manganèse
	- Associer des piles usagées et des piles neuves
	- Associer des piles de types (alcaline, Ni-Cd et Ni-MH), de fabricants ou de modèles différents
	- Associer des piles rechargées et déchargées
- ☞ Insérez les piles en veillant à orienter les polarités correctement. Une fois les piles insérées, la P-touch indique le niveau de charge des piles lors de l'impression et de l'avance du ruban. Si l'appareil détecte un niveau de charge faible, l'indicateur Piles faibles  $(\equiv)$  s'affiche. Dans ce cas, vous devez changer les piles. Il est possible que l'indicateur Piles faibles ne s'affiche pas dans certaines conditions d'utilisation.
- ☞ Avant de changer les piles, assurez-vous que la P-touch est hors tension. En outre, lorsque vous installez des piles neuves, veillez à le faire dans les cinq minutes qui suivent le retrait des piles usées, sinon le texte affiché et tous les fichiers texte mémorisés seront perdus.
- ☞ Retirez les piles si vous savez que vous n'utiliserez pas votre appareil pendant une longue période. Veuillez noter que tous vos messages, y compris ceux mémorisés, seront perdus.
- ☞ Le déchargement des piles fournies commençant dès leur départ de l'usine, leur durée peut ne pas correspondre aux spécifications, en fonction du moment de la première utilisation de l'appareil.

#### **Remarques sur les cassettes de ruban**

☞ Avant d'introduire la cassette, veillez à faire passer l'extrémité du ruban sous les guides. Si le ruban de la nouvelle cassette est détendu, tournez la roue dentée dans le sens de la flèche indiquée sur la cassette, à l'aide du doigt, jusqu'à ce que le ruban soit bien tendu.

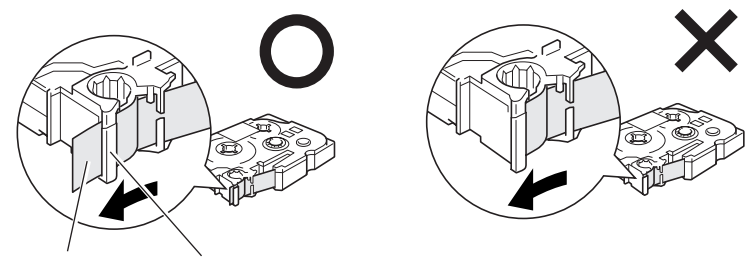

Extrémité du ruban Ruban sous les guides

- ☞ Lorsque vous introduisez la cassette, veillez à ce que le ruban ne se coince pas sur le bord du support métallique de sécurité.
- <sup>1</sup> Après avoir introduit la cassette, appuyez sur <sup>[Feed</sup> pour faire avancer le ruban, et appuyez sur le levier du coupe-ruban pour couper le ruban excédentaire.
- ☞ Coupez toujours le ruban avant de l'enlever de la machine. Si vous tirez sur le ruban sans l'avoir coupé, vous risquez d'endommager la cassette de ruban.

### **Ruban à forte adhérence**

- ☞ Nous recommandons d'utiliser du ruban à forte adhérence sur les surfaces irrégulières, rugueuses ou glissantes.
- ☞ **Bien que les manuels d'utilisation fournis avec les cassettes de ruban à forte adhérence recommandent de couper le ruban avec une paire de ciseaux, le coupe-ruban dont la P-touch est équipée peut couper du ruban à forte adhérence.**

#### **Ruban ID Flexible**

- ☞ Si vous avez besoin d'étiquettes plus flexibles, à utiliser par exemple sur des surfaces anguleuses ou rondes, nous vous recommandons d'utiliser un ruban ID Flexible.
- ☞ Les étiquettes de rubans ID Flexibles ne sont pas isolantes.
- ☞ Le diamètre de l'objet sur lequel vous souhaitez apposer une étiquette doit être au moins égal à 1/8 po (3 mm). S'il est inférieur, apposez l'étiquette comme un drapeau et utilisez le mode de type d'étiquette **DRAPEAU**. En outre, les rebords de l'étiquette ou du drapeau doivent mesurer au moins 3/16 po (5 mm).
- ☞ L'étiquette peut se détacher de certains objets cylindriques si ces objets subissent une torsion après la pose de l'étiquette.

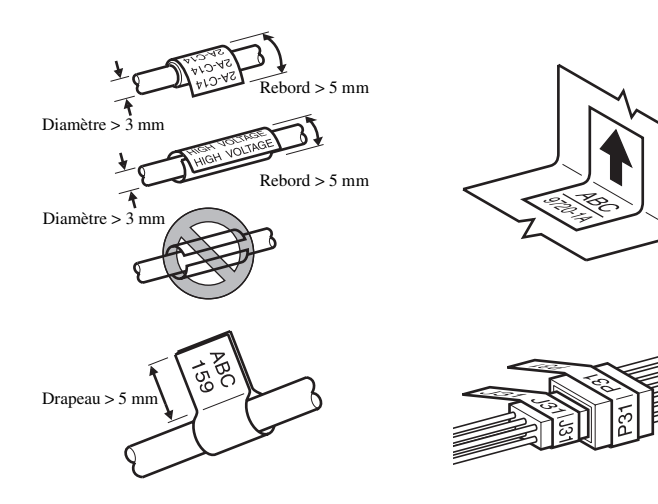

# **Nettoyage**

De temps à autres, certaines parties de l'appareil doivent être nettoyées. Poussière et autres impuretés risquent d'encrasser la tête d'impression et les rouleaux, surtout si l'appareil est utilisé à l'extérieur ou dans des endroits très poussiéreux. Suite à des utilisations répétées, de l'adhésif peut s'accumuler sur le coupe-ruban, rendant la coupe difficile.

### **Nettoyage de la tête d'impression, des rouleaux et du coupe-ruban**

- $\mathbb{R}$  Avant de nettoyer la tête d'impression et les rouleaux, appuyez sur  $\mathbb{Q}$  pour éteindre la P-touch, puis retirez les piles et l'adaptateur secteur en option.
- ☞ Prenez garde à ne pas toucher les lames avec les doigts.

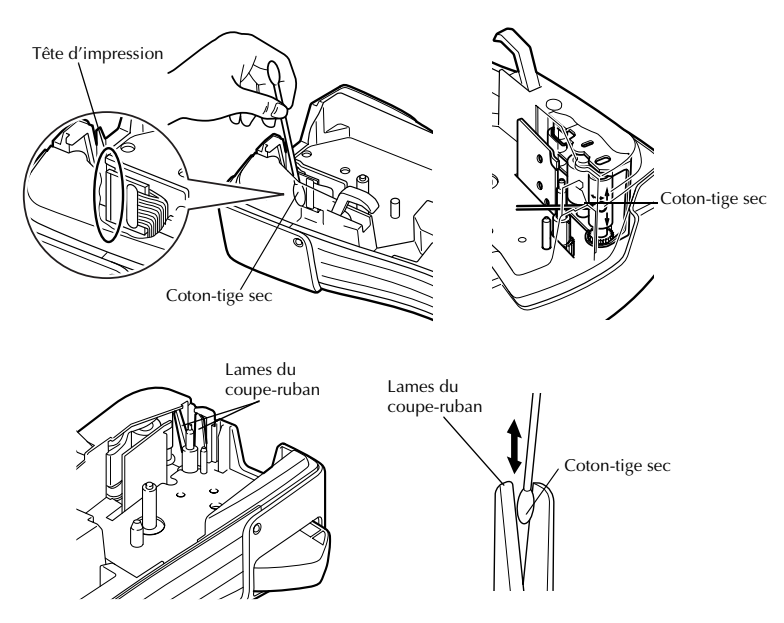

### **Remarques sur le nettoyage de la tête d'impression et des rouleaux**

- ☞ Si des lignes blanches apparaissent au milieu des caractères imprimés, nettoyez la tête d'impression de l'appareil.
- ☞ La tête d'impression se nettoiera plus facilement si vous utilisez une cassette de nettoyage pour tête d'impression, en option (TZ-CL4).

#### **Remarques sur le nettoyage du coupe-ruban**

☞ Si le ruban ne se coupe pas correctement, nettoyez les lames du coupe-ruban.

# **Adaptateur secteur**

Lorsque vous imprimez un grand nombre d'étiquettes ou des étiquettes contenant une grande quantité de texte, nous vous recommandons de connecter la P-touch au secteur en utilisant un adaptateur secteur.

### **Branchement de l'adaptateur secteur**

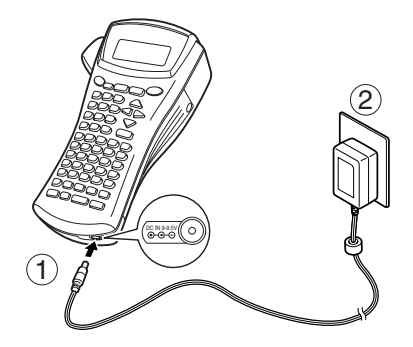

#### **Remarques sur l'adaptateur secteur**

- ☞ Utilisez uniquement un adaptateur secteur compatible avec cet appareil.
- ☞ Débranchez l'adaptateur secteur si vous savez que vous n'utiliserez pas l'appareil pendant une période prolongée. Lorsque vous débranchez l'appareil, tous vos messages, y compris ceux mémorisés, seront perdus.

# **Mise en marche/Arrêt de la P-touch**

Appuyez sur  $\circledcirc$  pour allumer ou éteindre la P-touch.

Lorsque vous mettez l'appareil sous tension, qu'il fonctionne sur piles ou sur secteur, il affiche le texte de la dernière utilisation. Cette fonction de sauvegarde automatique vous permet d'interrompre à tout moment une séance de travail, d'éteindre l'appareil et de reprendre le travail ultérieurement, sans devoir ressaisir le texte.

Que l'appareil fonctionne sur piles ou sur secteur, il s'éteint automatiquement après cinq minutes d'inactivité.

# *22 Modes de Format d'étiquette*

# **Choix d'un mode de Format d'étiquette**

En appuyant sur **CabelType** vous pouvez sélectionner l'un des deux modes normaux de conception et d'impression d'étiquettes personnalisées ou l'un des cinq modes spéciaux permettant d'imprimer des étiquettes préalablement mises en page, pour l'identification de panneaux de répartition, de câbles, de connecteurs et d'autres composants.

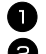

**1** Appuyez sur  $\left[\text{Label Type}\right]$ .

**2** Appuyez sur  $\bigwedge^{\text{Home}}$  ou  $\overline{\langle V \rangle}$  (ou appuyez de nouveau sur  $\left(\frac{\text{Period}}{(\text{abellyel})}\right)$  jusqu'à ce que le mode souhaité s'affiche. (Pour plus de détails sur les modes de Format d'étiquette, reportez-vous aux sections ci-dessous.)

3 Appuyez sur  $\left(\frac{\text{New Block}}{\epsilon}\right)$  pour appliquer le mode Format d'étiquette sélectionné.

- Si vous avez sélectionné **NORMAL** ou **VERT**, poursuivez la saisie du texte de l'étiquette comme indiqué dans le chapitre 3, *Fonctions de base*.
- Si vous avez sélectionné **ROTATATION**, **ROT&REP**, **PORT**, **PANNEAU** ou **DRAPEAU**, observez les étapes suivantes.
- Appuyez sur  $\overleftrightarrow{\xi}$  ou  $\overrightarrow{\xi}$  jusqu'à ce que le paramètre souhaité s'affiche.

**5** Appuyez sur  $\overbrace{A}^{\text{home}}$  ou  $\overline{\overline{V}}$  jusqu'à ce que le paramètre souhaité s'affiche (ou utilisez les touches numériques pour saisir le paramètre souhaité).

Appuyez sur  $\left(\frac{\text{New Block}}{\leftarrow}\right)$  pour appliquer les paramètres sélectionnés.

<sup>7</sup> Saisissez le texte de chaque étiquette dans un bloc de texte séparé.

- <sup>8</sup> Imprimez les étiquettes.
	- Pour n'imprimer qu'une seule copie de chaque étiquette, appuyez sur  $(\overline{P_{\text{right}}})$ .
	- Pour imprimer plusieurs copies, pour incrémenter certains caractères ou pour utiliser toute autre fonction spéciale d'impression, appuyez sur  $(\overline{\text{code}})$ , puis sur  $\frac{1}{(labelType)}$ et choisissez vos options. (Pour plus de détails, reportez-vous à la section *Utilisation des fonctions spéciales d'impression* à la page 32.)

# **Modes Normal et Vertical**

Les étiquettes imprimées en mode **Normal** et **Vertical** peuvent s'adapter à tous vos besoins en termes de mise en page et d'impression. ABCDE

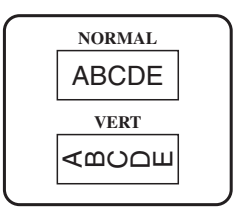

Après avoir sélectionné le mode du Format d'étiquette **NORMAL** ou **VERT**, le texte de l'étiquette peut être saisi, mis en page, imprimé et coupé normalement. Si le mode sélectionné est **Normal**, le texte saisi s'imprime horizontalement sur l'étiquette. Si le mode sélectionné est **Vertical**, le texte saisi s'imprime verticalement sur l'étiquette.

# **Mode Rotation et mode Rotation et répétition**

Les étiquettes imprimées en utilisant ces deux modes peuvent être enroulées autour de câbles, afin de les marquer. Avec chacun de ces modes, le texte subit une rotation de 90° dans le sens antihoraire et chaque bloc de texte s'imprime sur une étiquette différente, comme présenté ci-dessous. Avec le mode **Rotation et répétition**, le texte est imprimé plusieurs fois sur l'étiquette, afin qu'il puisse être lu facilement depuis n'importe quel point.

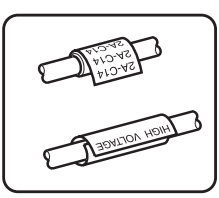

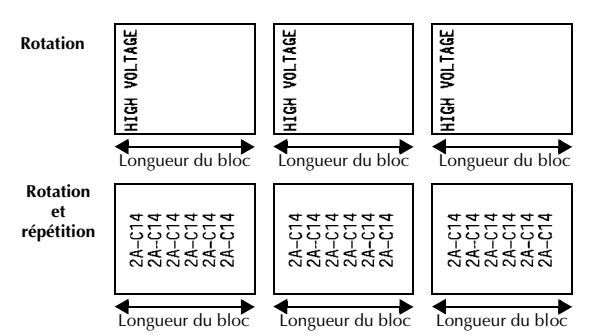

Après avoir sélectionné le mode de Format d'étiquette **ROTATATION** ou **ROT& REP**, précisez la longueur de chaque étiquette et un style d'encadrement, le cas échéant.

- **B.LONG. (**longueur du bloc): 0,80 à 8,00 po (20 à 200mm) Par défaut: 1,20 po (30 mm)
- 

 $\bullet$  CADRE: **NON, 1, 2, 3, 4** Par défaut: **NON**  $1 \ 2$ 

- ☞ Un seul bloc de texte peut contenir au maximum 7 lignes et, avec le mode de format d'étiquette **ROT&REP**, seules les lignes de texte comprises dans l'étiquette sont imprimées.
- ☞ Pour les étiquettes qui seront enroulées autour de câbles et de fils, nous recommandons d'utiliser du ruban ID Flexible. Lorsque vous enroulez un ruban ID Flexible autour d'objets cylindriques, le diamètre de ces objets doit être au moins égal à 1/8 po (3 mm). Sinon, utilisez le mode de Format d'étiquette **DRAPEAU**. En outre, les rebords de l'étiquette ou la longueur du drapeau doivent être de 3/16 po (5 mm) minimum.

# **Mode Drapeau**

Les étiquettes imprimées avec ce mode peuvent être enroulées autour d'un câble; leurs extrémités se colleront pour former un drapeau. Avec le mode **DRAPEAU**, chaque bloc de texte s'imprime aux extrémités de l'étiquette. La longueur de la partie non imprimée de l'étiquette correspond à la circonférence du câble. En outre, le texte peut être imprimé horizontalement ou avec une rotation de 90°.

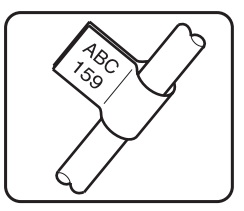

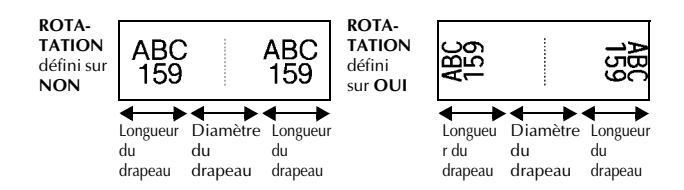

Après avoir sélectionné le mode **DRAPEAU**, précisez la longueur et le diamètre du drapeau, ainsi que le style d'encadrement et la rotation du texte, le cas échéant.

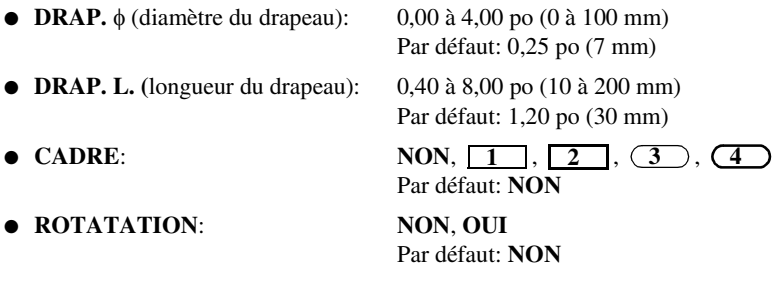

☞ Un bloc de texte peut contenir au maximum 7 lignes.

☞ Pour les étiquettes qui seront enroulées autour de câbles et de fils, nous recommandons d'utiliser du ruban ID Flexible. Lorsque vous enroulez un ruban ID Flexible autour d'objets cylindriques, utilisez le mode **DRAPEAU** lorsque le diamètre de ces objets est inférieur à 1/8 po (3 mm). En outre, la longueur du drapeau doit être de 3/16 po (5 mm) minimum.

# **Modes Port & Panel (panneau)**

Les étiquettes imprimées avec ces modes peuvent être utilisées pour identifier divers composants ou panneaux.

Avec le mode **Port**, chaque bloc de texte est imprimé sur une étiquette séparée, ce qui permet d'identifier divers composants ou ports qui ne sont pas espacés régulièrement.

 $\frac{21}{2}$ 8A-D20 8A-D21 8A-D22 IP01(1) IP02(1) IP03(1 IP02(1) IP01(1) IP03(1) **EN ORDRE INVERSÉ**

Avec le mode **Panneau**, chaque bloc de texte est espacé régulièrement, sur une seule étiquette, ce qui permet d'identifier une rangée d'interrupteurs, de fusibles ou de connecteurs placés régulièrement sur un panneau de répartition. De plus, les blocs de texte peuvent être imprimés dans l'ordre où ils ont été saisis ou dans l'ordre inverse.

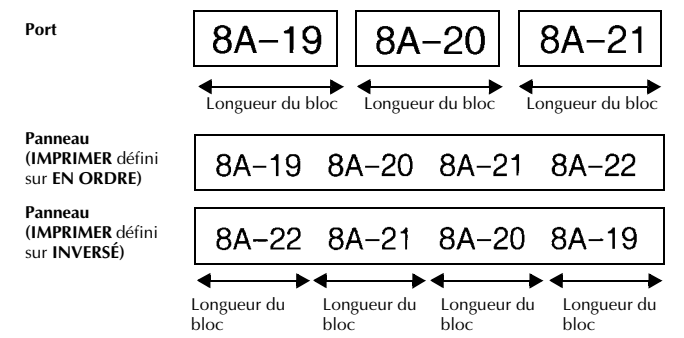

Après avoir sélectionné le mode **PORT** ou **PANNEAU**, précisez la longueur de chaque bloc de texte ou étiquette et sélectionnez un style d'encadrement, le cas échéant. Pour le mode **PANNEAU**, indiquez si les blocs de texte doivent être imprimés dans l'ordre ou en ordre inverse.

● **B.LONG. (**longueur du bloc):Pour le mode **PORT**:

0,80 à 8,00 po (20 à 200 mm) Par défaut 1,20 po (30 mm) Pour le mode **PANNEAU**: 0,25 à 8,00 po (6 à 200 mm) Par défaut: 1,20 po (30 mm)

● **CADRE**: Pour le mode **PORT**: **NON, 1** , **2** , **1** , **3** , **4**  $\Box$ Par défaut: **NON** Pour le mode **PANNEAU**: **NON, 1** , 2 | | , 3 | | ,  $\overline{4}$  **,**  $\overline{5}$  **,**  $\overline{6}$  **,**  $\overline{6}$  **,**  $\overline{6}$  $7$   $\Box$  $\Box$  $\Box$  $\Box$  $\Box$  $\Box$  $\Box$  $\Box$  $\Box$ Par défaut: **NON** ● **IMPRIMER**: **EN ORDRE**, **INVERSÉ**

Par défaut: **EN ORDRE**

- ☞ Pour ces formats d'étiquette, nous recommandons d'utiliser du ruban à forte adhérence.
- ☞ Le paramètre **IMPRIMER** n'est disponible qu'avec le mode **PANNEAU**.
- ☞ **L'utilisation de la fonction Numérotation avec le mode de format d'étiquette PANNEAU permet de créer facilement une seule étiquette composée de plusieurs blocs de caractères croissants. Cette fonction permet, par exemple, d'étiqueter des panneaux de répartition, comme illustré ci-dessus. Tapez simplement un bloc de texte, puis utilisez la fonction Numérotation pour imprimer plusieurs copies du bloc de texte sur une seule étiquette tout en incrémentant automatiquement certains caractères dans chaque bloc. (Pour plus de détails sur la fonction Numérotation, reportez-vous à la section** *Impression de plusieurs copies avec incrémentation de caractères* **à la page 33.)**

# *33 Fonctions de base*

# **Opérations élémentaires**

### **Choix de fonctions, de paramètres, de configurations et de groupes**

- Si "◀▶" s'affiche, appuyez sur  $\leq$  pour sélectionner l'élément précédent ou sur pour sélectionner l'élément suivant.
- Si " ♦ "s'affiche, appuyez sur  $\triangle^{\text{home}}$  pour sélectionner l'élément précédent ou sur  $\overline{\mathcal{A}}$  pour sélectionner l'élément suivant.

### **Choix de la configuration par défaut**

● Pour sélectionner la configuration par défaut d'une fonction ou d'un paramètre, appuyez sur  $(\mathsf{space})$ .

### **Confirmation d'un choix**

● Pour sélectionner un élément dans une liste, pour appliquer une configuration sélectionnée ou pour répondre "oui", appuyez sur  $\overline{u}$ .

### **Annulation d'un choix**

● Pour quitter une fonction et retourner à l'affichage précédent sans modifier le texte ou pour répondre "non", appuyez sur **(BS)**.

### **Saisie et modification de texte**

#### **Saisie de caractères**

- Pour saisir une minuscule, un nombre, une virgule ou un point, appuyez simplement sur la touche de ce caractère.
- Pour saisir une majuscule, appuyez sur  $\left(\frac{Caps}{Shif}\right)$  pour passer en mode Shift, puis appuyez sur la lettre concernée.
- Pour saisir une série de majuscules, appuyez sur  $(\overline{code})$ , puis sur  $(\overline{shift})$  pour passer en mode Maj et appuyez sur les touches désirées.
- **ESP** Pour quitter le mode Shift sans appuyer sur une lettre, appuyez sur  $\overline{smn}$ .
- Four quitter le mode Maj, appuyez sur  $(\overline{code})$ , puis sur  $(\overline{shift})$ .
- $\epsilon$  Pour saisir une minuscule en mode Maj, appuyez sur  $(\overline{s_{\text{lift}}})$ , puis sur la lettre concernée.

### **Saisie d'espaces**

 $\bullet$  Pour ajouter un espace au texte, appuyez sur  $(\circ_{\text{space}})$ .

### **Déplacement du curseur**

Déplacez le curseur pour revoir et modifier le texte ou sélectionnez diverses fonctions et configurations.

- Pour déplacer le curseur vers la gauche, la droite, le haut ou le bas, appuyez sur  $\overline{\mathcal{L}}$ ,  $\overline{\mathcal{L}}$ ,  $\overline{\mathcal{L}}$  ou sur  $\overline{\mathcal{L}}$ .
- Pour positionner le curseur au début de la ligne en cours, appuyez sur  $(\overline{\text{code}})$ , puis sur  $\bar{\leq}$ .
- Pour positionner le curseur à la fin de la ligne en cours, appuyez sur  $(\vec{\infty})$ , puis sur  $(\vec{\gg})$ .
- Pour positionner le curseur au tout début de la ligne de texte saisi, appuyez sur  $\circled{code}$ , puis sur  $\circled{f}^{\text{Home}}$ .
- Pour déplacer le curseur à la fin de la ligne de texte saisi, appuyez sur  $(\omega_e)$ , puis sur **Ö.**
- ☞ Pour déplacer le curseur de plusieurs caractères ou de plusieurs lignes, appuyez sur  $\overline{a}$ ,  $\overline{b}$ ,  $\overline{c}$ <sup>Home</sup> ou  $\overline{b}$ .

#### **Ajout d'une nouvelle ligne de texte**

● Pour terminer la ligne de texte en cours et en commencer une nouvelle, appuyez sur  $\overline{(\biguparrow$ . "  $\downarrow$  " s'affiche au bout de la ligne.

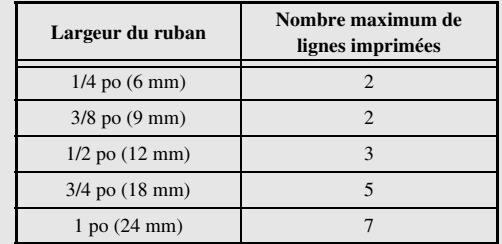

☞ Le nombre de lignes de texte qu'il est possible d'imprimer dépend de la largeur du ruban.

Le numéro de ligne affiché à l'écran indique le numéro de la ligne dans le bloc de texte.

#### **Ajout d'un nouveau bloc de texte**

● Pour créer un nouveau bloc de texte afin qu'une section du texte ait un nombre de lignes différent d'une autre, appuyez sur  $(\overline{\zeta_{\text{ode}}})$ , puis sur  $(\overline{\zeta_{\text{ode}}})$ . " **1** " apparaît à la fin du bloc.

Par exemple, le texte saisi comme indiqué ci-dessous s'imprimera de la façon suivante.

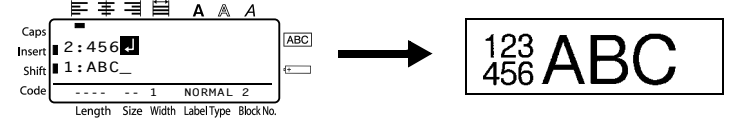

- ☞ Une étiquette peut contenir un maximum de 50 blocs de texte.
- ☞ Le numéro du bloc dans lequel se trouve le curseur est indiqué au bas de l'écran.
- ☞ Les blocs de texte possèdent tous les mêmes caractéristiques de mise en forme.
- ☞ Lors de tentatives d'impression d'une importante quantité de données en une seule fois, certaines étiquettes peuvent rester vierges. Par exemple, lors de l'impression de 50 enregistrements, le nombre maximal de caractères pouvant être imprimés en une seule fois est d'environ 200.

#### **Insertion de texte**

- Pour insérer le texte saisi au niveau du curseur, vérifiez que l'indicateur **Insert** est affiché. Sinon, appuyez sur lissert) pour passer en mode Insertion.
- Pour remplacer le texte au niveau du curseur au lieu de l'insérer, appuyez sur <sup>[[6661</sup>] pour quitter le mode **Insertion**.
- Pour supprimer des caractères à gauche du curseur, appuyez sur  $\circ$  jusqu'à ce que tous les caractères à supprimer soient effacés.
- Pour supprimer l'intégralité du texte:

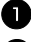

- Appuyez sur  $(\overline{\text{code}})$ , puis sur  $(\overline{\text{ess}})$ .
- **2** Appuyez sur  $\overbrace{ }^{H\text{ome}}$  ou sur  $\overbrace{ }^{End}$  pour sélectionner **TEXT UNIQU**, pour n'effacer que le texte, ou sur **TEXT+FORMAT** pour effacer tout le texte et réinitialiser la valeur par défaut de toutes les fonctions de mise en forme.

 $\bigotimes$  Appuyez sur  $\overbrace{A}^{\text{New Block}}$ .

### **Saisie d'un caractère accentué**

La fonction Accent met à votre disposition divers caractères accentués.

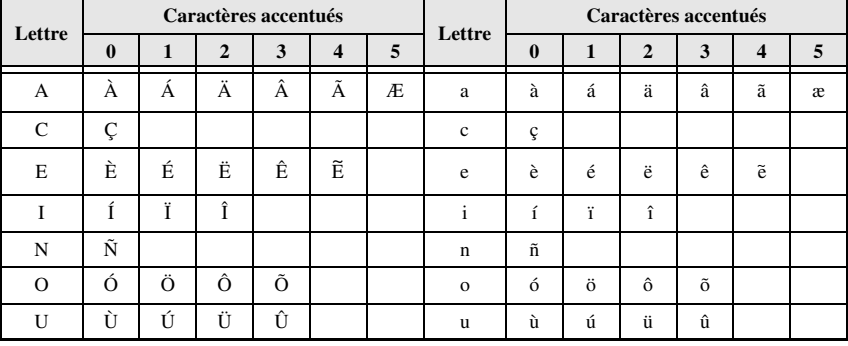

Les caractères accentués ci-dessous sont disponibles.

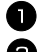

Appuyez sur  $(\overline{\text{code}})$ , puis sur  $\frac{\text{Accept}}{(\text{symbol})}$ . Le message "ACCENT a-u/A-U?" s'affiche.

<sup>2</sup> Appuyez sur la lettre du caractère accentué souhaité, jusqu'à ce que le caractère souhaité soit sélectionné.

<sup>3</sup> Ajoutez les caractères accentués au texte.

- Pour ajouter un seul caractère accentué ou le dernier caractère accentué d'une série, passez à l'étape  $\blacksquare$ .
- Pour ajouter une série de caractères accentués au texte, appuyez sur  $(\overline{\text{code}})$ , puis  $\text{sur}(\overline{+)}$

4 Pour chaque caractère accentué supplémentaire, répétez les étapes  $\bullet$  et  $\bullet$ .

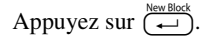

- FOUT ENTER UNE majuscule accentuée, appuyez sur (Shift) (ou appuyez sur Code) et (Shift) pour passer en mode Maj) avant d'appuyer sur la touche de la lettre.
- ☞ Vous pouvez également sélectionner un caractère accentué en saisissant le code correspondant, indiqué dans le tableau ci-dessus. Par exemple, en saisissant "A2", puis en appuyant sur  $\left(\frac{N_{\text{ew}}\text{Block}}{N}\right)$ , vous ajoutez le caractère "Ä" au texte.

### **Saisie d'un code barres**

La fonction **Code barres** permet d'imprimer des codes barres sur les étiquettes.

- ☞ Cette machine n'étant pas spécialement conçue pour produire des codes barres, il est possible que certains lecteurs de codes barres ne puissent pas lire les étiquettes.
- ☞ Certains lecteurs de codes barres ne peuvent pas lire des codes barres imprimés avec des encres de certaines couleurs, sur des rubans de certaines couleurs. Pour des résultats optimaux, imprimez des étiquettes de codes barres sur du ruban blanc.

En outre, les divers paramètres disponibles permettent de créer des codes barres personnalisés.

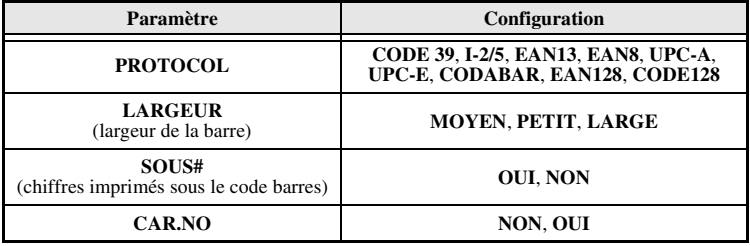

☞ Le paramètre **CAR.NO** est disponible uniquement pour les protocoles **CODE 39**, **I-2/5** et **CODABAR**.

### **Configuration des paramètres du code barres**

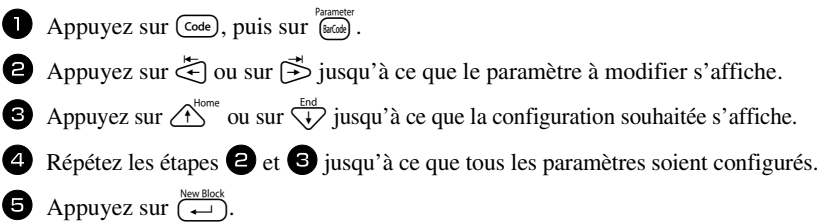

#### **Saisie des données du code barres**

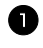

Appuyez sur  $\left(\begin{array}{cc} \text{Parameter} \end{array}\right)$ .

<sup>2</sup> Saisissez les nouvelles données du code barres ou modifiez les données existantes.

3 Appuyez sur  $\left(\frac{N_{\text{e}}}{N_{\text{e}}}\right)$  pour ajouter le code barres au texte.

- ☞ Pour ajouter des caractères spéciaux aux données du code barres (uniquement avec les protocoles **CODE39, CODABAR, EAN128** ou **CODE128**), positionnez le curseur sous le caractère situé à droite de l'emplacement où vous souhaitez ajouter le caractère spécial, puis appuyez sur  $\bigoplus_{n=1}^{\text{Accent}}$ . Appuyez sur  $\bigoplus_{n=1}^{\text{Home}}$  ou  $\bigoplus_{n=1}^{\infty}$  jusqu'à ce que le caractère  $s$ pécial s'affiche, puis appuyez sur  $\left(\frac{1}{s}\right)$  pour ajouter le caractère aux données. Consultez les tableaux ci-dessous pour connaître la liste des caractères spéciaux disponibles.
- ☞ Pour modifier les données ou la configuration des paramètres **LARGEUR** ou **SOUS#** d'un code barres déjà inséré dans le texte, positionnez le curseur sous le repère du code barres ( $\| \|$ ), puis appuyez sur  $\overline{\text{Code}}$ ), puis sur  $\left( \frac{\text{Example 1}}{\text{食eded}} \right)$ .
- ☞ Si le ruban est trop petit, le P-touch ajustera le code à barres automatiquement afin de prévenir une erreur de lecture du lecteur de codes à barres.

Les caractères spéciaux ci-dessous peuvent être ajoutés aux codes barres de protocole **CODE39** ou **CODABAR** uniquement.

| Symbole | Caractère | <b>Symbole</b> | Caractère | Symbole | Caractère | Symbole | Caractère |
|---------|-----------|----------------|-----------|---------|-----------|---------|-----------|
|         |           |                |           |         |           |         |           |
|         |           |                |           |         |           |         |           |
|         | (ESPACE)  |                | $\%$      |         |           |         |           |
|         |           |                |           |         |           |         |           |

**CODE39 CODABAR**
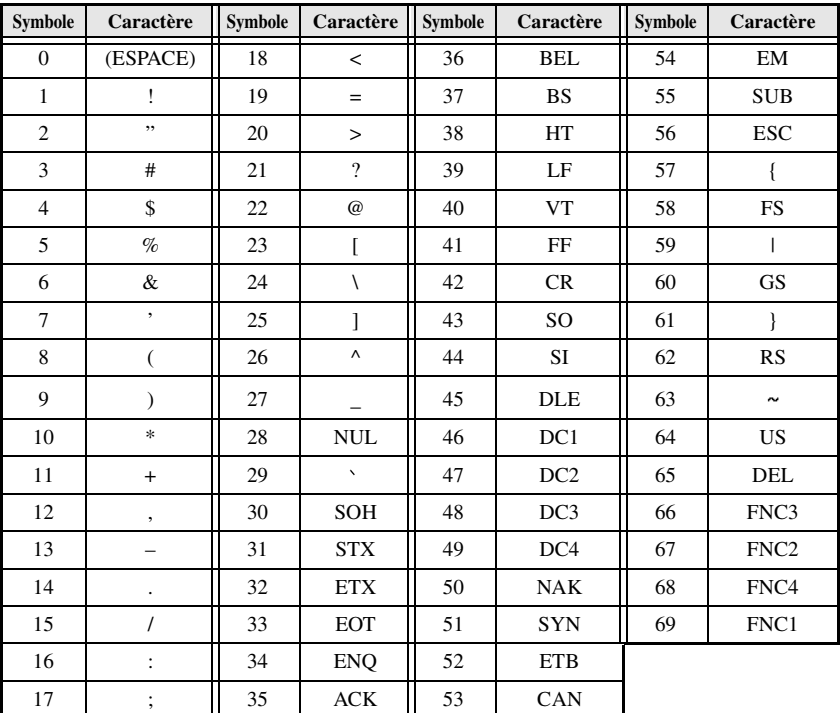

Les caractères spéciaux ci-dessous peuvent être ajoutés aux codes barres de protocole **EAN128** et **CODE128** uniquement.

# **Saisie d'un symbole**

La fonction Symbole met à votre disposition 147 symboles et images.

- Appuyez sur  $\frac{\text{Accent}}{\text{Symb}}$ . La dernière catégorie utilisée s'affiche.
- **2** Appuyez sur  $\triangle^{\text{home}}$  ou sur  $\overline{\langle V \rangle}$  pour sélectionner la catégorie souhaitée.
- 3 Appuyez sur  $\ddot{\ddot{\xi}}$  ou sur  $\ddot{\ddot{\xi}}$  jusqu'à ce que le symbole souhaité soit sélectionné.
- $\triangle$  Ajoutez le(s) symbole(s) au texte.
	- Pour ajouter un seul symbole ou le dernier symbole d'une série, passez à l'étape **6**.
	- Pour ajouter une série de symboles au texte, appuyez sur  $(\overline{\zeta_{\text{ode}}})$ , puis sur  $(\overline{\zeta_{\text{left}}})$ .

**5** Pour chaque symbole supplémentaire, répétez les étapes **2** à **4**.

Appuyez sur  $\left(\begin{array}{c} \stackrel{\text{New Block}}{\leftarrow} \end{array}\right)$ .

- ☞ Vous pouvez également sélectionner un symbole en saisissant le code correspondant, indiqué dans le tableau ci-dessous. Par exemple, en saisissant "A02", puis en appuyant sur  $\left(\rightleftarrow$ , vous ajoutez le symbole "?" au texte.
- ☞ Certains symboles sont imprimés en couleur sur le clavier. Pour utiliser un symbole imprimé sur une touche, appuyez sur Code) pour passer au mode Code, puis appuyez sur la touche portant le symbole.

Les symboles ci-dessous sont disponibles.

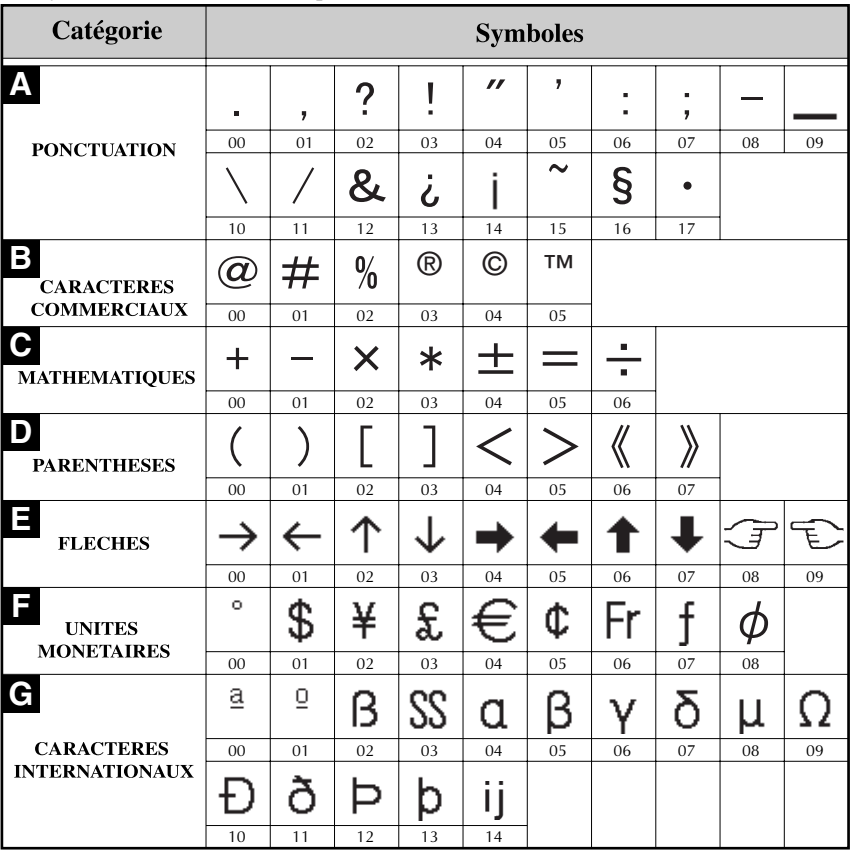

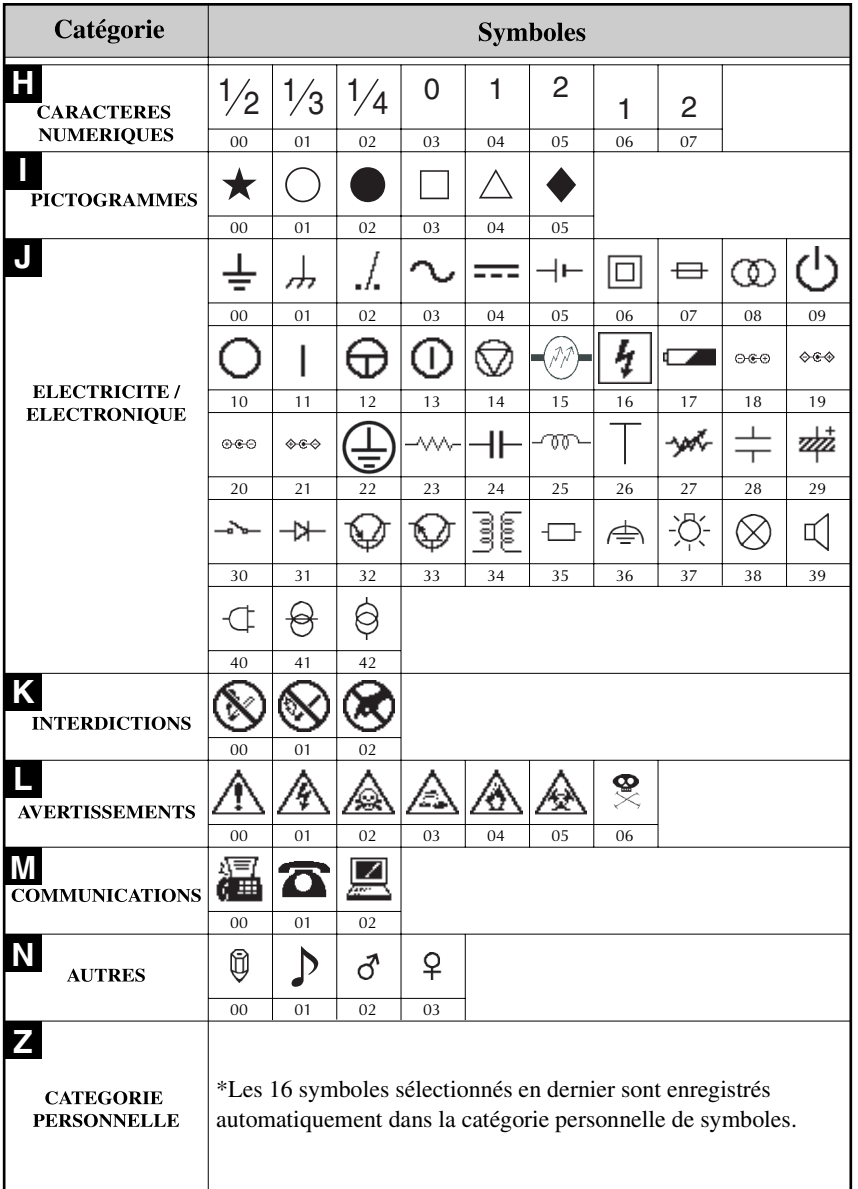

☞ Lorsque la catégorie personnelle de symboles est pleine, les nouveaux symboles sélectionnés effacent les anciens, sauf si la fonction Enregistrement de symbole est définie sur **NON**. (Reportez-vous à la section *Mise à jour régulière de la catégorie personnelle de symboles* à la page 40.)

# **Mise en forme de l'étiquette**

# **Configuration de la longueur d'une étiquette**

La longueur d'une étiquette peut être définie comme suit.

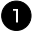

Appuyez sur  $(\overline{\zeta_{\text{ode}}})$ , puis sur  $\overline{A}$ .

Appuyez sur  $\ddot{\tilde{\leftarrow}}$  ou sur  $\ddot{\tilde{\leftarrow}}$  jusqu'à ce que **LONGUEUR** s'affiche.

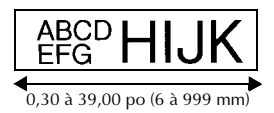

**3** Appuyez sur  $\overbrace{)}^{\text{home}}$  ou sur  $\overline{\overline{\overline{}}\overline{\overline{}}\overline{\$ longueur de l'étiquette souhaitée s'affiche (ou utilisez les touches numériques pour saisir la valeur souhaitée).

4 Appuyez sur  $\left(\begin{array}{c} \stackrel{\text{New Block}}{\leftarrow} \end{array}\right)$ 

# **Configuration de la taille d'une marge**

La taille des marges à droite et à gauche du texte peut être configurée.

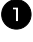

Appuyez sur  $(\overline{\zeta_{\text{ode}}})$ , puis sur  $\overline{A}$ .

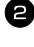

Appuyez sur  $\ddot{\xi}$  ou sur  $\ddot{\beta}$  jusqu'à ce que **MARGE** s'affiche.

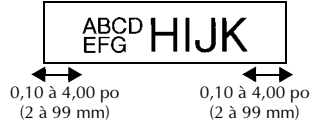

**3** Appuyez sur  $\overbrace{)}^{\text{Home}}$  ou sur  $\overline{}\\ \overline{}\\ \downarrow \overline{}\\$  jusqu'à ce que la largeur de marge souhaitée s'affiche (ou utilisez les touches numériques pour saisir la valeur souhaitée).

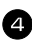

4 Appuyez sur  $\overbrace{)}^{\text{New Block}}$ .

# **Encadrement de texte**

**1** Appuyez sur  $\overline{\text{Code}}$ , puis sur  $\overline{\text{B}}$ .

- Appuyez sur  $\overbrace{ }^{^{Home}}$  ou sur  $\overline{ }^{End}_{ }$  jusqu'à ce que la configuration du cadre souhaitée s'affiche.
- Appuyez sur  $\overline{(-)}$ . La configuration sélectionnée est appliquée à l'ensemble du texte.

Les styles d'encadrement ci-dessous sont disponibles.

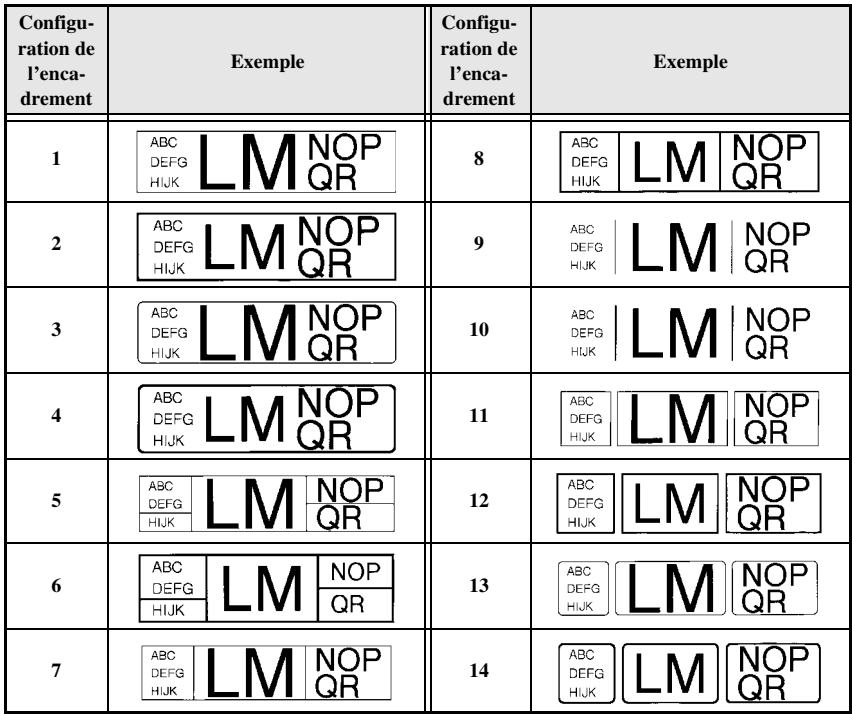

# **Configuration de la taille des caractères**

La taille des caractères peut être configurée pour l'ensemble du texte de l'étiquette ou seulement pour le texte de la ligne où se trouve le curseur.

☞ Si la configuration de la taille des caractères par défaut **AUTO** est sélectionnée, la taille maximale du texte est automatiquement sélectionnée en fonction de la largeur donnée du ruban inséré et du nombre de lignes dans le texte.

#### **Mise en forme de la taille des caractères de l'ensemble du texte**

- $\Box$  Appuyez sur  $F_{\text{format}}$ .
- **2** Appuyez sur  $\ddot{\leq}$  ou sur  $\ddot{\leq}$  jusqu'à ce que **T.GLOBAL** s'affiche.
- **3** Appuyez sur  $\bigcirc$ <sup>Home</sup> ou sur  $\bigcirc$  jusqu'à ce que la taille des caractères souhaitée s'affiche.
- 4 Appuyez sur  $\overline{(-)}$ . La taille sélectionnée est appliquée à l'ensemble du texte.

#### **Mise en forme de la taille des caractères pour une seule ligne**

<sup>1</sup> Positionnez le curseur sur la ligne de texte dont vous souhaitez modifier la taille.

- **2** Appuyez sur  $(\overline{code})$ , puis sur  $(\overline{E})$ .
- **3** Appuyez sur  $\overbrace{ }^{H \text{ome}}$  ou sur  $\overline{ }^{End}_{ }$  jusqu'à ce que la taille des caractères souhaitée s'affiche.

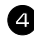

Appuyez sur  $\overline{(\rightarrow)}$ . La taille sélectionnée n'est appliquée qu'à la ligne de texte où se situe le curseur.

☞ Les tailles de texte imprimables étant fonction de la largeur du ruban, le tableau cidessous indique la taille maximum d'un texte pouvant être utilisée pour une largeur de ruban donnée.

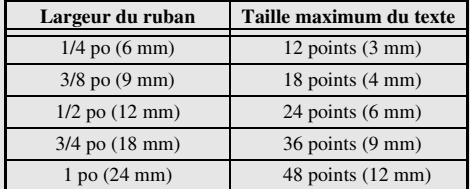

☞ Si la configuration **AUTO** est sélectionnée et que le texte d'un bloc se compose uniquement d'une ligne de majuscules (pas de minuscules, ni de lettres accentuées), la taille du texte imprimé sera légèrement plus grande que le maximum possible pour la largeur donnée du ruban.

# **Configuration de la largeur des caractères**

#### **Mise en forme de la largeur de l'ensemble du texte**

- $\Box$  Appuyez sur  $F_{\text{format}}$ .
- Appuyez sur  $\ddot{\Leftrightarrow}$  ou sur  $\ddot{\Leftrightarrow}$  jusqu'à ce que **L.GLOBAL** s'affiche.
- 3 Appuyez sur  $\overbrace{ }^{H\text{long}}$  ou sur  $\overline{ }^{End}_{H'}$  jusqu'à ce que la largeur des caractères souhaitée s'affiche.
- Appuyez sur  $\overbrace{)}$ . La largeur souhaitée est appliquée à l'ensemble du texte.

#### **Mise en forme de la largeur pour une seule ligne**

- <sup>1</sup> Positionnez le curseur sur la ligne de texte dont vous souhaitez modifier la largeur des caractères.
- **2** Appuyez sur  $(\overline{\text{code}})$ , puis sur  $\overline{\text{E}}$ ).
- 3 Appuyez sur  $\ddot{\leq}$  ou sur  $\ddot{\leq}$  jusqu'à ce que **LARGEUR** s'affiche.

Appuyez sur  $\bigwedge^{\text{Home}}$  ou sur  $\overline{\langle V \rangle}$  jusqu'à ce que la largeur des caractères souhaitée s'affiche.

Appuyez sur  $\left(\rightleftarrow)$ . La largeur sélectionnée n'est appliquée qu'à la ligne de texte où se situe le curseur.

Les largeurs ci-après sont disponibles pour chaque taille de texte, comme indiqué ci-dessous.

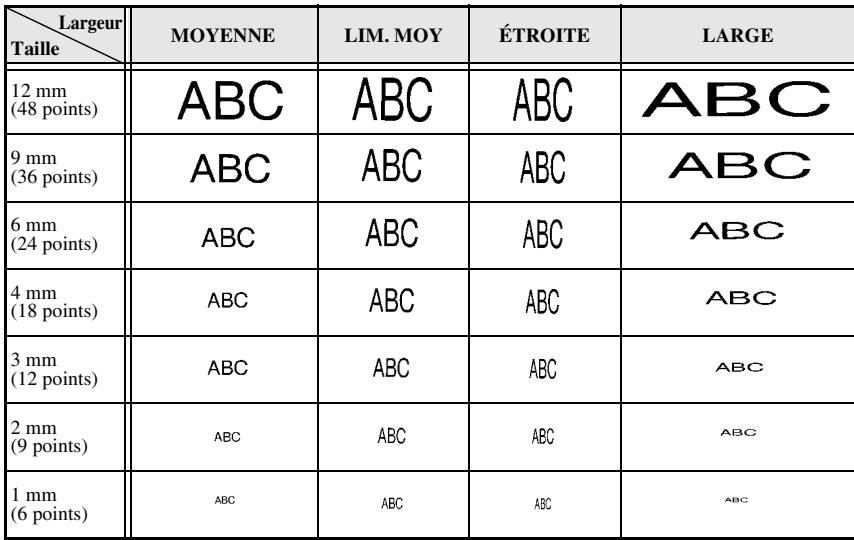

# **Configuration du style des caractères**

#### **Mise en forme du style des caractères dans l'ensemble du texte**

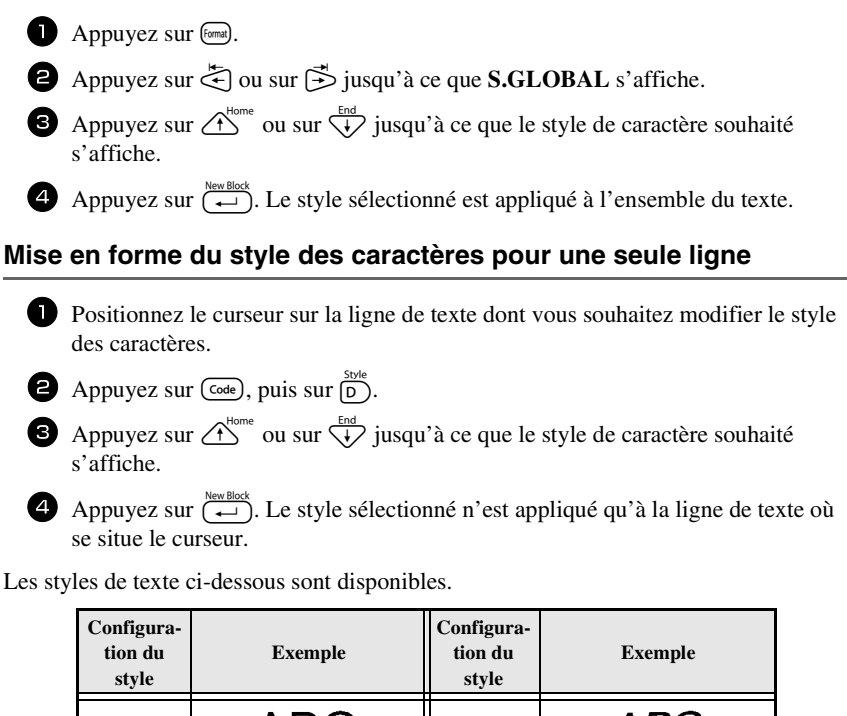

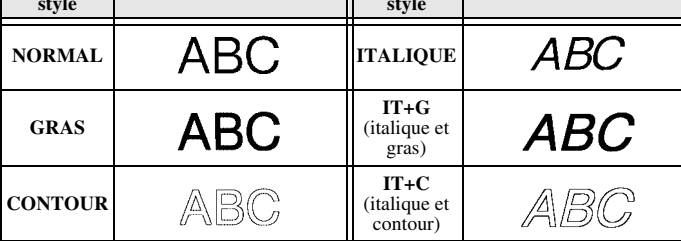

## **Configuration de l'alignement pour toutes les lignes d'un texte**

 $\bullet$  Appuyez sur  $F_{\text{format}}$ .

Appuyez sur  $\ddot{\lesssim}$  ou sur  $\ddot{\gtrsim}$  jusqu'à ce que **ALI H.** s'affiche.

**3** Appuyez sur  $\overbrace{)}^{\text{Home}}$  ou sur  $\overbrace{'}$  jusqu'à ce que l'alignement souhaité s'affiche.

Appuyez sur  $\overline{(-)}$ . L'alignement sélectionné est appliqué à l'ensemble du texte.

Les alignements ci-dessous sont disponibles.

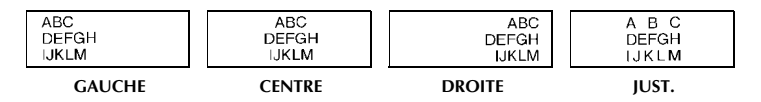

# **Utilisation de gabarits pré-définis de mise en forme automatique**

Divers gabarits d'étiquette déjà mises en forme sont disponibles, permettant de créer rapidement et facilement des étiquettes pour de nombreuses applications, depuis l'identification du contenu de boîtes et de dossiers jusqu'à l'étiquetage d'équipements, la création de badges et d'étiquettes d'identification. Après avoir sélectionné l'un des dix gabarits d'étiquette, saisissez le texte dans chacun des champs; l'étiquette est alors prête à être imprimée.

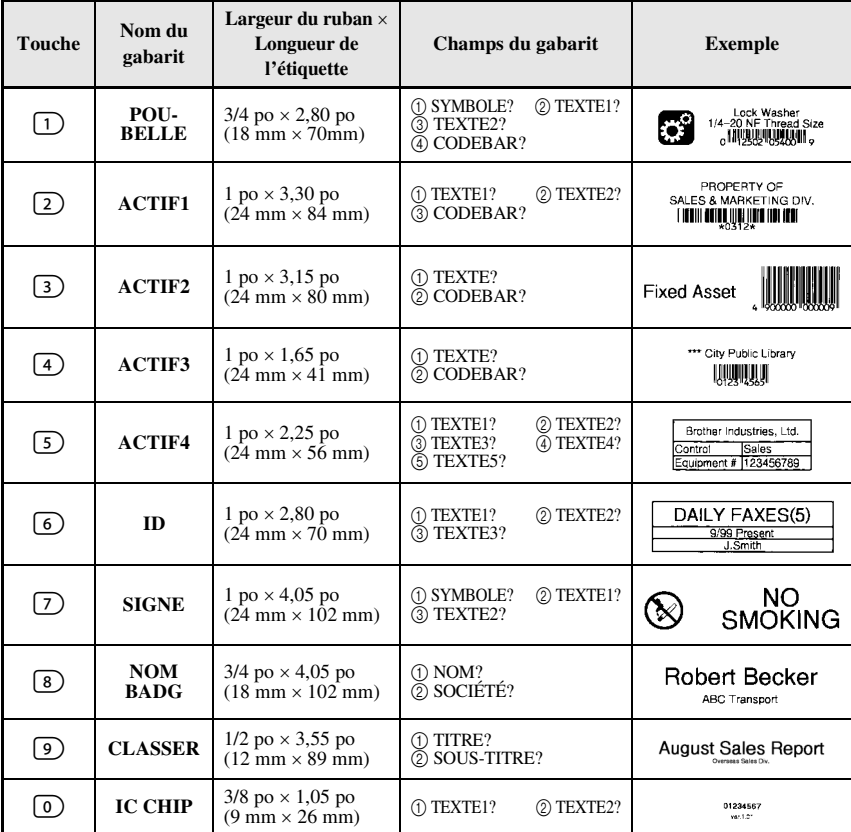

Les gabarits d'étiquette ci-dessous sont disponibles.

Appuyez sur  $(\overline{\text{code}})$ , puis sur la touche numérique associée au modèle que vous souhaitez utiliser.

Appuyez sur  $\overline{)}$ . Le premier champ du gabarit sélectionné s'affiche.

- **3** Appuyez sur  $\bigwedge^{\text{Home}}$  ou sur  $\bigvee^{\text{End}}$  pour afficher chaque champ, puis saisissez le texte.
- $\bullet$  Pour imprimer une seule étiquette, appuyez sur  $(\overline{P_{\text{rint}}})$ .
	- Pour imprimer plusieurs copies, pour les imprimer en incrémentant certains caractères ou pour imprimer une image miroir du texte, appuyez sur  $(\overline{\text{code}})$ , puis sur  $\overline{\text{[labelgap]}}$ . (Pour plus de détails, reportez-vous à la section *Utilisation des fonctions spéciales d'impression* à la page 32.)
- ☞ Des caractères accentués (page 18), des symboles (page 21) et des codes barres (page 19) peuvent être insérés dans les champs du gabarit.
- **ES** Pour quitter un gabarit, affichez le dernier champ et appuyez sur  $\overline{(-)}$ . Le menu Format automatique s'affiche. Appuyez sur  $\overbrace{A}^{\text{home}}$  ou sur  $\overline{\langle V \rangle}$  jusqu'à ce que **TERMINER** s'affiche, puis appuyez sur  $\left(\frac{NeWBlock}{\epsilon}\right)$ .

# **Impression d'étiquettes**

## **Aperçu de la composition de l'étiquette**

La fonction **Aperçu** permet d'afficher un exemple de la composition du texte.

- Pour afficher un apercu d'impression, appuyez sur  $(\overline{c_{\text{ode}}})$ , puis sur  $(\overline{r_{\text{right}}})$ . La longueur de l'étiquette est indiquée dans l'angle en bas à gauche de l'écran.
- ☞ Pour déplacer l'aperçu d'impression vers la gauche ou vers la droite, appuyez sur l ou sur  $\vec{\triangleright}$ .
- **ESP** Pour revenir au texte, appuyez sur  $\left(\frac{\text{New Block}}{\longleftrightarrow}\right)$  ou sur  $\left(\frac{\text{Clear}}{\text{ES}}\right)$ .

#### **Avance du ruban**

- Pour faire avancer le ruban de 1 po (23 mm), appuyez sur Feed. Le message "AVANCE" s'affiche.
- <sup>■</sup> Appuyez sur <sup>[Feed</sup>] pour faire avancer le reste du ruban imprimé, après avoir appuyé sur  $($ <sub>o</sub>  $\sigma$  pour terminer l'impression.

# **Impression d'une étiquette**

- Pour imprimer une étiquette, appuyez sur  $(Phi)$ . Le message "ATTENDRE SVP", puis "COPIES" s'affiche, suivi du numéro de l'étiquette en cours d'impression.
- **ESP** Pour terminer l'impression, appuyez sur  $(\sqrt{m} \theta)^n$  pour mettre la P-touch hors tension.

# **Utilisation des fonctions spéciales d'impression**

Des fonctions spéciales d'impression permettent d'imprimer plusieurs copies d'étiquettes, de les imprimer en incrémentant certains caractères, d'imprimer des sections données du texte de l'étiquette ou d'imprimer le texte de l'étiquette sous la forme d'une image miroir.

#### **Impression multiple**

La fonction Imprimer de nouveau permet d'imprimer jusqu'à 99 copies du même texte.

- 
- **1** Appuyez sur  $\overline{\text{Code}}$ , puis sur  $\left[\text{Table Type}\right]$ .
	- $\geq$  Appuyez sur  $\gtrsim$  ou sur  $\Rightarrow$  jusqu'à ce que **COPIES** s'affiche.

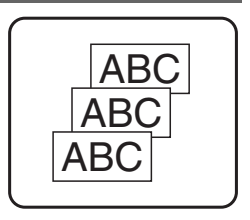

- **3** Appuyez sur  $\overbrace{)}^{\text{Home}}$  ou sur  $\overbrace{'}$  jusqu'à ce que le nombre de copies souhaité s'affiche (ou utilisez les touches numériques pour saisir la valeur souhaitée).
- A Appuyez sur  $\left(\frac{\text{New Block}}{\leftarrow}\right)$  (ou sur  $\left(\frac{\text{Print}}{\text{Pint}}\right)$ ). **CONFIRME** s'affiche dans le menu Options d'impression.

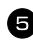

Appuyez sur  $\left(\begin{array}{c} \longleftrightarrow \\ \longleftrightarrow \end{array}\right)$  (ou sur  $\left(\begin{array}{c} \text{Pint} \\ \end{array}\right)$ ) pour lancer l'impression du nombre de copies spécifié. Le numéro de chaque copie s'affiche lors de l'impression de l'étiquette.

- ☞ Si la fonction Coupure est définie sur **1** ou sur **3**, le message "COUP. RUBAN/ CONT" s'affiche après l'impression de chaque étiquette. Appuyez sur le levier du coupe-ruban pour séparer l'étiquette et continuer l'impression.
- ☞ Veillez à couper le ruban dans les 5 minutes qui suivent l'affichage du message.
- ☞ Pour plus de détails sur les diverses options disponibles pour couper le ruban, reportez-vous à la section *Sélection des paramètres d'avance et de coupure du ruban* à la page 38.
- ☞ Pour définir des options d'impression supplémentaires, plutôt que de passer à l'étape  $\bullet$ , vous pouvez appuyer sur  $\circled{f}$  ou sur  $\veeled{f}$  jusqu'à ce que **CONTINUEZ** s'affiche dans le menu Options d'impression, puis appuyer sur  $\left(\frac{1}{n}\right)$ .
- ☞ S'il y a des données en mémoire, sélectionnez **TEXTE** ou **DONNÉES D'IMPR**

# **Impression de plusieurs copies avec incrémentation de caractères**

La fonction Numérotation peut être utilisée pour imprimer plusieurs copies du même texte, tout en augmentant la valeur de certains caractères (lettre, nombre ou donnée de code barres) après l'impression de chaque étiquette. Ce type d'incrémentation automatique est très utile pour imprimer des numéros de série, des étiquettes de contrôle de production ou d'autres étiquettes nécessitant un code croissant.

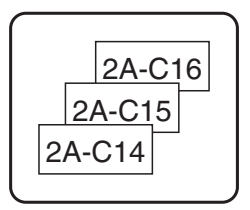

- $\blacksquare$  Appuyez sur  $(\overline{\text{Code}})$ , puis sur  $(\overline{\text{Label Type}})$ .
- Appuyez sur  $\ddot{\leq}$  ou sur  $\ddot{\leq}$  jusqu'à ce que **NOMBRE** s'affiche.

**3** Appuyez sur  $\overbrace{A}^{\text{Home}}$  ou sur  $\overline{\langle V \rangle}$  jusqu'à ce que le nombre de copies souhaité s'affiche (ou utilisez les touches numériques pour saisir la valeur souhaitée).

- **4** Appuyez sur (sole). Le message "DEPART?" apparaît. (Pour spécifier uniquement le caractère où se situe le curseur comme champ de numérotation, appuyez sur p, puis passez à l'étape 9.)
- **5** Appuyez sur  $\bigcap_{i=1}^{\text{Home}}$ ,  $\bigcup_{i=1}^{\text{End}}$  de que le premier caractère à inclure dans le champ de numérotation clignote.
- Appuyez sur  $\left(\frac{NewBlock}{N}\right)$ . Le message "FIN?" s'affiche.
- Appuyez sur  $\bigcirc$ <sup>bone</sup>,  $\overleftrightarrow{\downarrow}$ ,  $\overleftrightarrow{\leftarrow}$  ou  $\overrightarrow{P}$  jusqu'à ce que le dernier caractère à inclure dans le champ de numérotation clignote.
- **8** Appuyez sur  $\overbrace{(-)}^{\text{New Block}}$ . **CONFIRME** s'affiche dans le menu Options d'impression.
- Appuyez sur  $\overline{(*)}$  (ou sur  $\overline{(*)}$ ) pour lancer l'impression du nombre d'étiquettes spécifié. Le numéro de chaque copie s'affiche lors de l'impression de l'étiquette.
- ☞ Si la fonction Coupure est définie sur **1** ou sur **3**, le message "COUP. RUBAN/ CONT" s'affiche après l'impression de chaque étiquette. Appuyez sur le levier du coupe-ruban pour séparer l'étiquette et continuer l'impression.
- ☞ Veillez à couper le ruban dans les 5 minutes qui suivent l'affichage du message.
- ☞ Pour plus de détails sur les diverses options disponibles pour couper le ruban, reportezvous à *Sélection des paramètres d'avance et de coupure du ruban* à la page 38.
- ☞ Les lettres et les chiffres s'incrémentent comme indiqué ci-dessous.
	- $0 \rightarrow 1 \rightarrow ...9 \rightarrow 0 \rightarrow ...$  $A \rightarrow B \rightarrow$  ... $Z \rightarrow A \rightarrow$  ...  $a \rightarrow b \rightarrow ... z \rightarrow a \rightarrow ...$  $A0 \rightarrow A1 \rightarrow$  ... $A9 \rightarrow B0 \rightarrow$  ...

Les espaces (indiqués ainsi "\_" dans les exemples ci-dessous) peuvent être utilisés pour ajuster l'espacement entre les caractères ou pour vérifier le nombre de chiffres à imprimer.

- $Z \rightarrow AA \rightarrow$  ...ZZ $\rightarrow AA \rightarrow$  ...  $9 \rightarrow 10 \rightarrow ...99 \rightarrow 00 \rightarrow ...$
- $1_9\rightarrow 2_0\rightarrow .9_9\rightarrow 0_0\rightarrow .$
- ☞ Un seul champ de numérotation peut être sélectionné par texte.
- ☞ Un champ de numérotation doit être entièrement compris dans une ligne de texte d'un seul bloc.
- ☞ Un champ de numérotation peut compter au maximum cinq caractères.
- ☞ Si vous insérez, dans le champ de numérotation, un caractère non alphanumérique, tel qu'un symbole, seuls les lettres et le nombre inscrits dans le champ de numérotation seront incrémentés lors de l'impression des étiquettes; si le champ ne contient que des caractères non alphanumériques, une seule étiquette s'imprime.
- ☞ Pour définir des options d'impression supplémentaires, plutôt que de passer à l'étape 9, appuyez sur  $\overbrace{1}^{\text{home}}$  ou sur  $\overline{\mathcal{Q}}$  jusqu'à ce que **CONTINUEZ** s'affiche dans le menu Options d'impression, puis appuyez sur  $\overbrace{...}^{\frac{New Block}{2}}$ .
- ☞ Si un code barres est sélectionné comme champ de numérotation à l'étape 5, vous ne pouvez pas sélectionner d'autre texte. En conséquence, ignorez les étapes 6 et **7** et passez à l'étape **8**.

# **Impression d'un ensemble de blocs de texte**

La fonction Impression de blocs permet de sélectionner un ensemble de blocs de texte à imprimer.

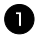

Appuyez sur Code), puis sur Cabel Type).

Appuyez sur  $\ddot{\lesssim}$  ou sur  $\ddot{\gtrsim}$  jusqu'à ce que le premier numéro de l'ensemble affiché sous **BLOC N°**  clignote.

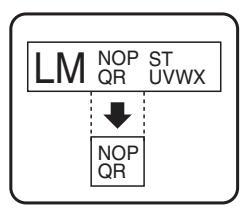

- **3** Appuyez sur  $\overbrace{ }^{1 \text{some}}$  ou sur  $\overline{ }$  jusqu'à ce que le numéro du bloc souhaité s'affiche (ou utilisez les touches numériques pour saisir le nombre souhaité).
- 4 Appuyez sur  $\vec{P}$  jusqu'à ce que le second numéro de l'ensemble affiché sous **BLOC N°** clignote.
- **5** Appuyez sur  $\bigwedge^{\text{Home}}$  ou sur  $\overline{\langle V \rangle}$  jusqu'à ce que le numéro du bloc souhaité s'affiche (ou utilisez les touches numériques pour saisir le numéro souhaité).

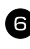

Appuyez sur  $\left(\begin{array}{c} \leftarrow \end{array}\right)$  (ou sur  $\left(\begin{array}{c} \text{Part} \end{array}\right)$ ). **CONFIRME** s'affiche dans le menu Options d'impression.

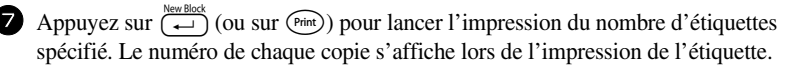

☞ Pour définir des options d'impression supplémentaires, plutôt que de passer à l'étape  $\bullet$ , vous pouvez appuyer sur  $\overbrace{ }^{^{t \text{home}}}$  ou sur  $\overline{ }$  jusqu'à ce que **CONTINUEZ** s'affiche dans le menu Options d'impression, puis appuyer sur  $\left(\frac{New Block}{\leftarrow}\right)$ .

# **Impression d'étiquettes miroirs**

Cette fonction imprime l'étiquette pour que le texte soit lisible du côté adhésif du ruban. Si l'étiquette doit être apposée sur une vitre ou tout autre matériau transparent, elle pourra être correctement lue de l'autre côté de ce matériau.

**1 Appuyez sur**  $\left(\frac{\text{Code}}{\text{Code}}\right)$ **, puis sur**  $\left(\frac{\text{Function}}{\text{Label Type}}\right)$ **.** 

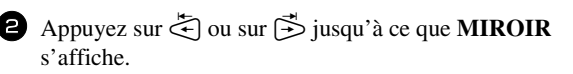

- **3** Appuyez sur  $\overbrace{A}^{\text{Home}}$  ou sur  $\overbrace{V}$  jusqu'à ce que **OUI** s'affiche.
- A Appuyez sur  $\overline{(+)}$  (ou sur  $\overline{(\bullet)}$ ). **CONFIRME** s'affiche dans le menu Options d'impression.
- 5 Appuyez sur  $\left(\frac{\text{New Block}}{\leftarrow}\right)$  (ou sur  $\left(\frac{\text{Print}}{\text{min}}\right)$ ) pour lancer l'impression du nombre d'étiquettes spécifié. Le numéro de chaque copie s'affiche lors de l'impression de l'étiquette.
- ☞ Lorsque vous utilisez la fonction d'impression miroir, le texte doit être imprimé sur une bande adhésive transparente.
- ☞ Pour définir des options d'impression supplémentaires, plutôt que de passer à l'étape  $\bullet$ , vous pouvez appuyer sur  $\overbrace{A}^{\text{Home}}$  ou sur  $\overline{\langle V \rangle}$  jusqu'à ce que **CONTINUEZ** s'affiche dans le menu Options d'impression, puis appuyer sur  $\left(\frac{N_{\text{e}}}{N_{\text{e}}}\right)$ .

# **Combinaison de fonctions spéciales d'impression**

De nombreuses fonctions spéciales d'impression peuvent être combinées, selon les conditions (mode du Format d'étiquette sélectionné, utilisation d'un gabarit...). Par exemple, si l'on combine la fonction Imprimer de nouveau et la fonction Numérotation pour imprimer deux copies d'une étiquette, avec comme champ de numérotation "1" et trois incréments, les étiquettes présentées ci-dessus seront imprimées.

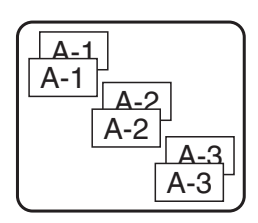

☞ Pour plus de détails sur les diverses fonctions spéciales d'impression, reportez-vous à la section correspondante ci-dessus.

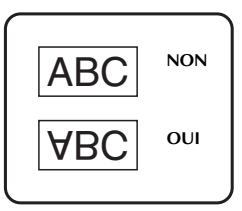

# **Stockage et rappel de fichiers**

Un texte fréquemment utilisé et sa mise en forme peuvent être stockés en mémoire et rappelés facilement pour être modifiés et imprimés rapidement. Lorsque chaque fichier texte est stocké, un numéro lui est attribué pour faciliter son rappel. La mémoire peut contenir jusqu'à dix fichiers texte ou environ 2 000 caractères.

Une copie du fichier texte étant rappelée lorsque vous utilisez la fonction Recall, le texte peut être imprimé ou modifié sans changer le fichier texte original. Lorsque vous n'avez plus besoin d'un fichier ou que vous souhaitez libérer de l'espace mémoire, la fonction Clear peut être utilisée pour supprimer des fichiers texte.

## **Stockage de texte d'étiquette**

- $\Box$  Appuyez sur  $(mn)$ .
- Appuyez sur  $\overbrace{A}^{\text{Home}}$  ou sur  $\overline{\langle V \rangle}$  jusqu'à ce que **ENTRÉE** s'affiche.
- Appuyez sur  $\left(\begin{array}{c} \stackrel{\text{New Block}}{\leftarrow} \end{array}\right)$ .
- 4 Appuyez sur  $\bigoplus^{\text{Home}}$  ou sur  $\bigvee^{\text{End}}$  jusqu'à ce que le numéro du fichier dans lequel vous souhaitez stocker le texte s'affiche.
- $\Box$  Appuyez sur  $\overbrace{\leftarrow}^{\text{New Block}}$ .
- ☞ Si le nombre maximum de caractères stockés a déjà été atteint, le message d'erreur "MÉMOIRE PLEINE!" s'affiche à l'écran. Dans ce cas, vous devez supprimer un fichier texte existant pour pouvoir en stocker un nouveau.
- ☞ S'il y a déjà un fichier stocké sous le numéro de fichier sélectionné, le message "ECRASER?" s'affiche à l'écran. Pour écraser le fichier stocké et le remplacer par le nouveau fichier, appuyez sur  $\overbrace{)}^{\text{New Block}}$ . Pour revenir en arrière et choisir un autre numéro de fichier, sans écraser le fichier texte, appuyez sur  $\overline{\mathbb{C}}$ , puis sélectionnez un autre numéro de fichier.

# **Rappel d'un texte stocké**

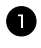

- **1** Appuyez sur  $(mn)$ .
- **2** Appuyez sur  $\overbrace{A}^{\text{home}}$  ou sur  $\overbrace{A}^{\text{End}}$  jusqu'à ce que **RAPPEL** s'affiche.
- $\Theta$  Appuyez sur  $\left(\begin{array}{cc} \stackrel{\text{New Block}}{\leftarrow} \end{array}\right)$ .
- 4 Appuyez sur  $\overbrace{)}^{\text{Home}}$  ou sur  $\overline{\langle \cdot \rangle}$  jusqu'à ce que le numéro du fichier contenant le texte à rappeler s'affiche.
- **5** Appuyez sur  $(\overrightarrow{\cdot})$ . Le texte précédemment saisi et affiché à l'écran s'efface; le texte stocké dans le fichier sélectionné est rappelé à l'écran.

**■** Pour afficher d'autres parties du fichier texte sélectionné, appuyez sur ↓ ou sur i.

#### **Suppression d'un texte stocké**

- $\bullet$  Appuyez sur  $(mn)$ .
- Appuyez sur  $\overbrace{A}^{\text{Home}}$  ou sur  $\overline{\overline{A}}$  jusqu'à ce que **EFFACER** s'affiche.
- $\bullet$  Appuyez sur  $\overbrace{)}^{\text{New Block}}$ .
- **4** Appuyez sur  $\bigwedge^{\text{Home}}$  ou sur  $\overline{\langle V \rangle}$  jusqu'à ce que le numéro du fichier contenant le texte à supprimer s'affiche.
- <sup>5</sup> Sélectionnez le(s) fichier(s) à supprimer.
	- Pour supprimer un seul fichier, passez à l'étape **6**.
	- Pour sélectionner plusieurs fichiers, appuyez sur  $\left(\frac{p_{\text{pace}}}{p_{\text{space}}}\right)$ . Le numéro du fichier en cours est sélectionné. Continuez de sélectionner les fichiers texte en répétant l'étape  $\blacktriangle$ , puis appuyez sur  $\binom{s_{\text{pace}}}{}$  jusqu'à ce que tous les fichiers à supprimer soient sélectionnés.
	- Pour supprimer tous les fichiers, appuyez sur  $\overline{\text{Code}}$ , puis sur  $\overline{\text{Space}}$ .
- Appuyez sur  $\overbrace{\leftarrow}$ ). Le message "OK POUR EFFACER?" (ou "EFFACER"). TOUT?" si tous les fichiers sont sélectionnés) s'affiche.

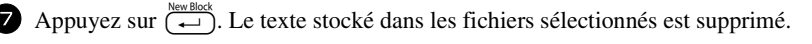

- $\epsilon$  Pour ne pas supprimer les fichiers de texte sélectionnés, appuyez sur  $\frac{C \text{leaf}}{2}$  au lieu de  $\overrightarrow{(-)}$  à l'étape  $\bullet$ .
- Four afficher d'autres parties du fichier de texte sélectionné, appuyez sur  $\overrightarrow{ }$  ou sur  $\overrightarrow{ }$ .
- ☞ Pour retirer un fichier texte de la liste des fichiers à supprimer, affichez le fichier puis appuyez sur  $(\frac{space}{space})$  pour que le numéro du fichier ne soit plus sélectionné.

# *44 Réglages de l'appareil*

Vous pouvez utiliser plusieurs fonctions pour modifier et régler le fonctionnement de l'appareil.

# **Sélection des paramètres d'avance et de coupure du ruban**

La fonction **Coupure** vous permet de déterminer l'emplacement de la coupure sur l'étiquette, lorsqu'elle s'imprime. Il est possible de définir deux méthodes de coupure différentes:

**Pause coupure** (l'impression s'arrête pour permettre de couper l'étiquette) et **Impression en série** (le dernier exemplaire n'avance pas pour être coupé, évitant ainsi tout gaspillage de ruban).

**L'impression en série est une fonction économique qui vous permet d'éviter de gaspiller du ruban lorsque vous imprimez des étiquettes.** Si l'Impression en série n'est pas sélectionnée, l'excédent de ruban de la session de travail précédente est coupé avant que la première étiquette de la session en cours ne soit imprimée. Si vous sélectionnez un paramètre configuré sur Impression en série, la dernière étiquette de la session de travail précédente reste dans l'appareil (elle n'avance pas); ainsi, l'impression de l'étiquette suivante peut se faire sans gaspillage de ruban. Lorsque la dernière étiquette est imprimée, appuyez sur les pour faire avancer la série d'étiquettes et appuyez ensuite sur le levier du coupe-ruban.

Les paramètres suivants sont disponibles: (Le paramètre par défaut est **1**.)

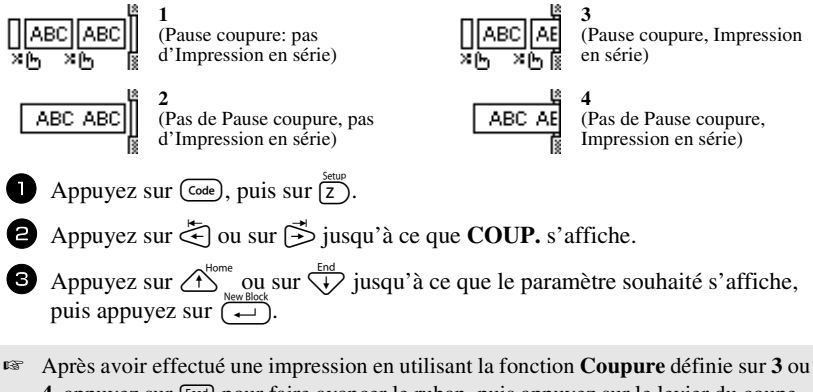

**4**, appuyez sur **Feed** pour faire avancer le ruban, puis appuyez sur le levier du couperuban pour le couper.

# **Réglage du contraste de l'écran**

Vous pouvez éclaircir ou assombrir l'affichage de l'écran en sélectionnant une valeur située entre **-2** et **+2**. La valeur par défaut est **0**. Sélectionnez une valeur supérieure pour augmenter le contraste (assombrir l'écran). Sélectionnez une valeur inférieure pour diminuer le contraste (éclaircir l'écran).

Appuyez sur  $\overline{\text{Code}}$ , puis sur  $\overline{\text{Z}}$ .

- Appuyez sur  $\ddot{\leq}$  ou sur  $\ddot{\leq}$  jusqu'à ce que **CONTRASTE** s'affiche.
- 3 Appuyez sur  $\overbrace{)}^{\text{Home}}$  ou  $\overline{4}$  jusqu'à ce que le paramètre souhaité s'affiche, puis appuyez sur  $\sqrt{\frac{New Block}{L}}$

# **Réglage de la fonction Réduction automatique**

Grâce à la fonction Réduction automatique, vous pouvez définir la largeur du texte (**LARGEUR TEXTE**), ainsi que sa taille (**TAILLE TEXTE**), si ce texte, défini avec le paramètre de taille **AUTO**, est plus long que l'étiquette choisie. (La valeur par défaut est **TAILLE TEXTE**.)

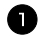

Appuyez sur  $(\overline{\text{code}})$ , puis sur  $\overline{Z}$ ).

**2** Appuyez sur  $\ddot{\leq}$  ou sur  $\ddot{\leq}$  jusqu'à ce que **RÉDUCT. AUTO** s'affiche.

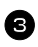

**3** Appuyez sur  $\overbrace{)}^{\text{Home}}$  ou sur  $\overbrace{'}$  jusqu'à ce que le paramètre souhaité s'affiche, puis appuyez sur  $\left(\frac{m}{n}\right)$ 

Si la fonction **TAILLE TEXTE** est sélectionnée et que vous souhaitez ajouter du texte, la taille des caractères est réduite automatiquement; ainsi, la longueur du texte correspondra à celle de l'étiquette.

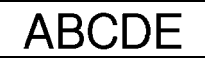

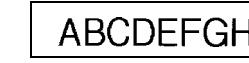

Si la fonction **LARGEUR TEXTE** est sélectionnée et que vous souhaitez ajouter du texte, la largeur des caractères est réduite; ainsi, la longueur du texte correspondra à celle de l'étiquette.

Cependant, si la largeur des caractères est définie sur **ETROITE**, la taille des caractères est également réduite pour permettre à la longueur du texte de correspondre à celle de l'étiquette.

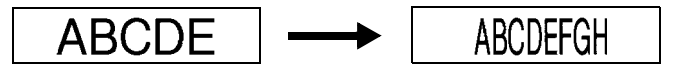

# **Calibrage de la longueur de l'étiquette**

Si la longueur d'une étiquette imprimée ne correspond pas à celle spécifiée avec la fonction Longueur, la longueur de l'étiquette imprimée peut être ajustée à l'aide de la fonction d'ajustement de longueur en sélectionnant une valeur située entre **-1** et **+3**. (La valeur par défaut est **0**.)

- Appuyez sur  $(\overline{code})$ , puis sur  $(\overline{z})$ .
- Appuyez sur  $\ddot{\leq}$  ou sur  $\ddot{\leq}$  jusqu'à ce que **AJUST.LONGUEUR** s'affiche.
- **3** Appuyez sur  $\overbrace{\mathcal{L}}^{\text{Home}}$  ou sur  $\overline{\mathcal{L}}$  jusqu'à ce que le paramètre souhaité s'affiche, puis appuyez sur  $\left(\begin{array}{c} \stackrel{\text{New Block}}{\leftarrow} \end{array}\right)$ .

# **Mise à jour régulière de la catégorie personnelle de symboles**

Lorsque la catégorie personnelle de symboles est pleine, vous pouvez choisir de continuer à ajouter des symboles dans cette catégorie, en effaçant les anciens symboles (**OUI**), ou d'arrêter d'ajouter des symboles dans cette catégorie (**NON**).( La configuration par défaut est **OUI**.)

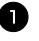

**1** Appuyez sur  $(\overline{c_{\text{ode}}})$ , puis sur  $(\overline{z})$ .

 $\bullet$  Appuyez sur  $\ddot{\lesssim}$  ou sur  $\ddot{\gtrsim}$  jusqu'à ce que **SYMBOL UPDATE** s'affiche.

**3** Appuyez sur  $\overbrace{1}^{\text{Home}}$  ou sur  $\overline{1}$  jusqu'à ce que le paramètre souhaité s'affiche, puis appuyez sur  $\overline{a}$ 

# **Changement des unités de mesure**

Les unités utilisées pour l'affichage des mesures peuvent être réglées sur les millimètres (**mm**) ou sur les pouces (**pouce**). (La configuration par défaut est **po**.)

**1** Appuyez sur  $(\overline{code})$ , puis sur  $(\overline{z})$ .

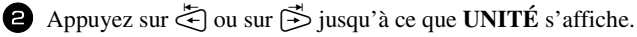

**3** Appuyez sur  $\bigoplus_{n=1}^{\infty}$  and  $\bigoplus_{n=1}^{\infty}$  jusqu'à ce que les unités souhaitées s'affichent, puis appuyez sur  $\left(\frac{\text{neq}}{2}\right)$ .

## **Changement de la langue**

La langue des menus, des réglages et des messages peut être réglée sur **ENGLISH** ou **FRANÇAIS**. (La configuration par défaut est **ENGLISH**.)

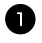

Appuyez sur  $(\overline{\text{code}})$ , puis sur  $(\overline{z})$ .

Appuyez sur  $\ddot{\leq}$  ou sur  $\ddot{\geq}$  jusqu'à ce que **LANGUE** s'affiche.

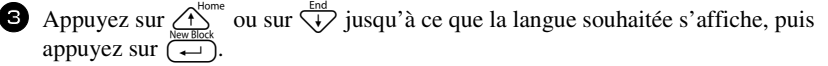

#### **Affichages des informations relatives aux versions**

Vous pouvez utiliser cette fonction pour afficher des informations relatives à la version du logiciel P-touch, ainsi qu'au jeu de symboles intégré.

- 
- **1** Appuyez sur  $(\overline{c_{\text{ode}}})$ , puis sur  $(\overline{z})$ .
- **2** Appuyez sur  $\ddot{\leq}$  ou sur  $\ddot{\leq}$  jusqu'à ce que **INFO VERSION** s'affiche.
- **3** Appuyez sur  $\bigwedge^{\text{Home}}$  ou sur  $\bigvee^{\text{End}}$  jusqu'à ce que les informations souhaitées concernant la version s'affichent.
- Appuyez sur  $\overbrace{)}^{\text{New Block}}$  pour quitter le mode Réglage.

# *55 Utilisation de la P-touch avec un ordinateur (pour PT-1650 seulement)*

La P-touch est équipée d'un port USB, ce qui vous permet de la connecter à un ordinateur fonctionnant sous Microsoft® Windows®. Le logiciel P-touch Editor 3.2 figurant sur le CD-ROM fourni doit être installé conjointement au pilote d'imprimante, à Transfer Manager et à Backup Manager.

- **P-touch Editor 3.2** est un logiciel de création d'étiquettes qui vous offre des fonctionnalités complémentaires, d'illustration et de présentation, qui vous permettront de concevoir des gabarits d'étiquette plus élaborés et de créer des bases de données. Après avoir créé les gabarits d'étiquette et les bases de données, vous pouvez les télécharger vers la P-touch, où ils pourront être utilisés pour l'impression des étiquettes.
- **Transfer Manager** sert à télécharger des données créées sur votre ordinateur vers la P-touch, vous permettant ainsi de les utiliser où que vous soyez. Vous pouvez télécharger vers la P-touch les formats de données suivants.
	- Les gabarits d'étiquette créés à l'aide de P-touch Editor vous permettent d'élargir le champ des possibilités offertes par la P-touch pour créer des étiquettes personnalisées.
	- En outre, les bases de données créées avec P-touch Editor ou au format \*.csv vous fournissent l'accès à une grande quantité de données (par exemple, des listes de clients ou des inventaires) pouvant servir à l'impression des étiquettes.
	- Vous pouvez utiliser des images de caractères programmables au format \*.bmp, afin de mettre en valeur les étiquettes grâce à des caractères qui ne sont pas disponibles sur la P-touch.
- **Backup Manager** vous permet de sauvegarder les formats de données suivants à partir de la P-touch, vers votre ordinateur, et de restaurer ces données si celles contenues dans la P-touch sont perdues.
	- Gabarits d'étiquettes
	- Base de données
	- Utilisation d'images de caractères programmables
	- Fichiers d'étiquettes enregistrés dans la mémoire de la P-touch
- ☞ **Le logiciel P-touch Editor et le pilote d'imprimante doivent être installés avant que la P-Touch ne soit connectée à l'ordinateur ou mise sous tension.**
- ☞ Utilisez uniquement le câble d'interface USB fourni pour connecter la P-touch à l'ordinateur.
- ☞ Un seul ordinateur ne peut pas être connecté à plusieurs P-touch en même temps.
- ☞ **Bien que la P-touch puisse être reliée à un ordinateur à l'aide d'une connexion USB, les étiquettes élaborées sous P-touch Editor ne peuvent être imprimées directement à partir de l'application.**

# **Installation du logiciel et du pilote d'imprimante**

Le logiciel P-touch Editor 3.2 du CD-ROM offre une variété de fonctions complexes pour l'impression de codes barres et d'images, qui permettent ainsi la création de toutes sortes d'étiquettes. Le pilote d'imprimante doit également être installé avec cette application, afin qu'elle puisse communiquer avec la P-touch.

☞ **Bien que la P-touch puisse être reliée à un ordinateur à l'aide d'une connexion USB, les étiquettes élaborées sous P-touch Editor ne peuvent être imprimées directement à partir de l'application.**

## **Avant l'installation**

Vérifiez que la configuration de votre système est conforme aux exigences suivantes.

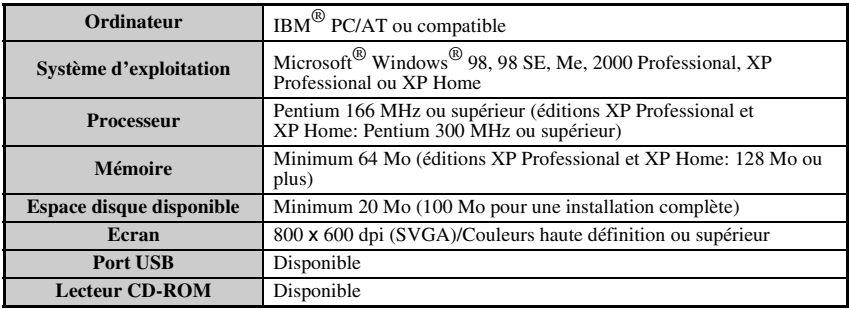

- ☞ Toute installation sous Windows® 2000 nécessite des droits administrateur. En outre, vous devez détenir des droits utilisateur ou des droits administrateur pour effectuer le transfert des données. Ce logiciel ne fonctionne pas pour les groupes d'utilisateurs. En outre, il n'est pas compatible avec le système d'exploitation Windows® 2000 Server.
- **ES** Sous Windows<sup>®</sup> XP, le transfert des données est possible uniquement à partir d'un compte dont l'utilisateur possède les droits administrateur.

# **Installation du logiciel P-touch Editor 3.2**

☞ **Ne connectez pas la P-touch à l'ordinateur tant que vous n'y êtes pas invité.**

☞ **Il est fortement recommandé de fermer toutes les applications Windows avant d'installer ce logiciel.**

<sup>1</sup> Insérez le CD-ROM fourni dans le lecteur de l'ordinateur. Une boîte de dialogue vous permettant de choisir la langue du programme d'installation s'affiche.

**E** Si l'assistant InstallShield<sup>®</sup> ne démarre pas automatiquement: Double-cliquez tout d'abord sur "Poste de travail" sur votre bureau, puis sur le lecteur contenant le CD-ROM. Sous Windows® XP, cliquez sur "Poste de travail" dans le menu Démarrer, puis double-cliquez sur le lecteur contenant le CD-ROM. Double-cliquez ensuite sur "Setup.exe" pour afficher la boîte de dialogue.

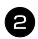

2 Sélectionnez la langue souhaitée, puis cliquez sur "OK". L'assistant InstallShield<sup>®</sup> pour l'installation du logiciel P-touch Editor démarre et la boîte de dialogue "Bienvenue" s'affiche.

<sup>3</sup> Lisez attentivement le contenu de la boîte de dialogue "Bienvenue", puis cliquez sur "Suivant" pour continuer. La boîte de dialogue "Informations utilisateur" s'affiche.

<sup>4</sup> Saisissez les informations nécessaires dans les champs correspondants, puis cliquez sur "Suivant". Une boîte de dialogue vous invitant à confirmer les informations saisies s'affiche.

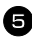

<sup>5</sup> Cliquez sur "Oui" pour enregistrer les informations saisies. La boîte de dialogue "Type d'installation" s'affiche.

<sup>6</sup> Sélectionnez la méthode d'installation souhaitée, puis cliquez sur "Suivant". Si vous sélectionnez "Personnalisée", cliquez sur "Suivant" pour afficher la boîte de dialogue qui vous permettra de sélectionner les options à installer. Une fois le logiciel P-touch Editor installé, une boîte de dialogue vous permettant de choisir ou non d'installer le pilote d'imprimante s'affiche.

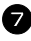

<sup>7</sup> Cliquez sur "Oui". La première boîte de dialogue d'installation du pilote s'affiche, vous informant que le pilote d'imprimante de la P-touch va être installé.

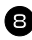

<sup>8</sup> Observez la procédure indiquée dans la section *Installation du pilote d'imprimante USB* à la page 45.

<sup>9</sup> Lorsque l'installation de P-touch Editor est terminée, une boîte de dialogue s'affiche, permettant de mettre à jour le logiciel P-touch Editor 3.2 afin qu'il soit compatible avec Access 2000. Si vous souhaitez mettre à jour P-touch Editor 3.2 pour Access 2000, cliquez sur "Oui", puis observez les instructions qui s'affichent.

- ☞ Si une boîte de dialogue s'affiche, vous indiquant que l'installation est terminée et que l'ordinateur doit être redémarré, sélectionnez l'option de redémarrage, cliquez sur "Terminer" pour redémarrer l'ordinateur, puis retirez le CD-ROM du lecteur.
- ☞ Pour désinstaller le logiciel P-touch Editor 3.2, double-cliquez sur "Ajout/Suppression de programmes" ("Ajout ou suppression des programmes" sous Windows® XP) dans la fenêtre du panneau de configuration, puis observez les instructions qui s'affichent.

# **Installation du pilote d'imprimante USB**

☞ **Ne connectez pas la P-touch à l'ordinateur avant d'avoir été invité à le faire, sinon le pilote risque de ne pas être installé correctement.**

#### **Sous Windows® 98, 98 SE, Me ou 2000:**

- <sup>1</sup> Lorsque la boîte de dialogue vous informant que le pilote d'imprimante de la P-touch va être installé s'affiche, cliquez sur "Suivant". Une boîte de dialogue vous invitant à connecter la P-touch à l'ordinateur s'affiche.
- <sup>2</sup> Connectez la P-touch à l'ordinateur à l'aide du câble d'interface USB fourni, puis **maintenez la touche**  $\begin{pmatrix} \text{Code} \\ \text{$ **enfoncée et appuyez sur**  $\circledcirc$  **pour faire passer la P-touch en mode Transfert.** Une boîte de dialogue s'affiche, vous indiquant que l'installation du pilote est terminée.

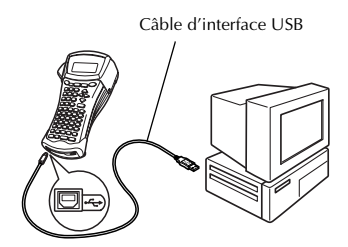

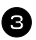

<sup>3</sup> Cliquez sur "Terminer".

☞ Si une boîte de dialogue s'affiche, vous indiquant que l'installation est terminée et que l'ordinateur doit être redémarré, sélectionnez l'option de redémarrage, cliquez sur "Terminer" pour redémarrer l'ordinateur, puis retirez le CD-ROM du lecteur.

#### **Sous Windows® XP:**

- ☞ Un message, vous informant que le pilote d'imprimante a réussi les tests de compatibilité de Brother et que vous devez cliquer sur "Continuer quand même" si un message d'avertissement apparaît, s'affiche. Cliquez sur "OK".
	- <sup>1</sup> Lorsque la boîte de dialogue vous informant que le pilote d'imprimante de la P-touch va être installé s'affiche, cliquez sur "Suivant". Une boîte de dialogue vous invitant à connecter la P-touch à l'ordinateur s'affiche.

**46**

<sup>2</sup> Connectez la P-touch à l'ordinateur à l'aide du câble d'interface USB fourni, puis **maintenez la touche**  $(\text{Code})$ **enfoncée et appuyez sur**  $\widehat{\mathbb{Q}}$  **pour faire passer la P-touch en mode Transfert.** La première boîte de dialogue "Assistant de matériel détecté" s'affiche.

<sup>3</sup> Sélectionnez "Installer le logiciel automatiquement (recommandé)", puis cliquez sur "Suivant". Une boîte de dialogue s'affiche et vous avertit que le logiciel n'a pas réussi le test du logo de Windows<sup>®</sup>.

<sup>4</sup> Cliquez sur "Continuer quand même" pour poursuivre l'installation. Une boîte de dialogue "Assistant matériel détecté" s'affiche, vous indiquant que l'assistant

matériel détecté a terminé l'installation du pilote d'imprimante pour la P-touch.

☞ Si une boîte de dialogue "Configuration du pilote" s'affiche, vous indiquant que l'installation du pilote d'imprimante est terminée, cliquez sur "Terminer".

<sup>5</sup> Cliquez sur "Terminer". Une boîte de dialogue s'affiche, vous indiquant que l'installation est terminée.

<sup>6</sup> Sélectionnez "Oui, je veux redémarrer mon ordinateur maintenant" (ou "Oui, redémarrer maintenant" si le pilote a été installé séparément), cliquez sur "Terminer" pour redémarrer l'ordinateur, puis retirez le CD-ROM du lecteur.

☞ Pour désinstaller le pilote d'imprimante, démarrez le programme d'installation du CD-ROM, cliquez sur le bouton du pilote dans la boîte de dialogue qui s'affiche, puis sélectionnez l'option souhaitée et observez les instructions qui apparaissent.

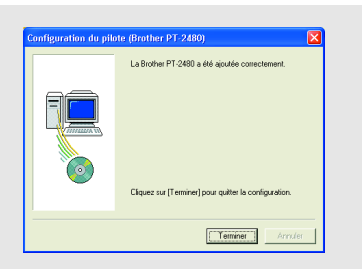

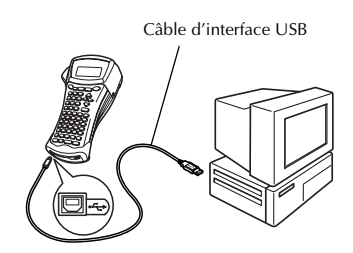

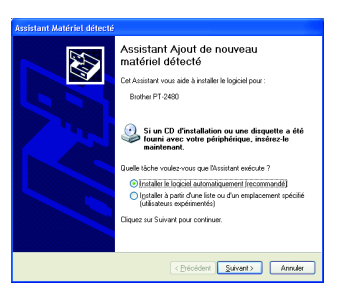

# **Mode d'emploi**

Vous pouvez visionner le mode d'emploi de P-touch Editor en insérant le CD-ROM dans le lecteur chaque fois que vous souhaitez le consulter ou en l'installant sur votre ordinateur, afin qu'il soit rapidement accessible à tout moment. Le mode d'emploi étant un document HTML, vous avez besoin d'un navigateur pour le consulter.

#### **Pour visionner le mode d'emploi à partir du CD-ROM:**

- 
- <sup>1</sup> Démarrez l'explorateur Windows®.
- $\bullet$  Sélectionnez le lecteur de CD-ROM.
- <sup>3</sup> Double-cliquez sur le dossier P-touch.
- <sup>4</sup> Double-cliquez sur le dossier Manuel.
- <sup>5</sup> Double-cliquez sur "Main.htm".

#### **Pour visionner le mode d'emploi installé sur le disque dur:**

- <sup>1</sup> Cliquez sur "Démarrer" dans la barre des tâches pour afficher le menu correspondant.
- <sup>2</sup> Sélectionnez "Programmes".
- <sup>3</sup> Sélectionnez "P-touch Editor 3.2".
- <sup>4</sup> Cliquez sur "Mode d'emploi de P-touch Editor 3.2".

# **Utilisation du logiciel P-touch Editor 3.2**

Le logiciel P-touch Editor 3.2 permet à tout utilisateur de créer et d'imprimer des étiquettes plus complexes et ce, quels que soient leurs besoins.

#### **Remarques concernant la création de gabarits**

Certaines fonctions de P-touch Editor 3.2 n'étant pas disponibles avec la P-touch, tenez compte des éléments suivants lorsque vous utilisez P-touch Editor 3.2 pour créer des gabarits.

- ☞ Seule la police Helsinki est disponible sur l'appareil. Par conséquent, il se peut que la police utilisée pour l'impression soit différente de celle du gabarit de P-touch Editor. De plus, la taille de la totalité du texte de l'appareil étant définie sur **AUTO**, elle pourra être réduite automatiquement.
- ☞ Bien que vous puissez utiliser un style différent pour chaque caractère grâce à P-touch Editor, ce style pourra uniquement être appliqué à une ligne de texte sur l'appareil. En outre, certains styles de caractères ne sont pas disponibles sur l'appareil.
- ☞ Contrairement à P-touch Editor, la P-touch ne peut imprimer des caractères soulignés ou surlignés.
- ☞ L'appareil peut lire uniquement les 999 premières lignes d'une base de données liée à un gabarit.
- ☞ L'appareil ne peut lire que la première ligne d'un texte saisi dans un champ de la base de données. Par conséquent, si vous souhaitez imprimer à partir d'une base de données contenant plus d'une ligne de texte, créez un gabarit et une base de données avec des champs individuels pour chaque ligne de texte.
- ☞ Certains caractères disponibles avec le logiciel P-touch Editor ne le sont pas sur l'appareil.
- ☞ Les codes barres dont les paramètres ne sont pas compatibles avec ceux de la P-touch ne seront pas imprimés correctement.
- ☞ La longueur maximale d'un gabarit créé avec P-touch Editor est de 39 po (1 m).
- ☞ Créez les gabarits et les bases de données de manière à ce que les étiquettes imprimées ne contiennent pas plus de 500 caractères.
- ☞ Les champs situés hors de la zone d'impression risquent de ne pas être imprimés en totalité.
- ☞ Les champs de numérotation définis avec P-touch Editor ne peuvent pas être transférés et ne sont pas compatibles avec la fonction **Numérotation** de l'appareil.
- ☞ Les arrières-plans définis avec P-touch Editor ne sont pas compatibles avec l'appareil.
- ☞ Les objets horodateurs utilisant le paramètre "At Printing" sur P-touch Editor ne seront pas imprimés.
- ☞ L'étiquette imprimée peut différer de l'image qui s'affiche dans la zone d'aperçu de Transfer Manager.
- ☞ Lorsque le numéro ou l'ordre des champs d'une base de données est modifié ou que seule la base de données (fichier \*.csv) est transférée pour être mise à jour, cette base de données pourra ne pas être correctement reliée au gabarit. En outre, l'appareil doit reconnaître la première ligne des données du dossier transféré en tant que "noms de champs", sinon la base de données ne pourra pas être imprimée.
- ☞ Les mises en page effectuées à l'aide de P-touch Editor utilisant la fonction d'impression partagée (élargissement de l'étiquette et impression sur deux étiquettes ou plus) ne peuvent pas être transférées.
- ☞ La longueur de l'étiquette définie avec P-touch Editor et celle indiquée sur la P-touch peuvent légèrement différer en raison de la marge d'erreur informatique de la P-touch.

# **Démarrage du logiciel P-touch Editor 3.2**

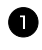

<sup>1</sup> Cliquez sur "Démarrer" dans la barre des tâches pour afficher le menu correspondant.

<sup>2</sup> Sélectionnez "Programmes".

<sup>3</sup> Sélectionnez "P-touch Editor 3.2".

<sup>4</sup> Cliquez sur "P-touch Editor 3.2".

Lors du démarrage de P-touch Editor, la fenêtre suivante s'affiche.

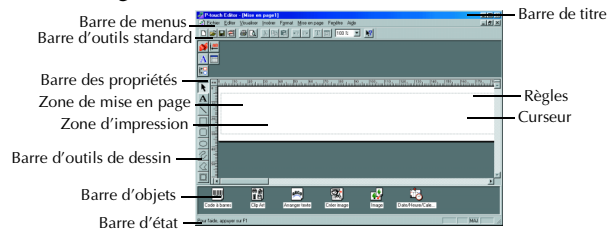

#### **Affichage des propriétés**

☞ Bien que les fenêtres présentées ci-dessous apparaissent sous Windows® 98, 98 SE et Me, les opérations effectuées sous Windows® 2000 et XP sont identiques, sauf indication contraire.

Vous pouvez afficher les propriétés souhaitées en cliquant sur l'icône de la barre des propriétés.

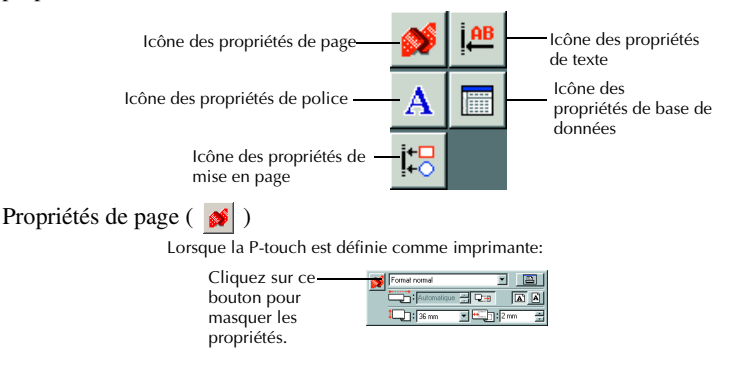

# **Saisie de texte**

☞ Bien que les fenêtres présentées ci-dessous apparaissent sous Windows® 98, 98 SE et Me, les opérations effectuées sous Windows® 2000 et XP sont identiques, sauf indication contraire.

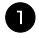

Cliquez sur  $\mathbf{A}$  (bouton Texte) dans la barre d'outils de dessin.

Vous pouvez saisir le texte; le curseur passe de  $\mathbb{Q}$  (curseur de sélection) à  $\mathbb{I}$ (curseur en I).

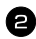

<sup>2</sup> Déplacez le curseur en I vers la zone de mise en page, à l'endroit où vous souhaitez saisir le texte, puis faites un clic gauche. Le curseur clignote dans la zone de mise en page pour indiquer que vous pouvez à présent saisir votre texte.

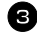

<sup>3</sup> Utilisez le clavier de votre ordinateur pour saisir le texte.

<sup>4</sup> Pour créer une nouvelle ligne de texte, appuyez sur la touche Entrée de votre clavier.

- ☞ Avec P-touch Editor 3.2, le texte est toujours saisi en mode Insertion. Le mode Remplacement ne peut pas être utilisé pour la saisie de texte.
- ☞ Pour modifier la police et la taille du texte, cliquez sur l'icône correspondante dans la barre des propriétés, puis sélectionnez les paramètres souhaités parmi les propriétés qui s'affichent.
- ☞ Pour toute information complémentaire, reportez-vous à la section *Mode d'emploi* à la page 47.

# **Remarques d'utilisation**

#### **Codes barres**

Tenez compte des éléments suivants lors de l'utilisation de P-touch Editor 3.2 pour l'impression de codes barres.

- Certains lecteurs de codes barres ne peuvent pas lire des codes barres imprimés avec des encres de certaines couleurs, sur des rubans de certaines couleurs.
- Veillez à tester le lecteur de codes barres pour vous assurer qu'il peut lire des codes barres imprimés à l'endroit où vous souhaitez les apposer.
- Les protocoles de codes barres pouvant être utilisés se limitent à ceux disponibles avec la P-touch. Vous trouverez la liste des protocoles de codes barres disponibles à la page 19.

#### **Bases de données**

Tenez compte des éléments suivants lors de l'utilisation des bases de données de P-touch Editor 3.2.

- ☞ Pour obtenir des informations complémentaires, reportez-vous au mode d'emploi figurant sur le CD-ROM de P-touch Editor 3.2.
	- La fonction de base de données du logiciel P-touch Editor 3.2 utilise des fichiers de base de données compatibles avec Microsoft Access 97. Cette compatibilité est rendue possible grâce à la mise à jour de P-touch Editor 3.2 à l'aide d'un programme disponible sur le CD-ROM. Si P-touch Editor 3.2 n'a pas été mis à jour et rendu compatible avec Access 2000 pendant l'installation, reportez-vous au fichier Readme (Ptouch\Editor\Ac2k) sur le CD-ROM, puis lancez le programme.
	- Outre les fichiers \*.mdb, le logiciel P-touch Editor 3.2 peut importer d'autres fichiers, comme par exemple des fichiers \*.csv. Les fichiers \*.csv enregistrés dans une application telle que Microsoft Excel peuvent être utilisés avec P-touch Editor. Pour plus d'informations, reportez-vous au mode d'emploi figurant sur le CD-ROM de P-touch Editor 3.2.
	- Vous pouvez relier des fichiers à des fichiers \*.mdb à l'aide d'une fonction disponible sous Microsoft Access 97. Grâce à cette fonction, les données modifiées sous Excel sont automatiquement mises à jour avec le logiciel P-touch Editor.

# **Transfert des données vers/depuis un ordinateur**

Vous pouvez transférer un gabarit, une base de données ou encore une image de caractère programmable (caractère non disponible sur la P-touch) à partir de votre ordinateur et lui attribuer une touche PF sur la P-touch.

#### **Passage en mode Transfert**

● Maintenez la touche (code) enfoncée et appuyez sur  $(m \circ m)$  pour passer la P-touch en mode Transfert.

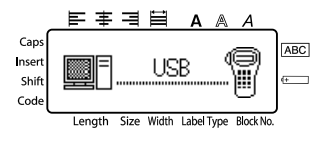

- $\epsilon$  Pour quitter le mode Transfert, appuyez sur  $(\epsilon \sim \epsilon)$  pour éteindre la P-touch.
- ☞ **Veillez à ne pas éteindre l'appareil lors du transfert des données, sans quoi les données seront perdues.**
- ☞ Que l'appareil fonctionne sur piles ou sur secteur, il s'éteint automatiquement après cinq minutes d'inactivité.

# **Téléchargement des données vers la P-touch**

☞ **Bien que la P-touch puisse être reliée à un ordinateur à l'aide d'une connexion USB, les étiquettes élaborées sous P-touch Editor ne peuvent être imprimées directement à partir de l'application.**

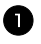

1 Assurez-vous que la P-touch est en mode Transfert. (Pour plus d'informations, reportez-vous à la section *Passage en mode Transfert* à la page 51.)

- <sup>2</sup> Pour télécharger un gabarit ou une base de données vers la P-touch, lancez P-touch Editor 3.2. et ouvrez le fichier du gabarit (ou de la base de données).
	- Cliquez sur la commande [Transférer modèle] du menu [Fichier], pour transformer le fichier de mise en page en un format modèle de la P-touch, puis lancez Transfer Manager.

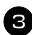

<sup>3</sup> Pour une image de caractères programmable, sélectionnez "Programmes" dans le menu Démarrer, sélectionnez ensuite "P-touch Editor 3.2" et cliquez sur "Transfer Manager".

<sup>4</sup> Dans la liste des fichiers, sélectionnez les données à transférer.

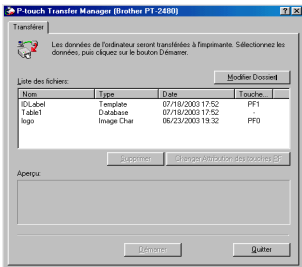

☞ Si les données souhaitées ne sont pas répertoriées dans la liste des fichiers, cliquez sur "Modifier un dossier". Dans la boîte de dialogue "Parcourir" qui s'affiche, sélectionnez le dossier contenant les données souhaitées, puis cliquez sur "OK".

<sup>5</sup> Pour chaque gabarit ou image de caractère programmable à transférer, cliquez sur "Changer l'attribution de la touche PF" et sélectionnez la touche à laquelle vous souhaitez attribuer les données.

<sup>6</sup> Cliquez sur "Démarrer" pour commencer le transfert des données. Une boîte de dialogue s'affiche, vous indiquant que les données sont en cours de transfert.

<sup>7</sup> Lorsque le message "Le transfert a réussi" s'affiche, cliquez sur "OK".

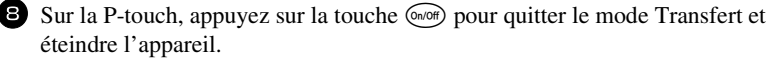

- ☞ La P-touch ne peut contenir qu'une base de données à la fois. Cependant, cette base de données peut être remplacée et mise à jour.
- ☞ Lorsque les données sont transférées sur une touche PF, elles remplacent les gabarits initialement disponibles sur la P-touch. Pour restaurer le gabarit initial, utilisez Transfer Manager pour télécharger les fichiers \*. pd3 à partir du dossier situé dans \etc\Transfer, vers le dossier de P-touch Editor.
- ☞ Vous ne pouvez attribuer qu'une seule image de caractère ou un seul gabarit à chaque touche PF. Si une touche PF est déjà associée à une image de caractère ou à un gabarit, les données précédentes seront effacées lors du transfert d'une image de caractère ou d'un gabarit différent.
- ☞ Seuls les fichiers sélectionnés seront transférés. Pour transférer plusieurs fichiers en même temps, maintenez la touche Ctrl du clavier enfoncée, puis cliquez sur le nom de chaque fichier à transférer.
- ☞ Pour annuler le transfert des données, cliquez sur "Annuler" dans la boîte de dialogue qui s'affiche durant le transfert.

# **Ajout d'une image de caractère programmable au texte**

Si une image de caractère programmable (un caractère binaire habituellement non disponible sur la P-touch) est attribuée à une touche PF, il est possible d'ajouter ce caractère à n'importe quelle étiquette créée avec la P-touch.

• Appuyez sur  $(\overline{code})$ , puis sur la touche PF concernée. Le caractère est ajouté au texte au niveau du curseur.

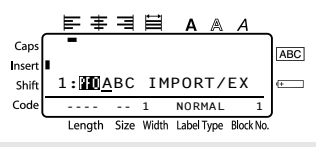

- ☞ Seul un fichier bitmap monochrome (\*.bmp) peut être transféré vers la P-touch.
- ☞ Un fichier de résolution élevée peut être coupé à partir d'un fichier disposant des spécifications susmentionnées.
- ☞ L'image téléchargée est automatiquement redimensionnée par rapport à la largeur du ruban utilisé.

# **Utilisation des données de gabarit**

Il est possible de télécharger une mise en page d'étiquette créée avec P-touch Editor (fichier \*.lbl ) vers la P-touch, puis de l'utiliser en tant que gabarit pour l'impression d'étiquettes. Les gabarits peuvent être imprimés en utilisant un texte provenant d'une base de données ou saisi directement.

Lorsqu'une base de données (fichier \*.mdb créé avec P-touch Editor 3.2 ou fichier \*.csv) est téléchargée sur la P-touch, vous pouvez ajouter des données d'enregistrements spécifiques aux étiquettes, en utilisant un gabarit lié à la base de données ou un nouveau gabarit. De plus, vous pouvez rechercher des données contenues dans la base de données, afin de trouver les enregistrements spécifiques.

☞ La P-touch ne peut contenir qu'une base de données à la fois. Cependant, cette base de données peut être remplacée et mise à jour.

# **Utilisation d'un gabarit non relié à une base de données**

Un gabarit non relié à une base de donnée s'utilise de la même manière qu'un gabarit de mise en page automatique. Pour plus d'informations sur l'utilisation des gabarits de mise en page automatique, reportez-vous à la section *Utilisation de gabarits pré-définis de mise en forme automatique* à la page 30.

# **Utilisation d'un gabarit relié à une base de données**

Vous pouvez imprimer un ou plusieurs enregistrements d'une base de données reliée au gabarit.

Appuyez sur  $(\overline{\text{code}})$  pour que la touche PF où se trouve le gabarit à utiliser soit attribuée.

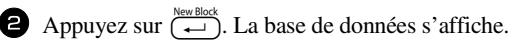

#### **Pour sélectionner un seul enregistrement à imprimer dans le gabarit:**

**3** Appuyez sur  $\overbrace{)}^{\text{Home}}$  ou sur  $\overbrace{'}$  pour sélectionner l'enregistrement souhaité, puis appuyez sur  $\overline{\bigoplus_{\longleftarrow}}$ .

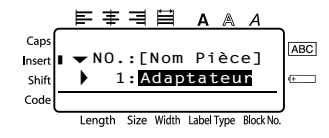

- <sup>4</sup> Si vous souhaitez modifier le texte de l'enregistrement, appuyez sur  $\overrightarrow{A}^{\text{home}}$  ou sur  $\overline{\langle \cdot \rangle}$  pour afficher le texte, puis saisissez le nouveau texte.
	-
- $\bullet$  Appuyez sur  $(\text{Print})$ .

**Si vous souhaitez sélectionner un ensemble d'enregistrements de bases de données à imprimer dans le gabarit:**

**3** Appuyez sur  $\overbrace{A}^{\text{home}}$  ou sur  $\overbrace{A}^{\text{End}}$  pour sélectionner un enregistrement, puis appuyez  $\text{sur } \overbrace{\phantom{aaaaa}}^{\text{New Block}}.$ 

Appuyez sur  $\overline{(code)}$ , puis sur  $\left[\frac{P\text{ into Problem}}{(labelType)}\right]$ . Le message "EFF. TEXTE & IMP DONNÉES?" s'affiche.

Appuyez sur  $\left(\begin{array}{c} \stackrel{\text{New Block}}{\leftarrow} \end{array}\right)$ .

Appuyez sur  $\ddot{\leq}$  ou sur  $\ddot{\geq}$  jusqu'à ce que **ENREGIST.** N° s'affiche, puis indiquez l'ensemble d'enregistrements souhaité.

Appuyez sur  $\overbrace{(-)}^{\text{New Black}}$  (ou sur  $\overbrace{\text{Pinter}}$ ). **CONFIRME** s'affiche dans le menu Options d'impression.

**8** Appuyez sur  $\left(\begin{array}{c} \downarrow \\ \leftarrow \end{array}\right)$  (ou sur  $\left(\begin{array}{c} \text{Part} \\ \leftarrow \end{array}\right)$ ) pour commencer l'impression des étiquettes utilisant l'ensemble des enregistrements souhaité.

- ☞ Si la fonction Coupure est définie sur **1** ou sur **3**, le message "COUP. RUBAN/ CONT" s'affiche après l'impression de chaque étiquette. Appuyez sur le levier du coupe-ruban pour séparer l'étiquette et continuer l'impression.
- ☞ Veillez à couper le ruban dans les 5 minutes qui suivent l'affichage du message.
- ☞ Pour plus de détails sur les diverses options disponibles pour couper le ruban, reportez-vous à la section *Sélection des paramètres d'avance et de coupure du ruban* à la page 38.
- ☞ Pour rechercher un enregistrement spécifique lors de l'affichage des données de la base de données (étape 2 ci-dessus), reportez-vous à la section *Recherche dans la base de données* à la page 57.
- ☞ Pour afficher les autres champs de l'enregistrement sélectionné à l'étape 3, appuyez sur  $\ddot{\odot}$  ou sur  $\ddot{\odot}$ .
- ☞ Lorsque vous modifiez des données comme indiqué à l'étape 4 de la procédure d'impression d'un seul enregistrement de base de données, la base de données ne subit aucune modification. Lorsque vous imprimez un ensemble d'enregistrements de bases de données, vous ne pouvez pas modifier le texte.
- ☞ Pour définir des options d'impression supplémentaires, plutôt que de passer à l'étape 8, vous pouvez appuyer sur  $\overbrace{ }$  ou sur  $\overline{ }\bigvee \overline{ }$  jusqu'à ce que **CONTINUEZ** s'affiche dans le menu Options d'impression ; appuyez ensuite sur  $\overline{(-)}$ . (Reportez-vous aux sections *Impression multiple* à la page 32 et *Impression d'étiquettes miroirs* à la page 35.)
- ☞ Pour terminer l'utilisation d'un gabarit, affichez le dernier champ, puis appuyez sur n. Le menu Gabarit s'affiche. Appuyez sur u ou sur d jusqu'à ce que **TERMINER** s'affiche, puis appuyez sur  $\left(\begin{array}{cc} \leftarrow \end{array}\right)$ .
- ☞ Lors de tentatives d'impression d'une importante quantité de données en une seule fois, certaines étiquettes peuvent rester vierges. Par exemple, lors de l'impression de 50 enregistrements, le nombre maximal de caractères pouvant être imprimés en une seule fois est d'environ 200.

# **Utilisation de données d'une base de données téléchargée**

Vous pouvez transférer vers la P-touch des bases de données \*.mdb créées avec P-touch Editor 3.2 et des bases de données converties en fichiers \*.csv. Vous pouvez utiliser des données de bases de données pour un gabarit ou les ajouter à une étiquette créée sans gabarit.

#### **Ajout de données de base de données à une étiquette**

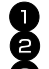

- <sup>1</sup> Déplacez le curseur vers l'endroit du texte où vous souhaitez ajouter les données. Appuyez sur Code), puis sur [msert].
- Appuyez sur  $\overline{\mathcal{A}}$  ou sur  $\overline{\mathcal{A}}$  jusqu'à ce que l'enregistrement qui contient les données souhaitées clignote.

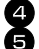

- Appuyez sur  $\ddot{\gtrsim}$  ou sur  $\ddot{\ddot{\gtrsim}}$  jusqu'à ce que les données souhaitées clignotent.
- Appuyez sur  $\overline{(\cdot)}$ . Les données sélectionnées sont alors ajoutées au texte de l'étiquette.
- ☞ Pour rechercher un enregistrement spécifique, reportez-vous à la section *Recherche dans la base de données* à la page 57.

#### **Utilisation de données d'une base de données dans un mode de Format d'étiquette**

Cette fonction vous permet de sélectionner l'ensemble des champs des bases de données à imprimer.

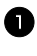

Appuyez sur  $\left( \frac{P(\text{int.Opt})\cdot p_{\text{int.}}}{\text{Aut}(\text{int. Prob})\cdot p_{\text{int}}} \right)$ , puis sélectionnez le mode de Format d'étiquette, comme décrit dans le chapitre 2.

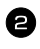

2 Appuyez sur  $\overline{\text{Code}}$ , puis sur  $\frac{P_{\text{find}}\text{Object}}{(\text{labelType})}$ . Le message "EFF. TEXTE & IMP DONNÉES?" s'affiche.

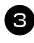

 $\bullet$  Appuyez sur  $\overbrace{(-)}^{\text{New Block}}$ .

4 Appuyez sur  $\ddot{\xi}$  ou sur  $\ddot{\xi}$  jusqu'à ce que **ENREGIST.** N° s'affiche, puis indiquez l'ensemble d'enregistrements souhaité.

**5** Appuyez sur  $\ddot{\leq}$  ou sur  $\ddot{\leq}$  jusqu'à ce que **CHAMP** N° s'affiche, puis indiquez l'ensemble des champs d'enregistrement souhaité.

Appuyez sur  $\overbrace{(-)}^{\text{Neu Block}}$  (ou sur  $\overbrace{(\text{Pcirc})}^{\text{Prin}}$ ). **CONFIRME** s'affiche dans le menu Options d'impression.

Appuyez sur  $\left(\begin{array}{c} \leftarrow \end{array}\right)$  (ou sur  $\left(\begin{array}{c} \text{Point} \end{array}\right)$  pour commencer l'impression des étiquettes utilisant l'ensemble des enregistrements souhaité.

☞ Si un texte a été saisi dans l'étiquette, vous serez invité à choisir entre **OPTION TEXTE** ou **DONNÉES D'IMPR**, après avoir appuyé sur  $(\overline{code})$ , puis sur  $(\overline{label})$ Sélectionnez **DONNÉES D'IMPR**. Si vous sélectionnez **OPTION TEXTE**, les fonctions d'impression servant à imprimer plusieurs copies d'étiquettes (voir page 32), à imprimer des copies en incrémentant certains caractères (voir page 33), à imprimer certains blocs de texte (voir page 34) et à imprimer le texte de l'étiquette en miroir (voir page 35) sont disponibles.

- ☞ Pour définir des options d'impression supplémentaires, plutôt que de passer à l'étape 7, vous pouvez appuyer sur  $\overbrace{1}^{\text{home}}$  ou sur  $\overline{1}$  jusqu'à ce que **CONTINUEZ** s'affiche dans le menu Options d'impression ; appuyez ensuite sur  $\overline{(-)}$ . (Reportezvous aux sections *Impression multiple* à la page 32 et *Impression d'étiquettes miroirs* à la page 35.)
- ☞ Lors de tentatives d'impression d'une importante quantité de données en une seule fois, certaines étiquettes peuvent rester vierges. Par exemple, lors de l'impression de 50 enregistrements, le nombre maximal de caractères pouvant être imprimés en une seule fois est d'environ 200.
#### **Recherche dans la base de données**

Lorsque vous sélectionnez un enregistrement de base de données pour l'utiliser dans un gabarit ou lorsque vous sélectionnez un enregistrement de base de données dont les données doivent être ajoutées à l'étiquette, vous pouvez parcourir la base de données pour rechercher les enregistrements spécifiques ou contenant des caractères spéciaux.

#### **Pour rechercher, dans la base de données, un enregistrement contenant des caractères spéciaux:**

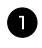

1 Appuyez sur Code) et sur (Space) jusqu'à ce que la fenêtre de recherche s'affiche.

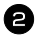

2 Saisissez les caractères à rechercher. **3** Appuyez sur  $\left(\begin{array}{c} \stackrel{\text{New Block}}{\leftarrow} \end{array}\right)$ . Le premier

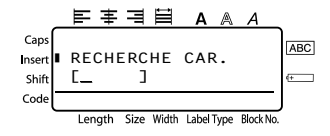

enregistrement suivant celui que vous venez de sélectionner et qui contient les caractères saisis s'affiche.

#### **Pour afficher un enregistrement ayant un numéro spécifique:**

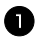

1 Appuyez sur  $(\overline{\text{code}})$  et  $(\overline{\text{space}})$  jusqu'à ce que la fenêtre de saut s'affiche.

**2** Appuyez sur  $\bigwedge^{\text{Home}}$  ou sur  $\overline{\langle \cdot \rangle}$  jusqu'à ce que le numéro d'enregistrement souhaité s'affiche (ou utilisez les touches numériques pour saisir le numéro souhaité).

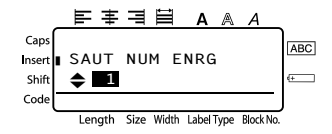

 $\bullet$  Appuyez sur  $\overline{)}$ . L'enregistrement correspondant au numéro spécifié s'affiche.

### **Sauvegarde/Restauration des données de la P-touch**

Backup Manager est installé avec le logiciel P-touch Editor 3.2; il vous permet de sauvegarder les types de données suivants, de la P-touch vers votre ordinateur, au cas où des données de la P-touch seraient effacées. En outre, les données enregistrées sur votre ordinateur peuvent être restaurées sur la P-touch.

- Gabarits d'étiquettes
- Base de données
- Utilisation d'images de caractères programmables
- Fichiers d'étiquettes enregistrés dans la mémoire de la P-touch
- <sup>1</sup> Assurez-vous que la P-touch est en mode Transfert. (Pour plus d'informations, reportez-vous à la section *Passage en mode Transfert* à la page 51.)
- <sup>2</sup> Dans le menu Démarrer, sélectionnez "Programmes", puis "P-touch Editor 3.2", et cliquez sur "Backup Manager".
- <sup>3</sup> Pour sauvegarder les données de votre P-touch sur votre ordinateur, cliquez sur l'onglet Imprimante → PC, puis cliquez sur "Mise à jour de la liste". Pour restaurer les données de la P-touch sauvegardées sur votre ordinateur, cliquez sur l'onglet Imprimante  $\rightarrow$  PC.

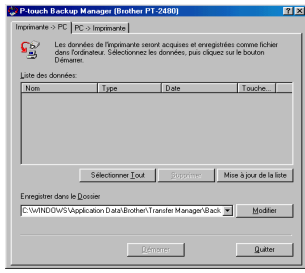

- <sup>4</sup> Dans la liste des fichiers, sélectionnez les données à sauvegarder ou à restaurer.
- <sup>5</sup> Cliquez sur "Démarrer". Une boîte de dialogue s'affiche, vous indiquant que les données sont en cours de transfert.
- <sup>6</sup> Lorsque le message "Le transfert a réussi" s'affiche, cliquez sur "OK".
- ☞ Seules les données sélectionnées seront sauvegardées ou restaurées. Pour sélectionner plusieurs fichiers, maintenez la touche Ctrl de votre clavier enfoncée, puis cliquez sur les noms des fichiers souhaités.
- ☞ Pour sélectionner toutes les données, cliquez sur "Tout sélectionner".
- ☞ Pour annuler le transfert des données, cliquez sur "Annuler" dans la boîte de dialogue qui s'affiche durant le transfert.
- ☞ Pour restaurer des données sur une touche PF différente, cliquez sur "Changer l'attribution des touches PF" dans l'onglet Imprimante → PC, puis sélectionnez la touche à attribuer aux données.
- ☞ Vous pouvez restaurer une seule image de caractère ou un seul gabarit par touche PF. Si une touche PF est déjà associée à une image de caractère ou à un gabarit, les données précédentes seront effacées lors du transfert d'une image de caractère ou d'un gabarit différent.

# *66 Annexes*

## **Détection de pannes**

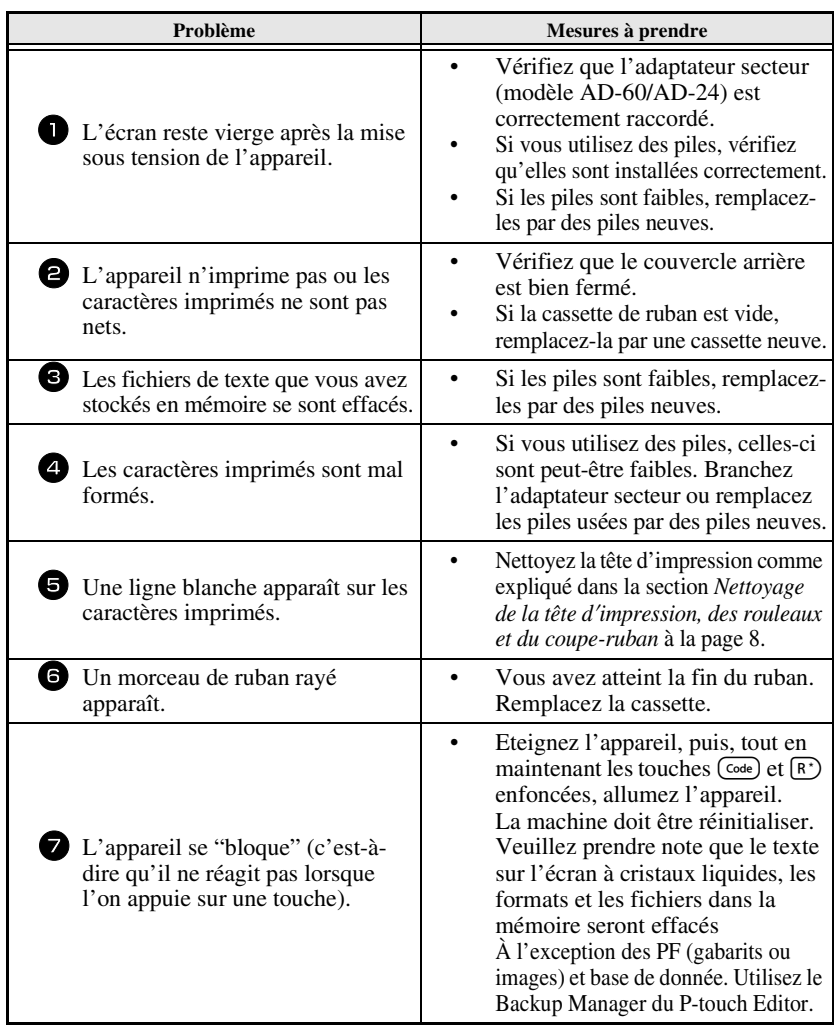

## **Liste des messages d'erreur**

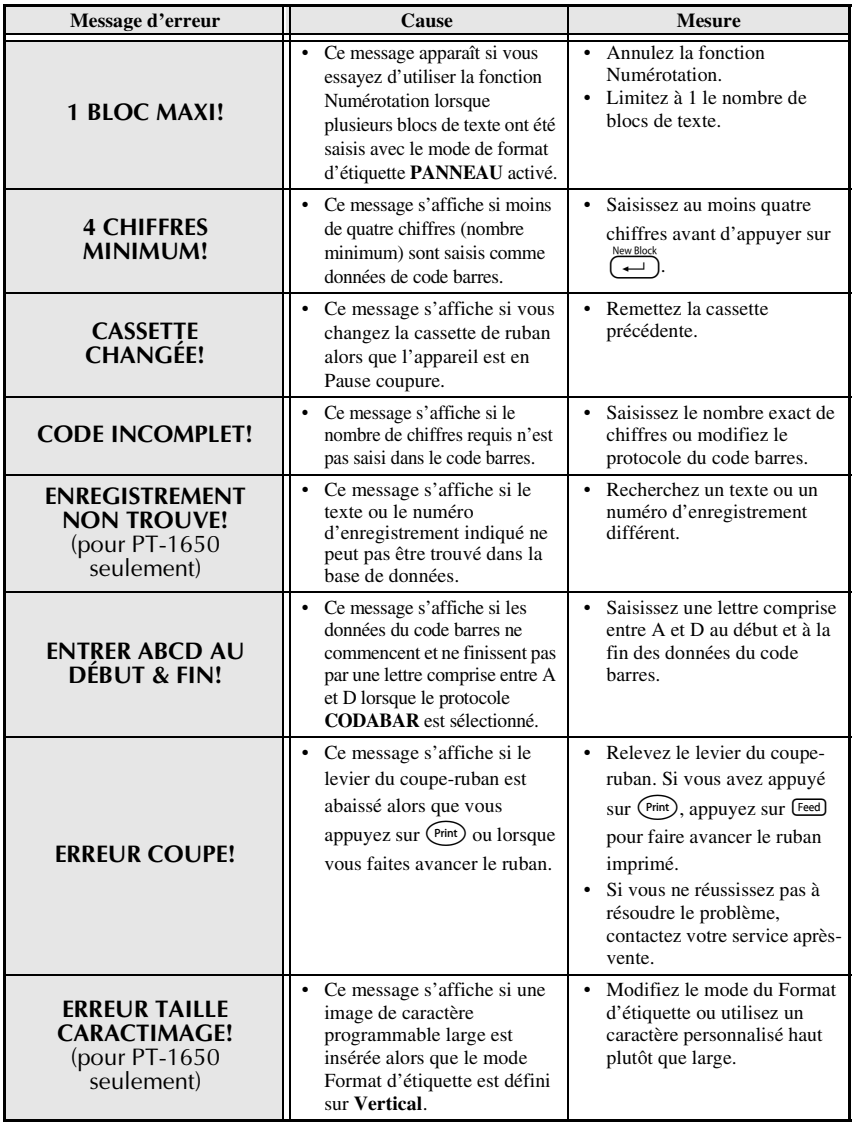

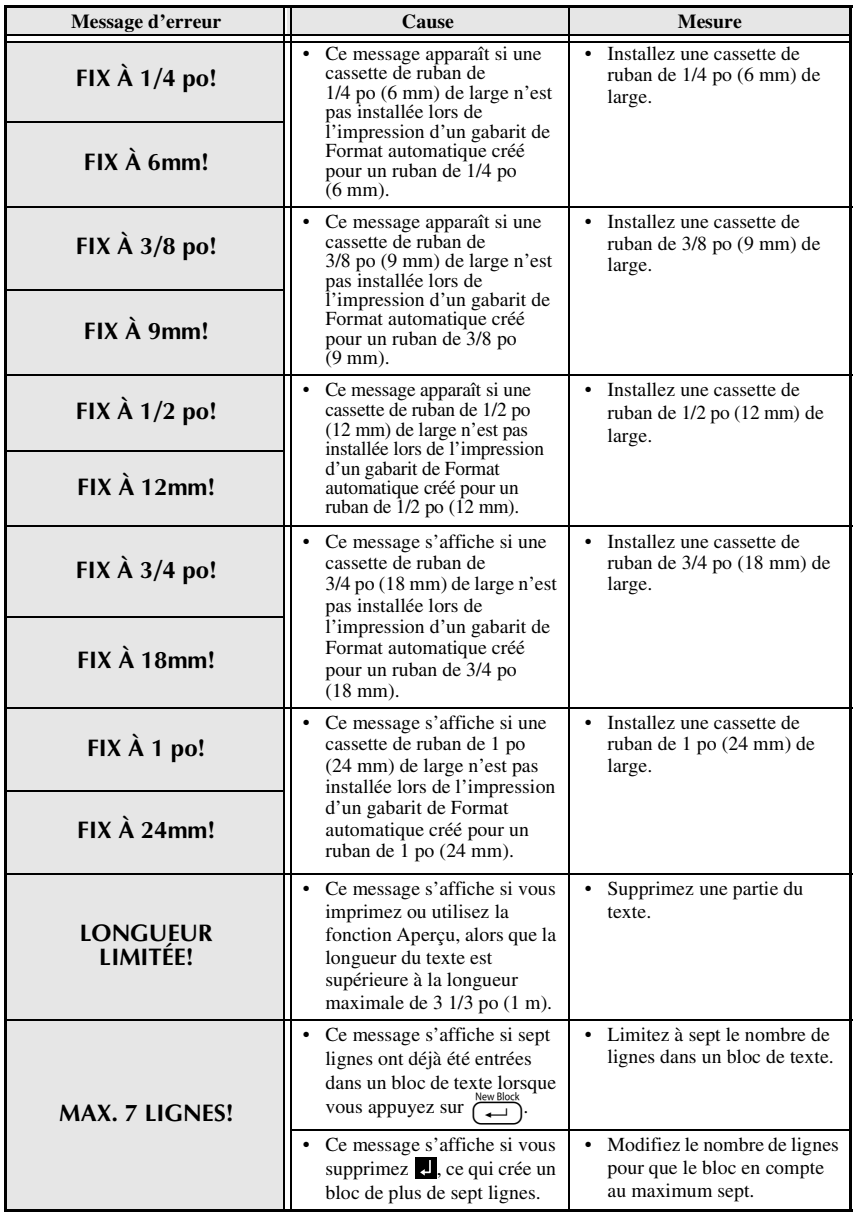

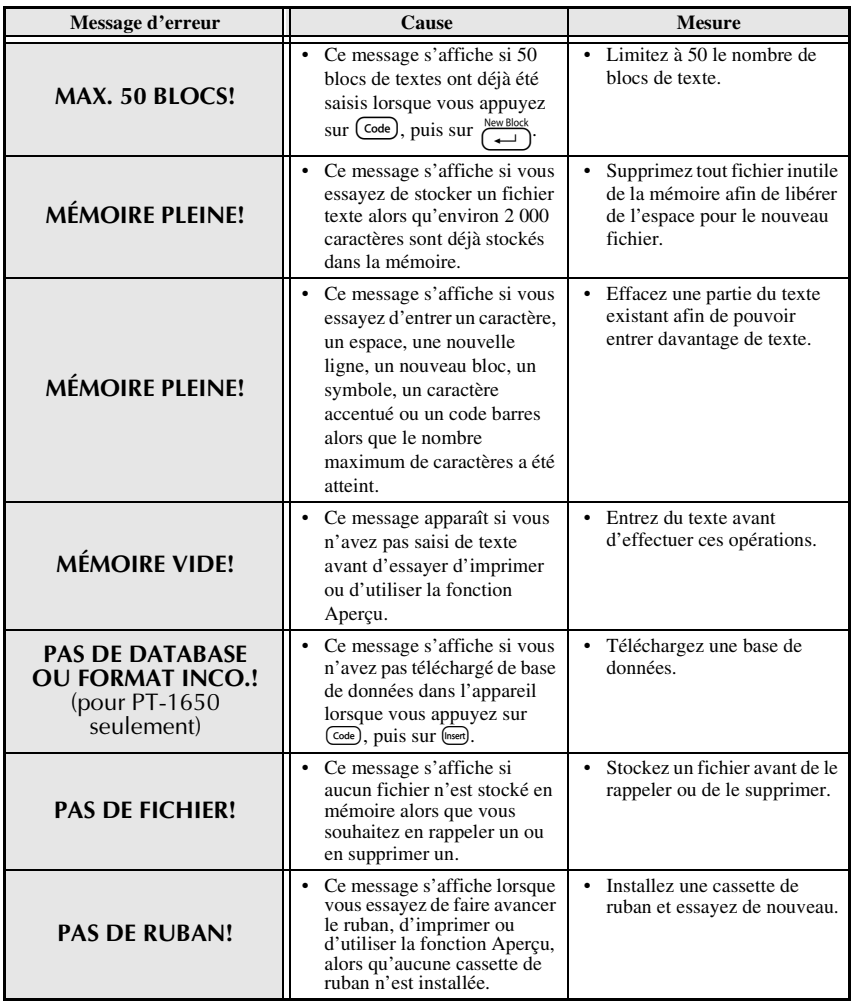

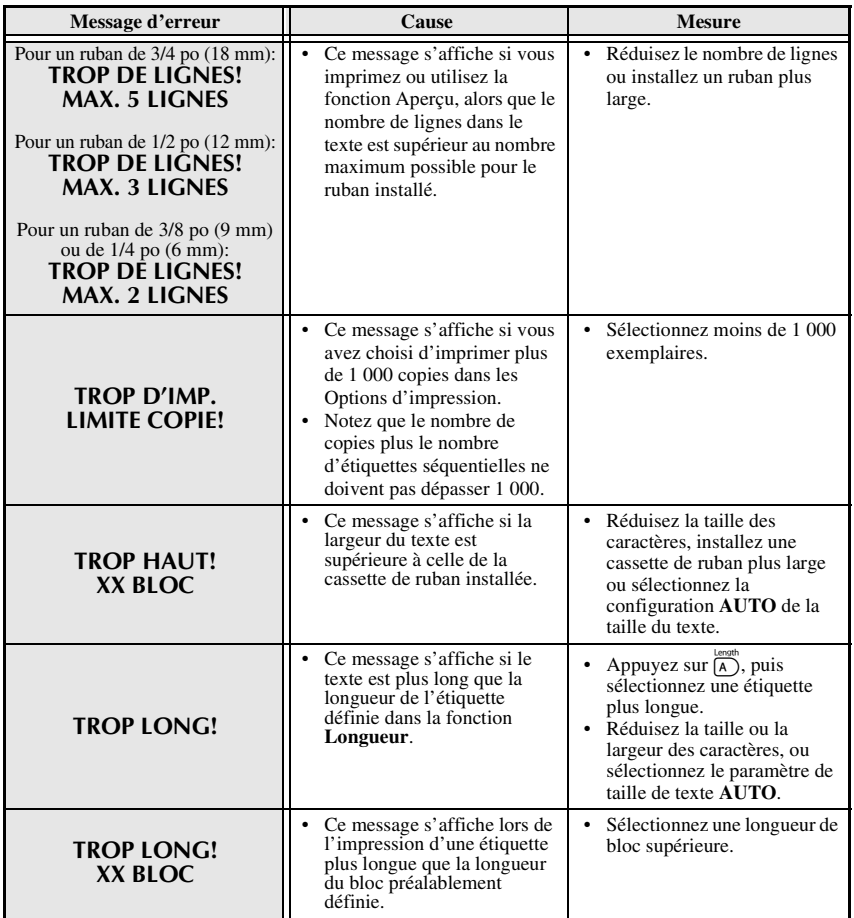

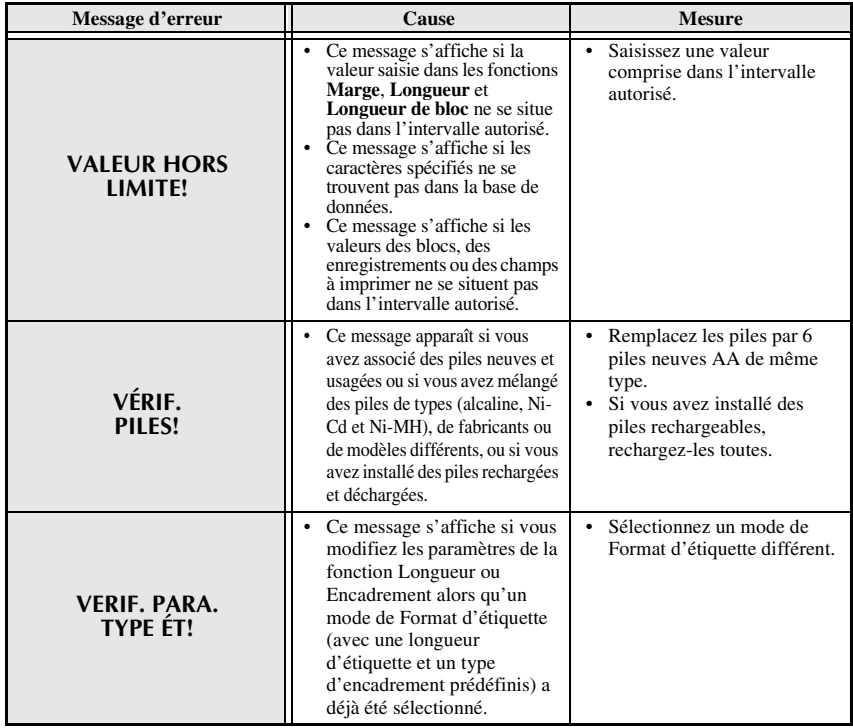

## **Spécifications de l'appareil**

### **Matériel**

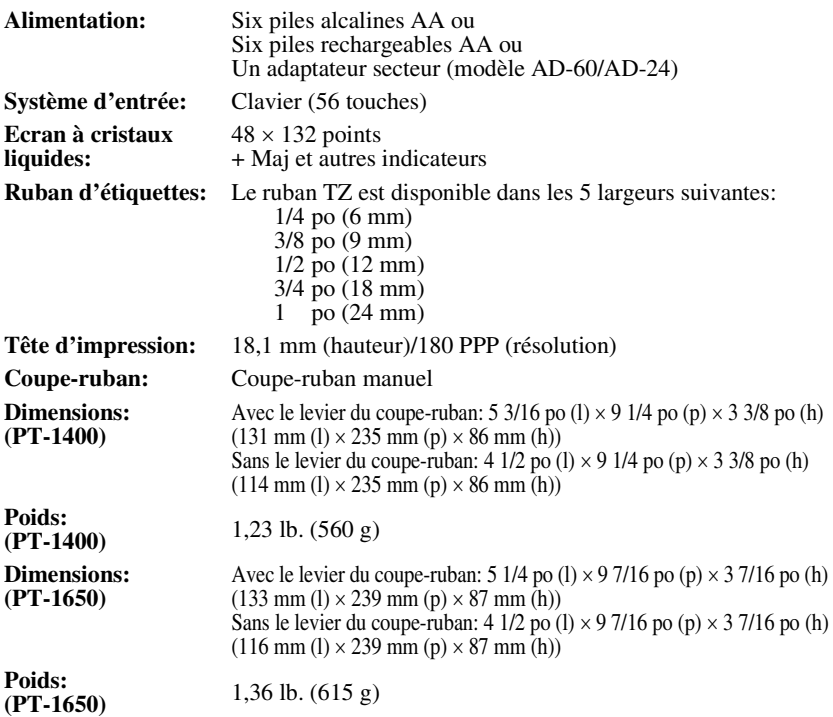

### **Logiciel**

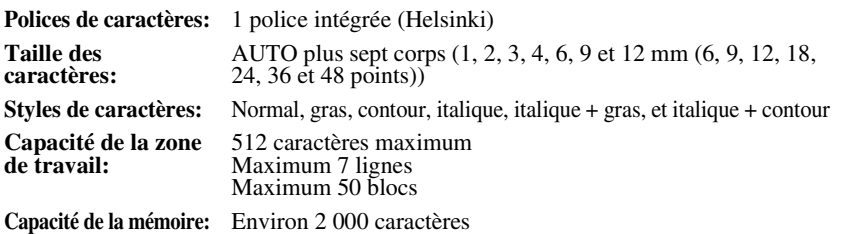

### **Accessoires (Canada seulement)**

#### ● **Fournitures**

Les fournitures et accessoires suivants sont disponibles pour votre P-touch et peuvent être achetés chez un distributeur Brother ou directement chez Brother si nécessaire.

Utilisez uniquement des rubans en cassette Brother de type TZ avec cet appareil. **Brother ne peut être rendu responsable pour tout dommage causé par l'utilisation de fournitures non agréées.** N'utilisez pas de rubans ne portant pas la marque  $\mathbf{I}$ .

#### **Cassettes de ruban TZ laminé (longueur 8 m sauf indication contraire)**

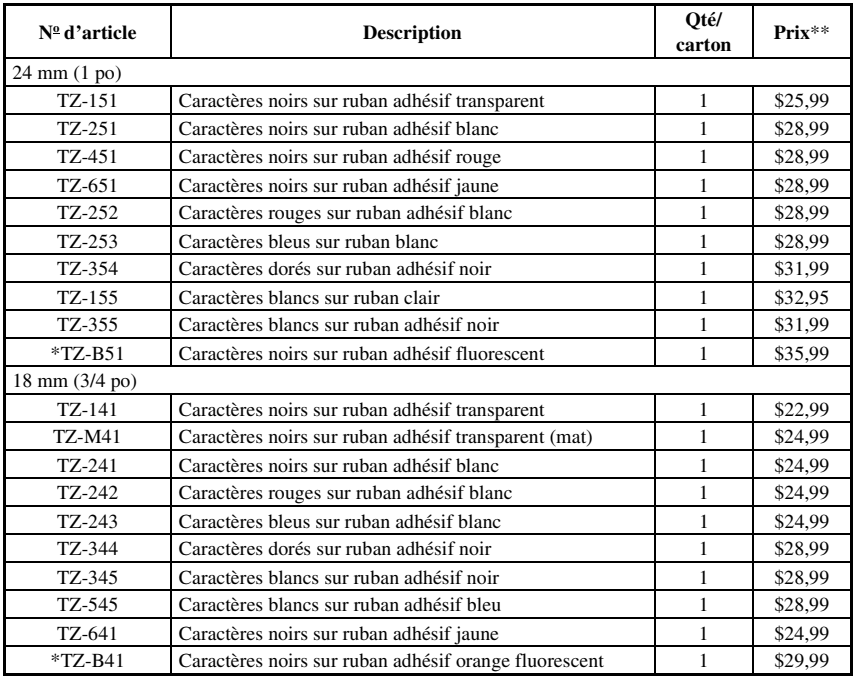

\*Longueur 5 m

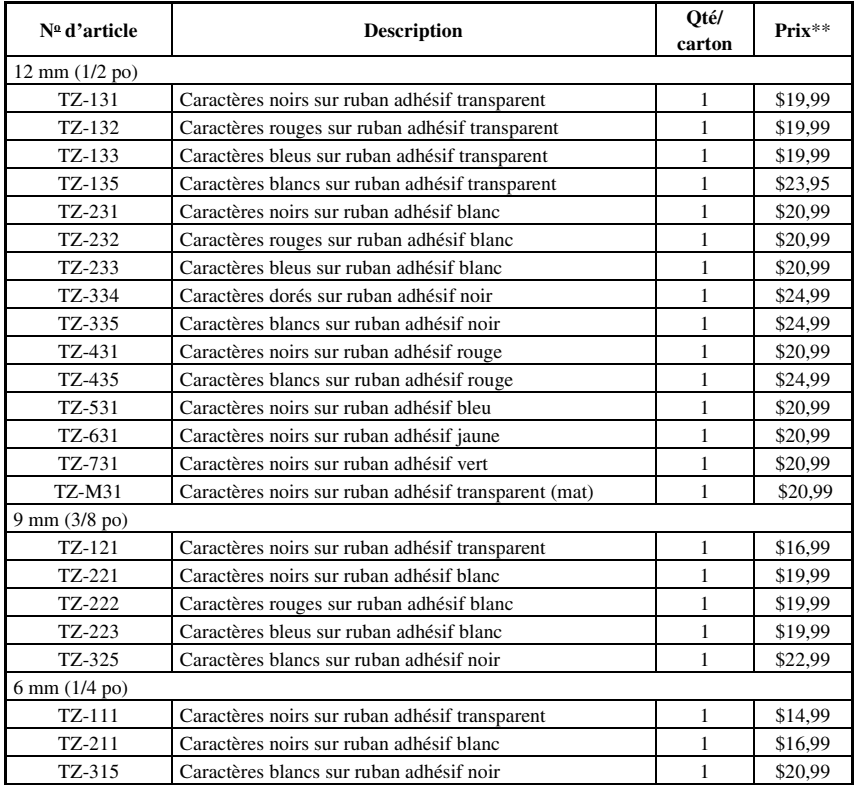

#### **Rubans de forte adhérence**

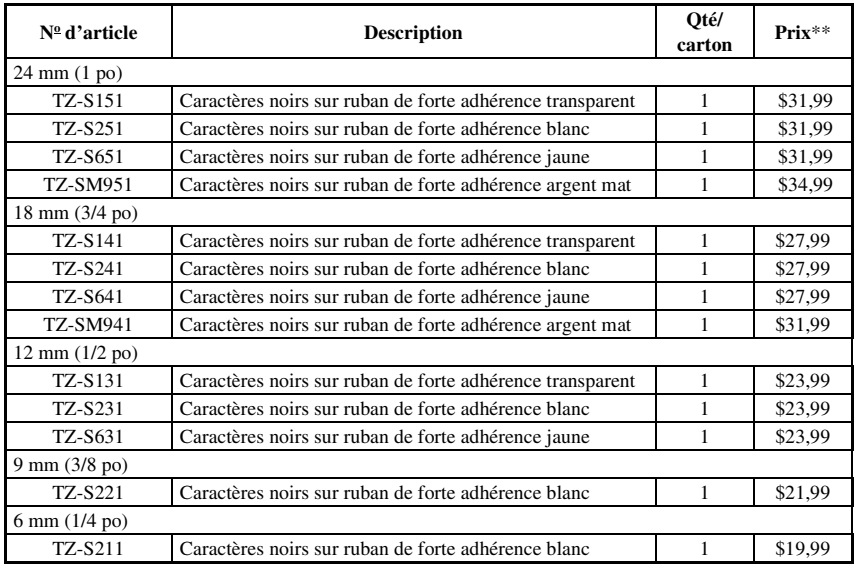

#### **Rubans ID Flexible**

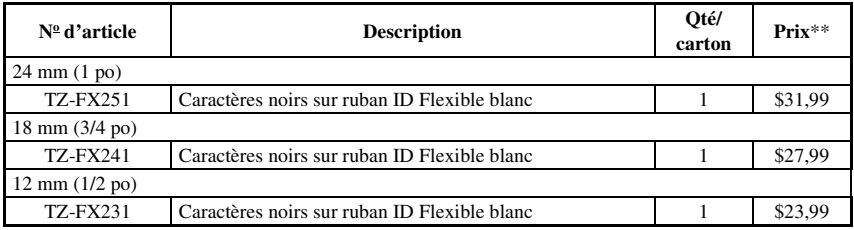

#### **Ruban non laminé**

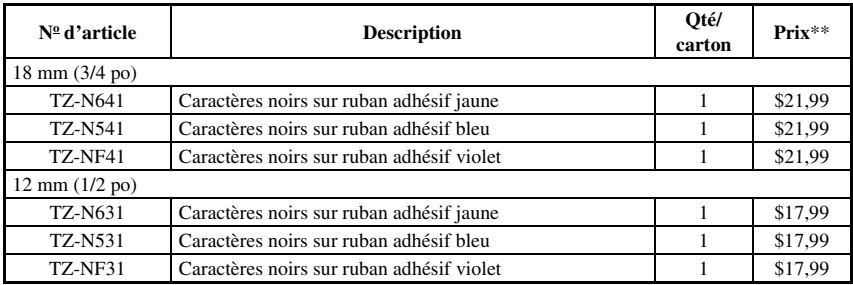

#### **Ruban de sécurité**

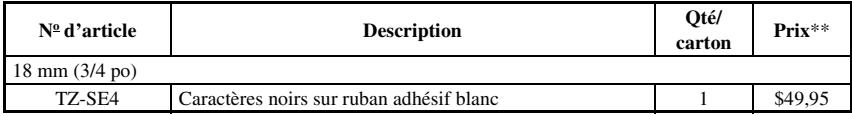

#### **Ruban en tissu**

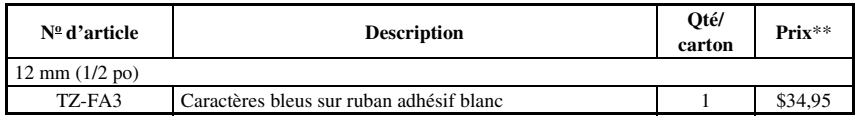

#### **Ensemble de tampon**

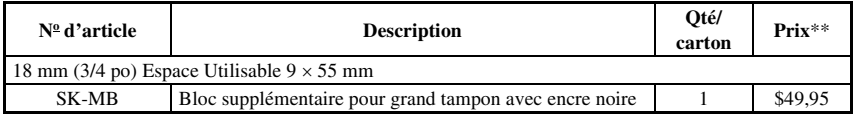

#### **Options**

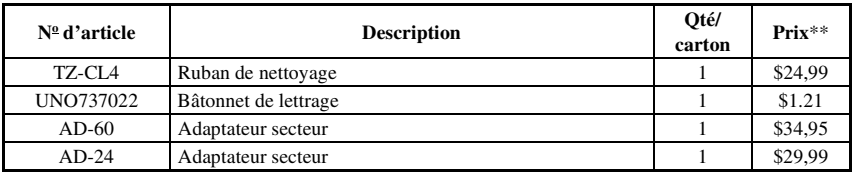

\*\*Les prix et la disponibilité des articles sont sujets à changements sans préavis.

## **Index**

### *A*

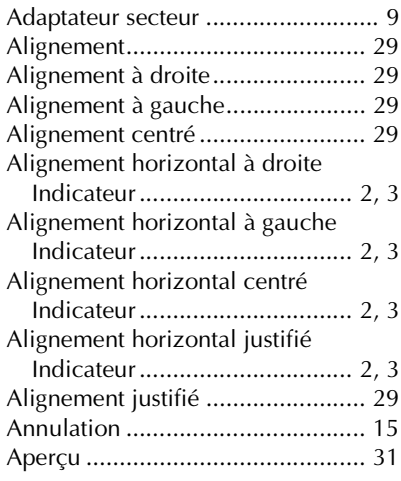

### *B*

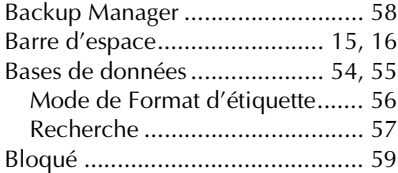

### *C*

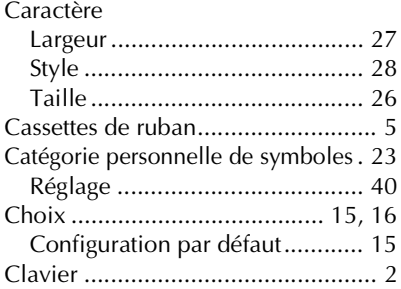

### Code barres

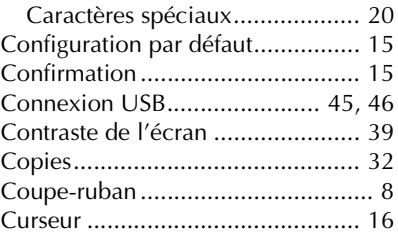

### *D*

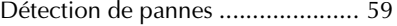

### *E*

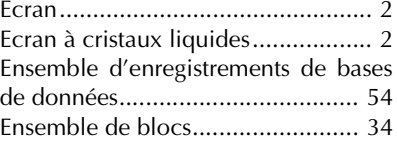

### *F*

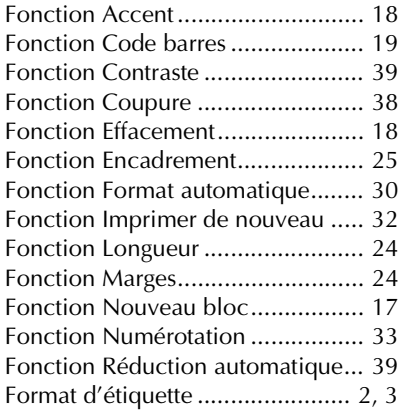

### *G*

Gabarits

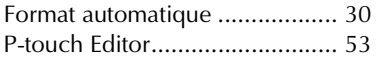

### *I*

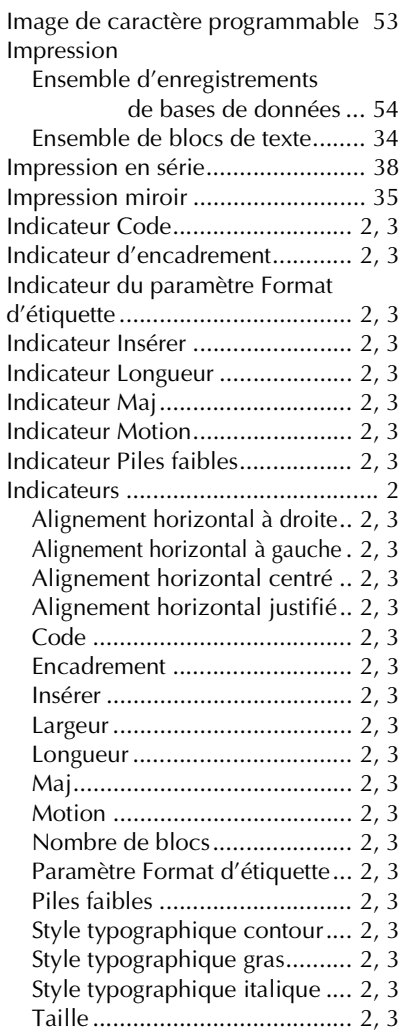

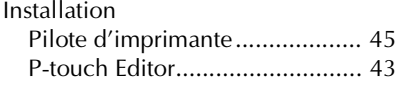

### *L*

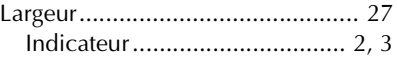

### *M*

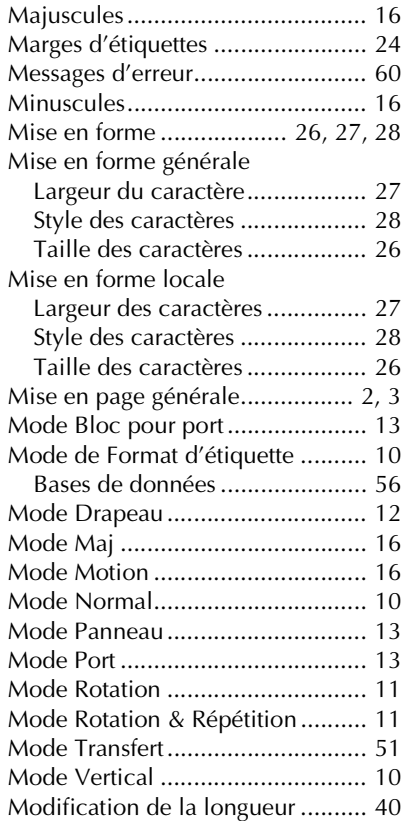

### *N*

Nettoyage

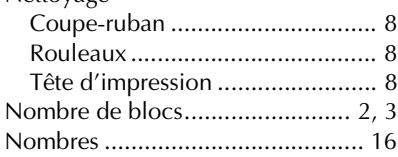

### *P*

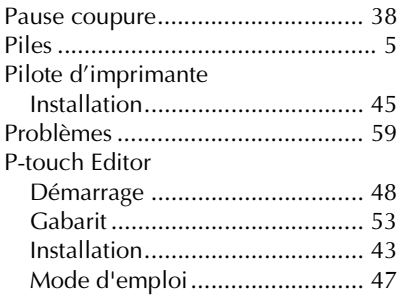

### *R*

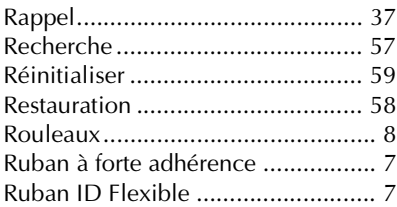

### *S*

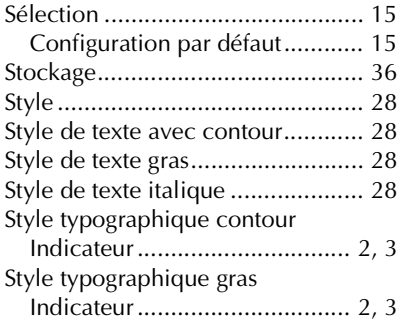

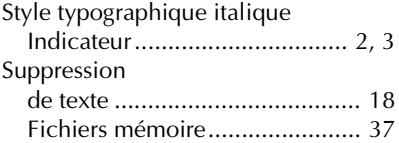

### *T*

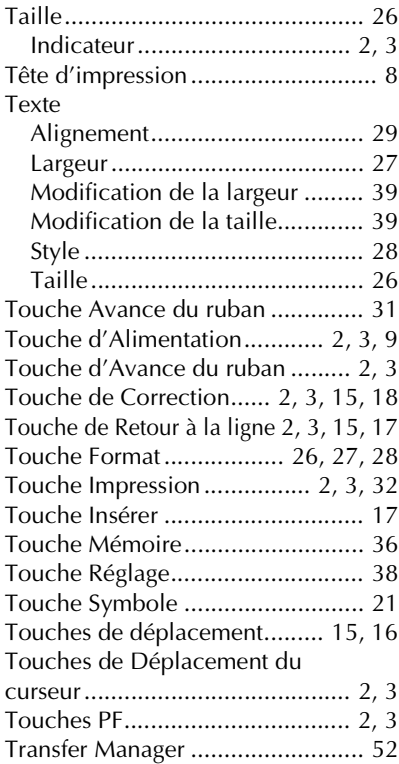

### *V*

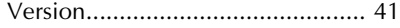

#### **Service Center List / Liste des centres de service**

If you need a local service center, please call 1-877-BROTHER (1-877-276-8437) to locate the authorized service center closest to you.

Si vous devez rejoindre un centre de service local, veuillez téléphoner au 1-877-BROTHER (1-877-276-8437) pour vous informer sur le centre de service autorisé le plus proche de vous.

#### **Operational Assistance / Pour de l'assistance sur le fonctionnement**

For technical and operational assistance you may call 1-877-BROTHER (1-877-276-8437) Pour de l'assistance technique et sur le fonctionnement vous pouvez téléphoner au 1-877-BROTHER (1-877-276-8437)

#### **Assistance on the Internet / Assistance sur l'internet**

For Product information and downloading the latest drivers: http://www.brother.ca or http://www.brother.com Pour de l'information sur les produits et pour télécharger les derniers pilotes: http://www.brother.ca ou http://www.brother.com

#### **Accessories & Supplies / Accessoires et fournitures**

To order Brother Accessories or supplies by Visa or MasterCard, you may call toll free 1-877-BROTHER (1-877-276-8437), or to order by mail, complete the accessories order form in your user's guide and mail it along with your payment to:

Pour commander les accessories et les fournitures Brother en utilisant votre carte Visa ou MasterCard, vous pouvez téléphoner sans frais au 1-877-BROTHER (1-877-276-8437), ou pour commander par la poste, veuillez remplir le bon de commande des accessoires que vous trouverez dans votre guide de l'utilisateur et postez-le accompagné de votre paiement à :

> La corporation internationale Brother (Canada) Ltée Brother International Corp. (Canada) Ltd. 1, rue Hotel de Ville, Dollard des Ormeaux, QC Canada H9B 3H6

### **BON DE COMMANDE D'ACCESSOIRES**

Ce bon de commande vous est fourni dans le cas où votre revendeur n'aurait pas en stock les articles dont vous avez besoin ou encore si vous préférez commander par téléphone. Pour commander par téléphone, veuillez appelez Brother International au 1-877- BROTHER (1-877-276-8437) et préparer votre carte Visa ou MasterCard.

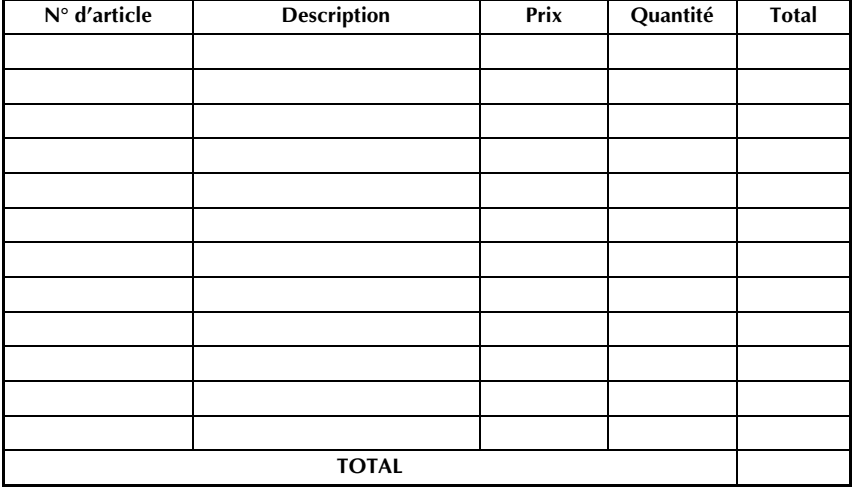

Les prix sont sujets à changements sans préavis.

Avant d'appeler :

- 1. Consultez les renseignements au verso de ce bon et sélectionnez les articles souhaités.
- 2. Remplissez le bon de commande en indiquant la quantité requise pour chaque article (pour vos dossiers).
- 3. Reportez le total à la ligne "Total fournitures/accessoires" ci-dessous (pour vos dossiers).
- 4. Ajoutez la taxe de vente et les frais d'expédition/manutention appropriés (pour vos dossiers).
- 5. Ayez à votre disposition votre numéro de carte Visa ou MasterCard ainsi que sa date d'expiration.

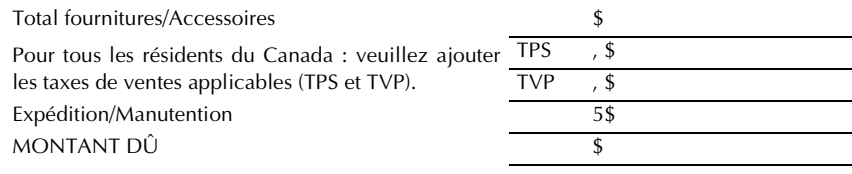

TPS N° R 100663764

TVP N° 100100117TQ0001

\* Les prix sont sujets à changements sans préavis.

#### **Service Center List / Liste des centres de service**

If you need a local service center, please call 1-877-BROTHER (1-877-276-8437) to locate the authorized service center closest to you.

Si vous devez rejoindre un centre de service local, veuillez téléphoner au 1-877-BROTHER (1-877-276-8437) pour vous informer sur le centre de service autorisé le plus proche de vous.

#### **Operational Assistance / Pour de l'assistance sur le fonctionnement**

For technical and operational assistance you may call 1-877-BROTHER (1-877-276-8437) Pour de l'assistance technique et sur le fonctionnement vous pouvez téléphoner au 1-877-BROTHER (1-877-276-8437)

#### **Assistance on the Internet / Assistance sur l'internet**

For Product information and downloading the latest drivers: http://www.brother.ca or http://www.brother.com Pour de l'information sur les produits et pour télécharger les derniers pilotes: http://www.brother.ca ou http://www.brother.com

#### **Accessories & Supplies / Accessoires et fournitures**

To order Brother Accessories or supplies by Visa or MasterCard, you may call toll free 1-877-BROTHER (1-877-276-8437), or to order by mail, complete the accessories order form in your user's guide and mail it along with your payment to:

Pour commander les accessories et les fournitures Brother en utilisant votre carte Visa ou MasterCard, vous pouvez téléphoner sans frais au 1-877-BROTHER (1-877-276-8437), ou pour commander par la poste, veuillez remplir le bon de commande des accessoires que vous trouverez dans votre guide de l'utilisateur et postez-le accompagné de votre paiement à :

> La corporation internationale Brother (Canada) Ltée Brother International Corp. (Canada) Ltd. 1, rue Hotel de Ville, Dollard des Ormeaux, QC Canada H9B 3H6

### **BON DE COMMANDE D'ACCESSOIRES**

Ce bon de commande vous est fourni dans le cas où votre revendeur n'aurait pas en stock les articles dont vous avez besoin ou encore si vous préférez commander par téléphone. Pour commander par téléphone, veuillez appelez Brother International au 1-877- BROTHER (1-877-276-8437) et préparer votre carte Visa ou MasterCard.

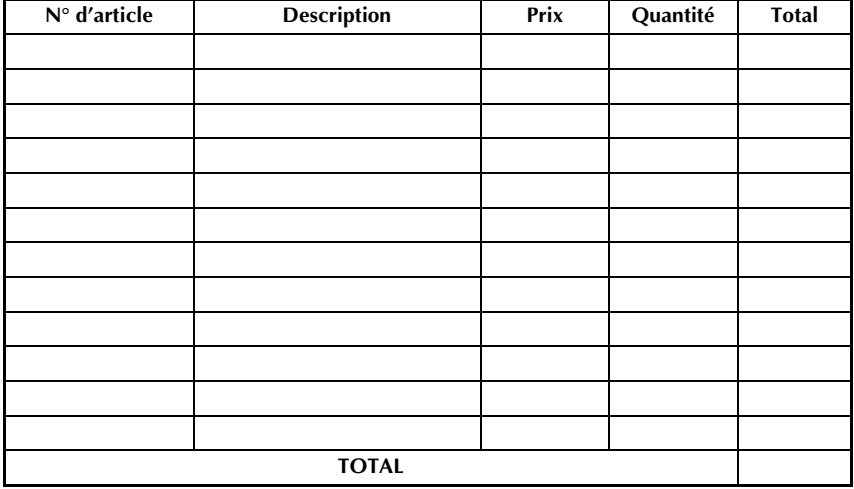

Les prix sont sujets à changements sans préavis.

Avant d'appeler :

- 1. Consultez les renseignements au verso de ce bon et sélectionnez les articles souhaités.
- 2. Remplissez le bon de commande en indiquant la quantité requise pour chaque article (pour vos dossiers).
- 3. Reportez le total à la ligne "Total fournitures/accessoires" ci-dessous (pour vos dossiers).
- 4. Ajoutez la taxe de vente et les frais d'expédition/manutention appropriés (pour vos dossiers).
- 5. Ayez à votre disposition votre numéro de carte Visa ou MasterCard ainsi que sa date d'expiration.

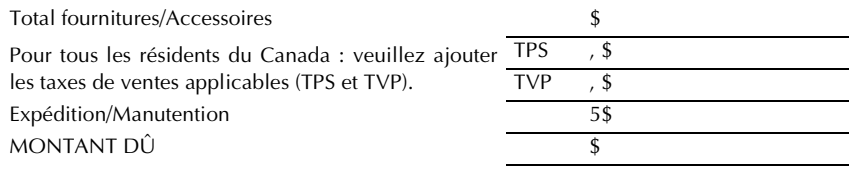

TPS N° R 100663764

TVP N° 100100117TQ0001

\* Les prix sont sujets à changements sans préavis.

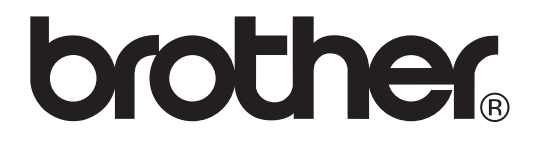

Printed in China Imprimé en Chine LN9981001<sup>®</sup>

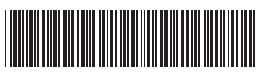